**DosControl**

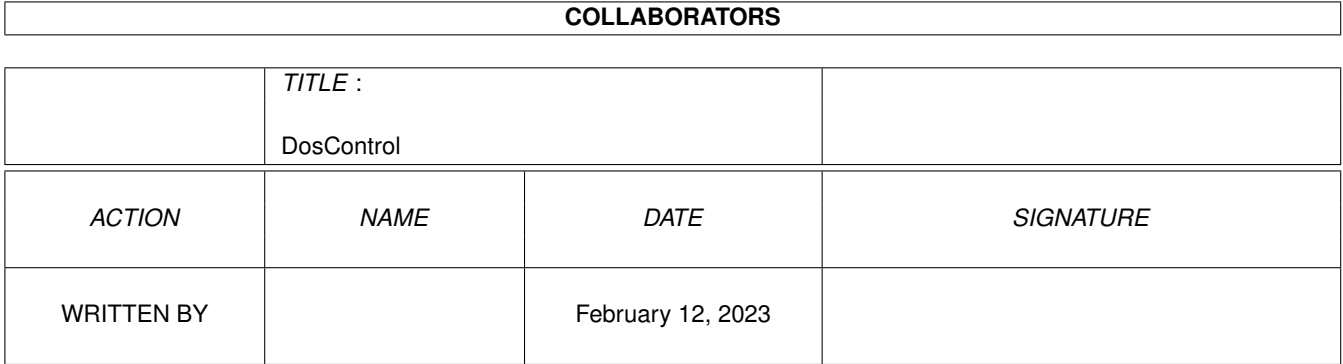

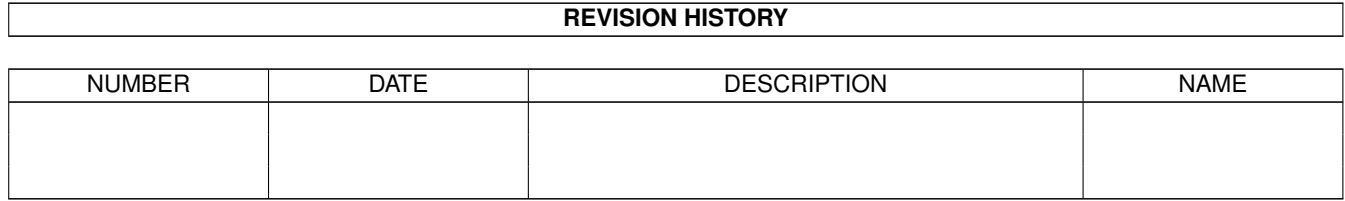

# **Contents**

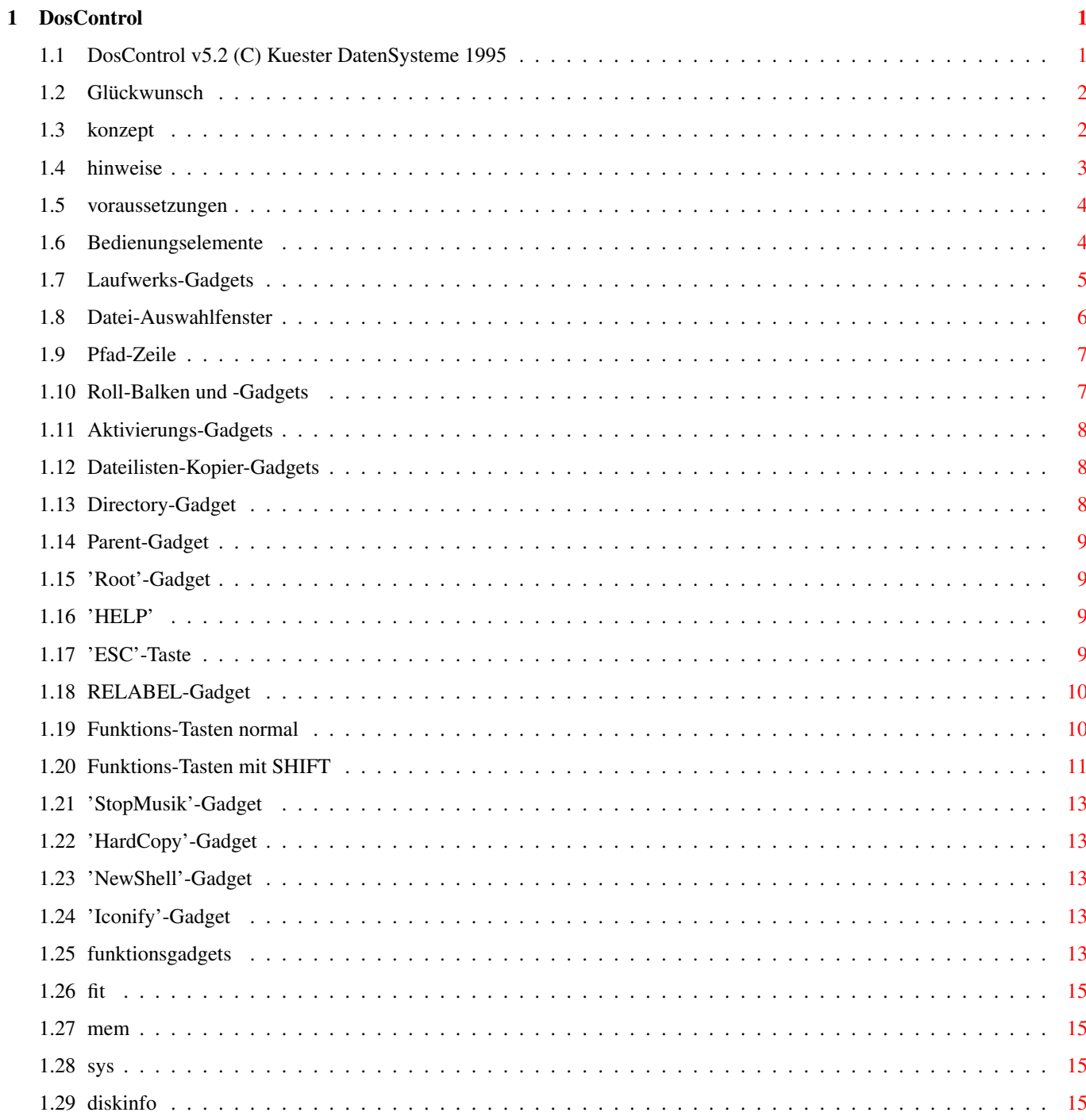

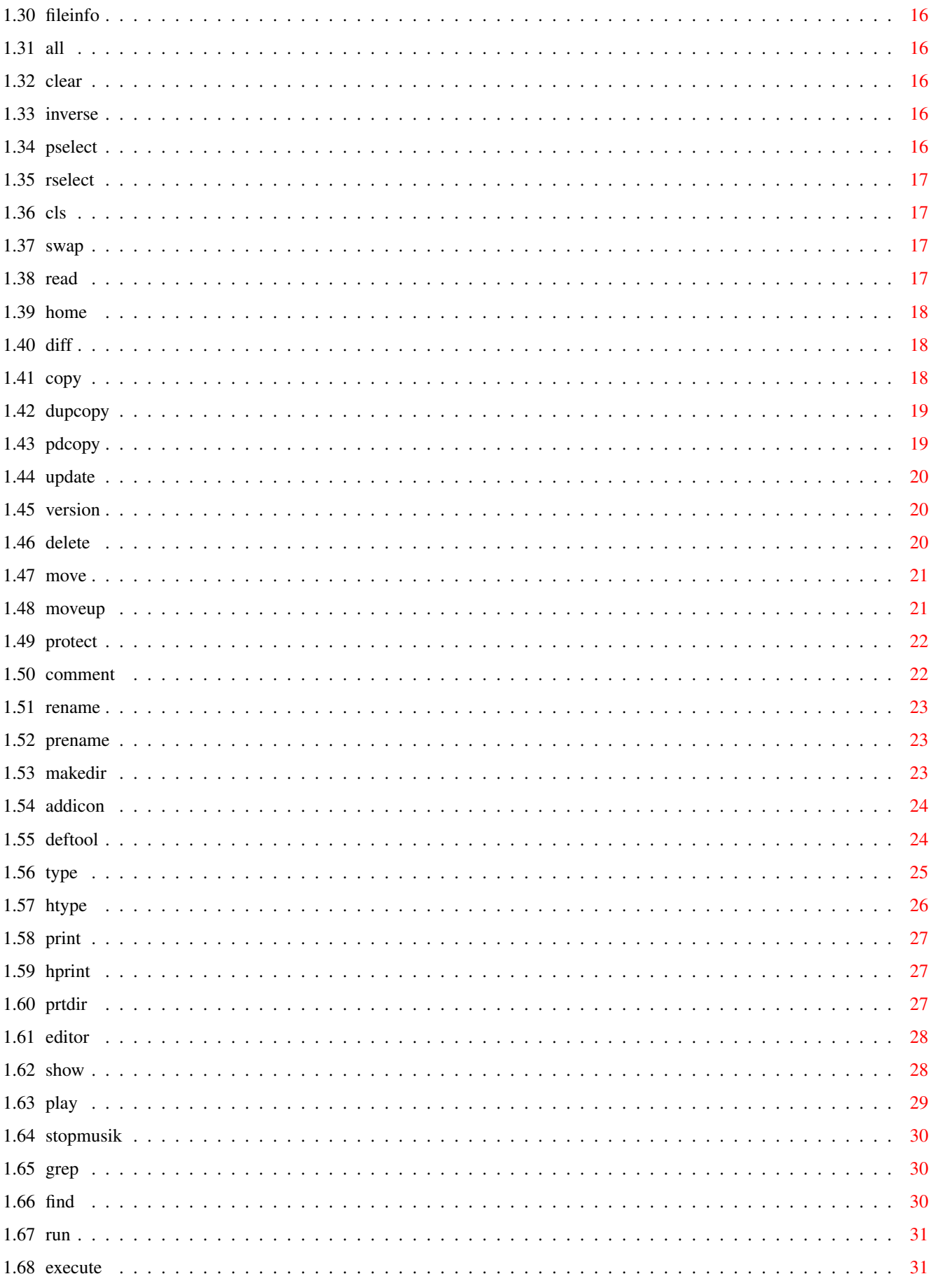

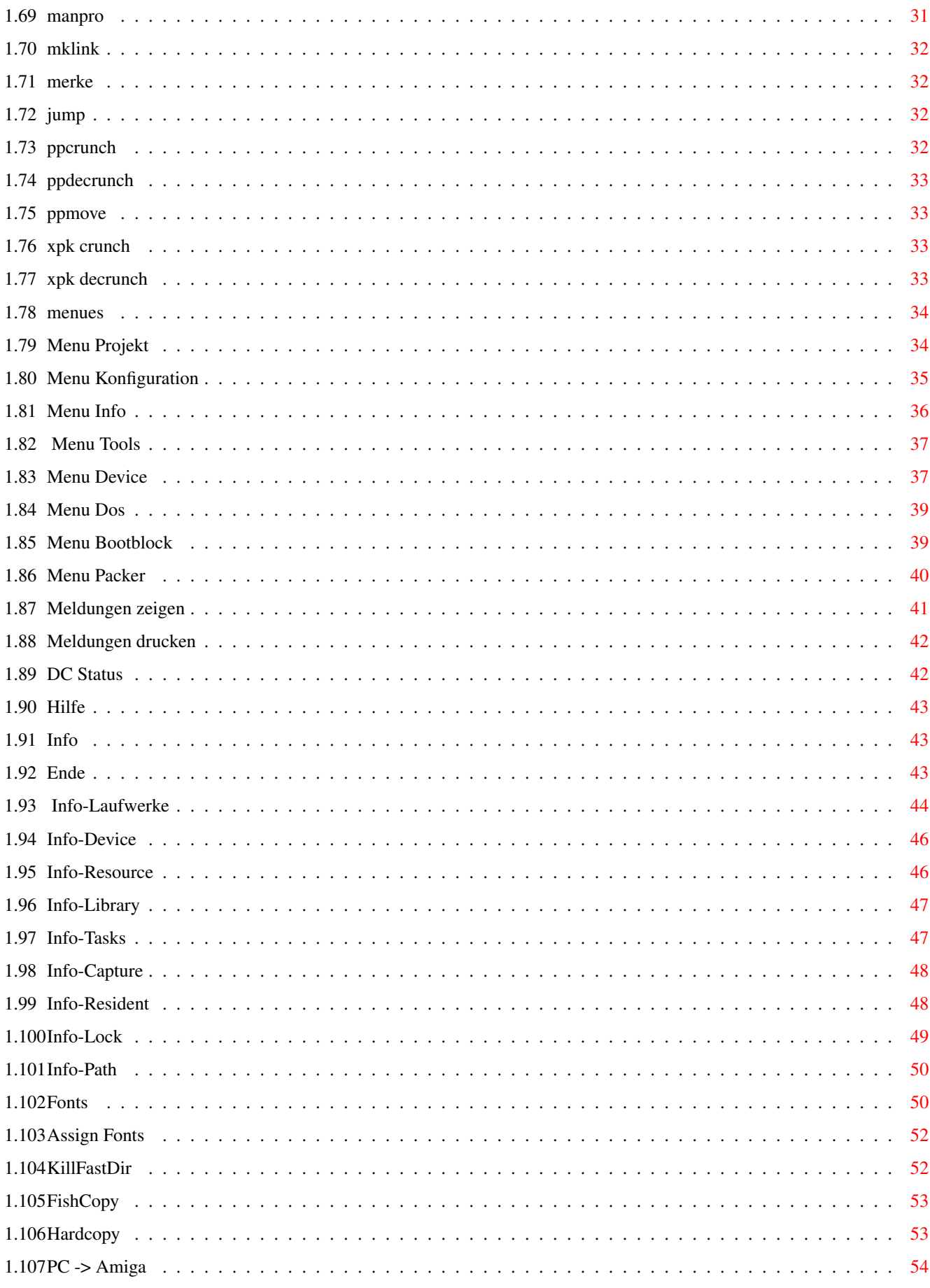

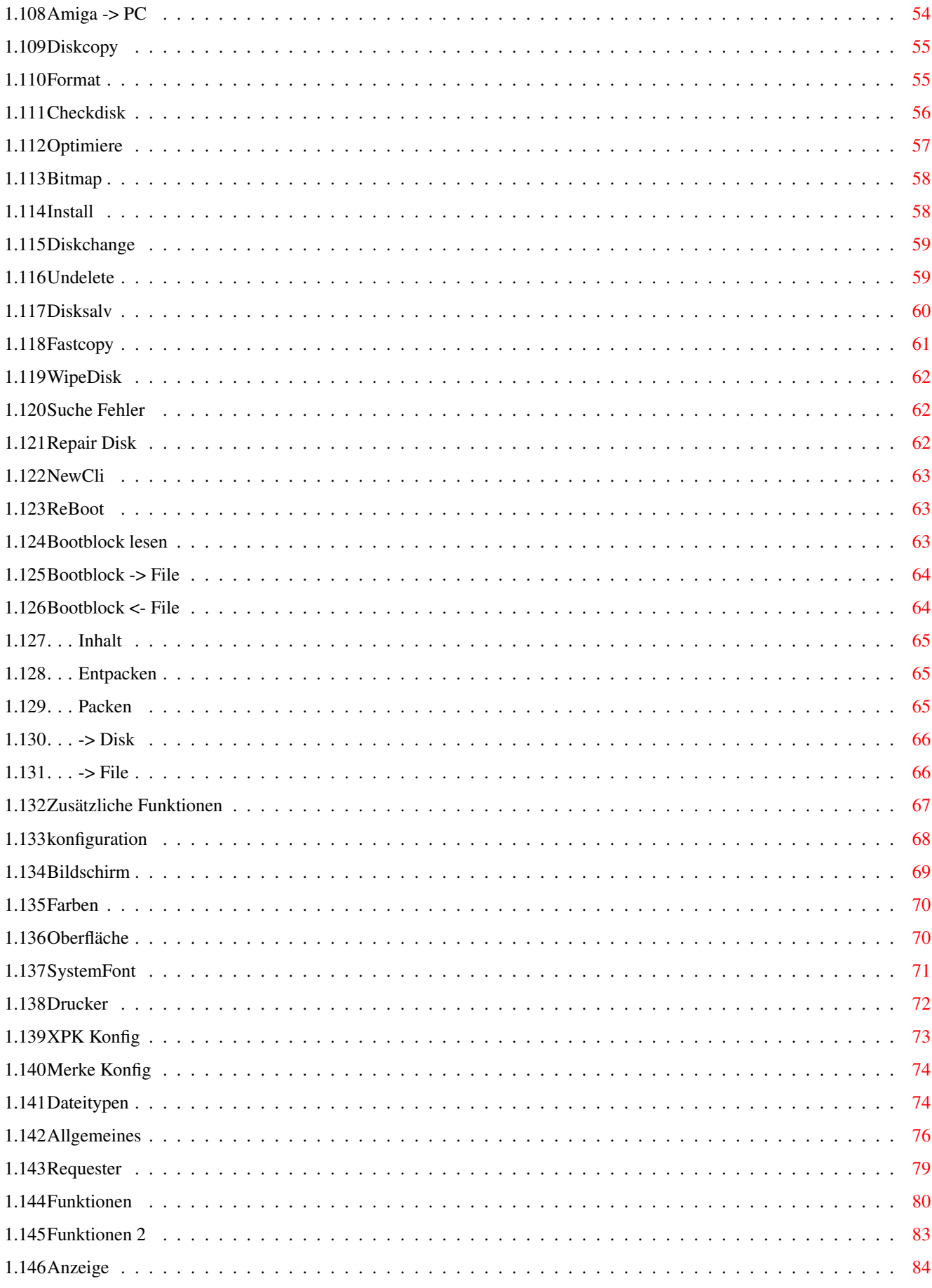

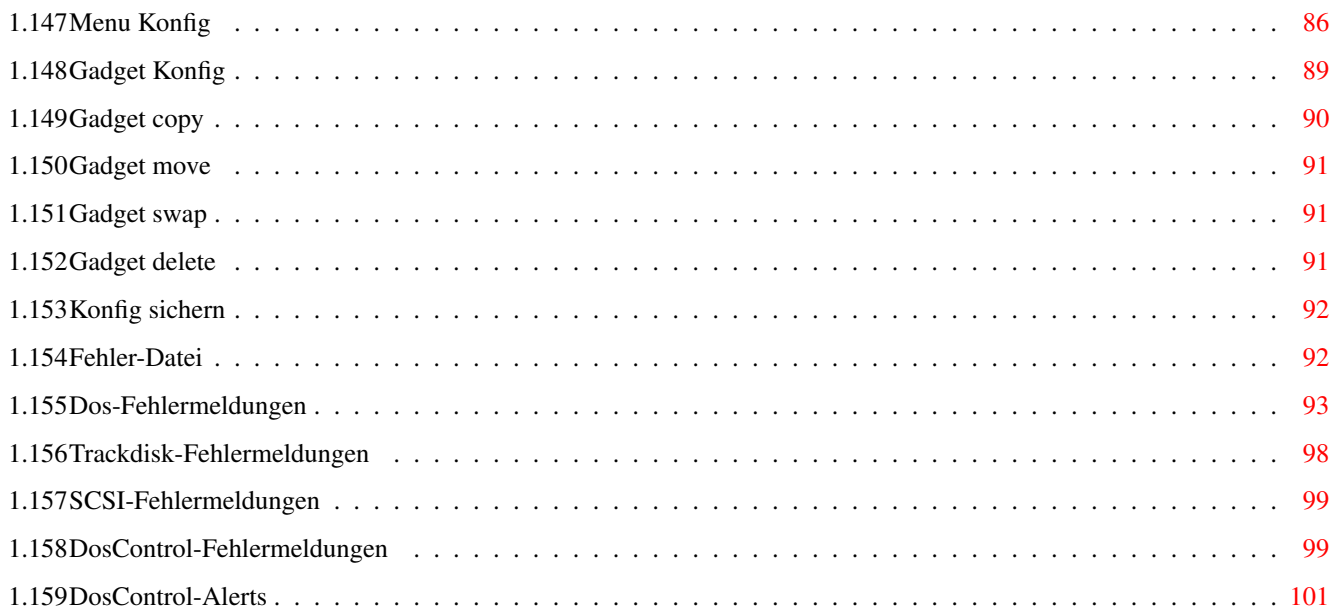

# <span id="page-7-0"></span>**Chapter 1**

# **DosControl**

# <span id="page-7-1"></span>**1.1 DosControl v5.2 (C) Kuester DatenSysteme 1995**

DosControl - Demo

(c) 1995 by Küster DatenSysteme

- Andreas Kuester & Uwe Brosch -

v5.2 release

Dies ist lediglich ein Auszug aus dem 200seitigen Handbuch !

Inhalt :

Vertriebshinweise

- 1. 1. Glückwunsch :-)
- 2. Konzept
- 3. Hinweise
- 4. Voraussetzungen
- 2. 1. Bedienungs-Elemente
- 2. Baum-Funktion
- 3. Funktions-Gadgets
- 4. Menues
- 5. Zusätzliche Funktionen
- 3. 1. Konfiguration

2. Fehler-Datei

#### <span id="page-8-0"></span>**1.2 Glückwunsch**

Herzlichen Glückwunsch!

Sie haben mit DosControl ein mächtiges Programm erworben, daß Ihnen bei der täglichen Arbeit mit Ihrem Computer ein unentbehrliches Hilfsmittel sein wird. DosControl nimmt Ihnen alle Schwierigkeiten, die beim Umgang mit dem CLI und der Workbench des Amiga auftreten, ab. Sie können von nun an alle Funktionen mit der Maus ausführen. Zusätzlich bekommen Sie viele Hilfsmittel für den Umgang mit Festplatten und Disketten, den Aufruf von eigenen Programmen, das Ansehen von Bildern samt Ausdruckfunktion und das Abspielen vieler Soundtypen und Lieder. Dank seiner guten Benutzungsoberfläche und den wirkungsvollen Funktionen ist DosControl ein Programm, das sowohl für Einsteiger als auch für fortgeschrittene Anwender geeignet ist. Wir hoffen, daß Sie mit DosControl zurechtkommen und Ihnen das Arbeiten sowohl mit dem Programm, als auch mit dem Amiga insgesamt Freude bereitet. Dieses Handbuch soll Ihnen dabei helfen.

Die Anzahl der Funktionen von DosControl ist gegenüber vergleichbaren Programmen eindeutig höher. Von der Leistungsfähigkeit dieser Funktionen ganz abgesehen. Trotzdem ist es gelungen, den Speicherbedarf gegenüber seinen Mitbewerbern erstaunlich gering zu halten. So haben auch Anwender mit einem kleinen Speicher die Möglichkeit, DosControl weitestgehend im vollen Umfang zu nutzen (zu den Ausnahmen komme ich später). Der größte Vorteil liegt aber wohl darin, daß das ganze Programm in "einem Stück" vorliegt und nicht in ein dutzend Module aufgesplittet ist. So kann man auch ohne Installations-Prozedur DosControl bequem von jeder Diskette/Festplatte starten, ohne auf wichtige Funktionen verzichten zu müssen.

Wenn Sie Fragen oder Probleme haben sollten, so können Sie uns selbstverständlich in den Zeiten von 10:00 bis 13:00 und 15:00 bis 18:00 Uhr anrufen, unsere Support-Mailbox nutzen oder perönlich vorbeikommen. Wir werden uns bemühen, eine rasche Lösung zu finden. Die Telefonnummern finden Sie im Anhang.

# <span id="page-8-1"></span>**1.3 konzept**

1. Das Konzept von DosControl v 5.2

Es gibt auf dem Markt eine Vielzahl von sogenannten CLI-Utilities. Alle haben gemeinsam, daß sie versuchen, die Aufgaben des CLI (und teilweise auch der Workbench) mit der Maus anstelle der Tastatur auszuführen. DosControl hat es sich zur Aufgabe gemacht, nicht nur diese Funktionen zu erfüllen, sondern dem Anwender auch noch weitergehende Hilfsmittel wie z.B. einen schnellen Festplatten- und Diskettenoptimizer, Bild- und Textviewer, Musik-Player und vieles mehr

zur Verfügung zu stellen.

Bei der Arbeit mit DosControl wird Ihnen auffallen, daß für die Funktionen zum Teil deutsche, zum Teil englische Bezeichnungen gewählt wurden. Es ist uns bekannt, daß Anhänger der allgemeinen Eindeutschung englischer Begriffe uns deshalb verurteilen werden. Es ist jedoch so, daß sich für bestimmte Funktionen im Umgang mit Computern englische Namen als "Standard" eingebürgert haben, weshalb wir diese Funktionen mit ihren englischen Bezeichnungen versehen und für die übrigen Funktionen deutsche Umschreibungen gesucht haben.

Es wurde besonders darauf geachtet, den Speicherverbrauch so gering wie möglich zu halten. Die Art, wie DosControl programmiert wurde, hat den Vorteil, daß alle Funktionen in einem Stück vorliegen, und nicht in mehreren Teilprogrammen. Das macht die Handhabung sehr einfach. DosControl ist "offen" programmiert, das bedeutet für Sie, daß Sie externe Utilities einfach einbinden können, was die Leistungsfähigkeit noch zusätzlich steigern kann.

#### <span id="page-9-0"></span>**1.4 hinweise**

#### 2. Hinweise zum Handbuch

Damit Sie von Anfang an keine Probleme im Umgang mit DosControl haben, sind wir beim Schreiben des Handbuches in der Reihenfolge vorgegangen, in der Sie DosControl kennenlernen werden. Beginnend mit dem allgemeinen Bildschirmaufbau über die Konfigurierung bis hin zu den umfangreichen Funktionen, die sich hinter den zahlreichen Gadgets und Menus verstecken. Am Ende des Handbuches finden Sie eine Liste der Fehlermeldungen, die DosControl ausgibt und ein Stichwortverzeichnis zum schnellen Finden von Begriffen, außerdem ein Glossar, um das Handbuch durch in den Text eingefügte Erklärungen einzelner Begriffe nicht unübersichtlich werden zu lassen.

Lesen Sie dieses Handbuch ganz durch. Sie ersparen sich so unnötigen Frust, denn nur mit "Try and Error" kann man nicht alle Funktionen eines so umfangreichen Programmes herausfinden und nur so ist man in der Lage alle Annehmlichkeiten, die DosControl bietet, nach kurzer Zeit zu nutzen.

#### 3. Rechtliche Hinweise

DosControl wird mit Teilen der Workbench v2.04 ausgeliefert. Das Copyright an diesen Programmen liegt bei der Commodore Amiga Inc. Commodore, Amiga, Workbench und Kickstart sind eingetragene Warenzeichen der Commodore Amiga Inc. Weitere in diesem Handbuch genannte Sondernamen von Herstellern und Produkten können urheberrechtlich geschützt sein, auch wenn darauf nicht hingewiesen wird. Das Programm ist nicht kopiergeschützt, sie können und sollten sich eine Sicherheitskopie anfertigen und nur mit dieser arbeiten. Wie Sie das machen, wird auf der nächsten Seite beschrieben.

Die Weitergabe, Veränderung, Übersetzung und Vervielfältigung sowohl der Programme, Texte als auch des Handbuchs ist nicht gestattet!

#### <span id="page-10-0"></span>**1.5 voraussetzungen**

#### 4. Die Hardware-Voraussetzungen

Um DosControl anwenden zu können, wird ein beliebiger Commodore Amiga mit mindestens 512KB Speicher benötigt. Das Programm ist mit jeder offiziellen Kickstart- und Workbench-Version ab v2.x lauffähig. Ihrer Hardware-Konfiguration sind nach oben keine Grenzen gesetzt.

Die Funktionen 'Bitmap' und 'Optimiere' können bei zuwenig Speicher eventuell nicht ausgeführt werden. Einige Funktionen sind nur unter dem Betriebssystem 3.x bzw. auf einem "AGA-Rechner" (A1200 und A4000) möglich. Ich weise an den entsprechenden Stellen nochmals darauf hin.

#### 5. Die vorausgesetzten AmigaOS-Kenntnisse

In diesem Handbuch wird vorausgesetzt, daß Sie mit den grundsätzlichen Funktionen Ihres Amiga, soweit sie in den Commodore-Handbüchern erläutert werden, vertraut sind. Sollte Ihnen etwas unklar sein, sehen Sie bitte zuerst in dem entsprechenden Handbuch Ihres Computers nach. Einige Begriffe, von denen wir meinen, daß sie in den Commodore-Büchern zu kurz oder gar nicht beschrieben sind, haben wir im Anhang als Glossar zusammengefaßt. Ich hoffe, daß Ihnen damit geholfen ist. Bei schwerwiegenden Problemen steht Ihnen selbstverständlich unsere HotLine zur Verfügung.

Das Programm wird mit der Maus über Menus und Gadgets gesteuert. Für Liebhaber der Tastatur sind in der aktuellen Version fast alle Funktionen natürlich auch über Shortcuts aufrufbar.

#### <span id="page-10-1"></span>**1.6 Bedienungselemente**

-------------------

#### Bedienungs-Elemente

Vor den einzelnen Funktionsbeschreibungen möchte ich hier noch etwas zur Anwahl der Gadgets. Grundsätzlich werden alle Gadgets in DosControl mit der linken Maustaste angewählt. So wird die auf dem Gadget beschriebene Funktion aufgerufen. Um den Bildschirm nicht mit zu vielen Gadgets zu überladen, sind einige Gadgets zweifach belegt. Um die zweite Funktion aufzurufen, betätigen Sie statt der linken, die rechte Maustaste. Welche Funktionen diese doppelte Anwahlmöglichkeit bietet, entnehmen Sie der jeweiligen Funktionsbeschreibung.

In den Funktionsbeschreibungen wird das Verzeichnis, das im aktiven Auswahlfenster (das mit dem blauen Rahmen) dargestellt ist, als Quell- oder Source-Verzeichnis und das im inaktiven Auswahlfenster als Ziel- oder Destination-Verzeichnis bezeichnet, wenn eine Funktion auf beide Verzeichnisse zugreift (z.B. das Kopieren einer Datei von einem Verzeichnis in ein anderes).

Beginnen möchte ich aber mit Bedienungselementen, die keine Beschriftung haben, teilweise sogar 'unsichtbar' sind, das Arbeiten mit DosControl aber erst möglich machen.

Beispiel-Bild

- [ 1 ] Laufwerks-Gadgets
- [ xx ] 'ROOT'-Gadget
- [ 2 ] Datei-Auswahlfenster
- [ xx ] 'HELP'-Taste
- [ 3 ] Pfad-Zeile
- [ xx ] 'ESC'-Taste
- [ x ] Roll-Balken und -Gadgets
- [ xx ] 'RELABEL'-Gadget
- [ 7 ] Aktivierungs-Gadgets
- [ xx ] 'StopMusik'-Gadget
- [ 8 ] DateilistenKopierGadgets
- [ xx ] 'HardCopy'-Gadget
- [ 9 ] Directory-Gadget
- [ xx ] 'NewShell'-Gadget
- [ 10 ] 'Parent'-Gadget
- [ xx ] 'Iconify'-Gadget
- [ Fx ] Funktions-Tasten normal
- [ Fx ] Funktions-Tasten & SHIFT

# <span id="page-11-0"></span>**1.7 Laufwerks-Gadgets**

Beispiel-Bild

[ 1 ] Laufwerk-Gadgets

Klicken Sie mit der linken Maustaste auf ein Gadget, so wird dessen Inhalt in dem aktiven Datei-Auswahlfenster angezeigt. Es kann vorkommen, daß Sie mehr Laufwerke, als Gadgets haben. In diesem Fall drücken Sie statt der linken die rechte Maustaste und schon werden die weiteren Laufwerke angezeigt. Genauso verfahren Sie, wenn Laufwerke nachträglich eingebunden (gemountet) werden.

# <span id="page-12-0"></span>**1.8 Datei-Auswahlfenster**

Beispiel-Bild

[ 2 ] Datei-Auswahlfenster

Direkt nach dem Programmstart sehen Sie in dem linken Fenster den Inhalt des Verzeichnisses, von dem aus DosControl aufgerufen wurde. Für den Fall, daß Sie DosControl nicht von der Diskette gestartet haben, legen Sie diese jetzt bitte in das interne Laufwerk Ihres Rechners und betätigen Sie das Drive-Gadget [DF0:]. Nach kurzer Zeit sehen Sie das sogenannte 'Root-' oder 'Wurzelverzeichnis', die oberste Ebene der Diskette. Wie Sie sehen, sind einige Zeilen in blau, die anderen in schwarz dargestellt. Die blauen sind Verzeichnisse, die schwarzen Dateien. Klicken Sie jetzt bitte zweimal kurz hintereinander mit der linken Maustaste auf das "S"-Verzeichnis. Jetzt sehen Sie den Inhalt dieses Verzeichnisses.

Drücken Sie, während sich der Mauszeiger über einem Fenster befindet, die rechte Maustaste, so schaltet die Anzeige um und es werden alle physikalischen und logischen Laufwerke (sogenannte 'Assigns') sichtbar. Dies ist die einfachste Methode, extrem schnell in bestimmte Verzeichnisse zu gelangen, z. B. das "C:" oder "S:"-Verzeichnis.

Klicken Sie ein zweites Mal, so werden alle Laufwerke angezeigt, diesmal allerdings mit ihren logischen Namen.

Klicken Sie ein drittes Mal die rechte Maustaste und es werden alle bis jetzt eingelesenen Verzeichnisse angezeigt. So können Sie schnell zwischen verschiedenen Verzeichnissen hin- und herspringen, ohne jedesmal die teilweise recht langen Pfade benutzen zu müssen. Wir kommen später auf diese Möglichkeiten zurück. Bitte führen Sie einen weiteren Klick aus, um wieder zu unserem "S"-Verzeichnis zu gelangen.

Der Name "Datei-Auswahlfenster" sagt aber bereits aus, daß man hier mehr machen kann, als sich von Verzeichnis zu Verzeichnis zu bewegen. Im linken Fenster sollte jetzt wieder der Inhalt von "DF0:S" zu sehen sein. Bewegen Sie den Mauszeiger über eine Datei (schwarz) und halten die linke Maustaste gedrückt, während sie die Maus nach unten bewegen. Sie sehen, es werden alle Zeilen invertiert dargestellt, über die Sie Ihre Maus führen.

Genauso können Sie auch Zeilen deselektieren. Wenn sie an den unteren oder oberen Fensterrand kommen, scrollt der Inhalt in die entsprechende Richtung weiter.

Neben der Maus können Sie auch die Tastatur zur Selektion und Steuerung benutzen. Durch die Cursortasten <Cursor hoch> und <Cursor runter> können Sie den gewünschten Eintrag "anfahren" und mit <Return> anwählen. Durch die Betätigung von <Shift>+<Cursortaste> können Sie zum ersten bzw. letzten Eintrag springen. Durch die Selektion springt der Anwahlcursor auf die nächste Zeile, so daß Sie z. B. durch <Return> eine ganze Reihe untereinander liegende Einträge selektieren können. Dabei können Sie auch in Unterverzeichnisse gehen, indem Sie die Tastenkombination <Shift>+<Return> betätigen; sie bewirkt das gleiche, wie ein Doppelklick auf den jeweiligen Eintrag. Als letztes haben Sie noch die Möglichkeit, mit der <TAB>-Taste das aktuelle Auswahlfenster zu wechseln. Auch das horizontale Scrolling kann man auf diese Weise vornehmen. Versuchen Sie es, indem Sie die Taste <Cursor rechts> drücken. Wie Sie sehen, scrollt der Inhalt des Fensters weiter nach rechts, so daß Sie das Datum, die Protection-Flags und ggf. die Kommentare sehen können. Klicken Sie mit der Maus einen Eintrag an und benutzen danach eine Cursor-Taste, so wird ab der Position fortgefahren, die Sie mit der Maus angewählt haben.

#### <span id="page-13-0"></span>**1.9 Pfad-Zeile**

#### Beispiel-Bild

[ 3 ] Pfad-Zeile

In dieser Zeile wird der komplette aktuelle Pfad angezeigt. Sie können hier aber auch direkt einen Pfad eingeben. Führen Sie den Mauszeiger über das Pfad-Textfeld hinter das 'S' und drücken die linke Maustaste. Ein Cursor erscheint und Sie können jetzt "/DC" eingeben. Jetzt sehen Sie den Inhalt des Pfades "DF0:S/DC" (natürlich nur, sofern das entsprechende Verzeichnis auch existiert).

#### <span id="page-13-1"></span>**1.10 Roll-Balken und -Gadgets**

Beispiel-Bild

#### [ 4 ] Vertikal-Rollbalken Klicken Sie sich selbständig in das Verzeichis "DF0:C". Sie sehen nun in dem Fenster nur einen Teil der Files, die sich in dem Verzeichnis befinden. Genau für diesen Fall ist der Vertikal-Rollbalken vorgesehen. Bewegen Sie den Mauszeiger über den Balken, drücken Sie die linke Maustaste und halten Sie sie gedrückt, während Sie die Maus nach unten bewegen...

- [ 5 ] Vertikal-Rollgadgets Diese Gadgets haben die gleiche Aufgabe, wie der eben beschriebene Rollbalken, nur kann man hiermit unter Umständen etwas präziser arbeiten. Probieren Sie die Funktion einfach aus.
- [ 6 ] Horizontal-Rollbalken + -Gadgets Wie Sie sicher festgestellt haben, sind die einzelnen Zeilen in dem Datei-Auswahlfenster nicht vollständig dargestellt, sondern rechts abgehackt. Verfahren Sie genau, wie bei dem Vertikal-Rollbalken, bewegen Sie diesmal aber die Maus nach rechts, statt nach unten...

# <span id="page-14-0"></span>**1.11 Aktivierungs-Gadgets**

Beispiel-Bild

[ 7 ] Aktivierungs-Gadget Hiermit können Sie das Fenster Ihrer Wahl zum aktiven Fenster erklären. Klicken Sie einfach das entsprechende Gadget an.

# <span id="page-14-1"></span>**1.12 Dateilisten-Kopier-Gadgets**

Beispiel-Bild

[ 8 ] Dateilisten-Kopier-Gadget Klicken Sie das Laufwerk-Gadget [DF0:] an. Wählen Sie nun das [ > ]-Gadget an. Wie Sie sehen, wurde der Inhalt des linken Fensters in das rechte Fenster kopiert und dieses aktiviert.

# <span id="page-14-2"></span>**1.13 Directory-Gadget**

Beispiel-Bild

[ 9 ] Directory-Gadget Selektieren Sie in dem linken Fenster das "C"-Verzeichnis. Wenn Sie jetzt das [ -> ]-Gadget anklicken, so sehen Sie, daß der Inhalt des "C"-Verzeichnisses eingelesen und in dem rechten Fenster dargestellt wird. Und wieder wird das rechte Fenster dabei aktiviert.

### <span id="page-15-0"></span>**1.14 Parent-Gadget**

Beispiel-Bild

[10] "Parent"-Gadget

Bewegen Sie die Maus an den rechten Rand des rechten Fensters und drücken die linke Maustaste. Es erscheint wieder der Inhalt des übergeordneten Verzeichnisses. Dieses 'unsichtbare' Gadget hat die gleiche Funktion, wie das [Parent]-Gadget.

# <span id="page-15-1"></span>**1.15 'Root'-Gadget**

Beispiel-Bild

"ROOT"-Gadget

-------------

Klicken Sie auf dieses Gadget, so wird im aktiven Datei-Auswahfenster das "Root"- oder "Wurzel"-Verzeichnis angezeigt.

#### <span id="page-15-2"></span>**1.16 'HELP'**

Beispiel-Bild

HELP-Taste ----------

Mit dieser Taste wechseln Sie in den Help-Modus. Bei jedem Gadget und jedem Menu-Punkt, den Sie jetzt mit der Maus betätigen, erscheint ein Requester mit dem Online-Hilfstext. Experimentieren Sie ein wenig damit herum. Aber noch brauchen Sie diese Funktion wohl nicht, also schalten Sie wieder in den normalen Modus zurück, indem Sie die <ESC>-Taste drücken.

# <span id="page-15-3"></span>**1.17 'ESC'-Taste**

Beispiel-Bild

ESC-Taste ---------

Mit dieser Taste können Sie fast jede Operation von DosControl abbrechen. Sollten Sie zum Beispiel 10 Files selektiert haben, um diese zu löschen und plözlich feststellen, daß Sie doch nicht alle löschen wollen, so brauchen Sie nur die <ESC>-Taste zu drücken, und DosControl bricht nach der gerade bearbeiteten Datei ab.

# <span id="page-16-0"></span>**1.18 RELABEL-Gadget**

Beispiel-Bild

"Relabel"-Gadget ----------------

Bei der normalen Nutzung von DosControl wird auf diesem Gadget der Name des Datenträgers, der noch freie Platz und die Gesamt-Kapazität angezeigt. Klicken Sie jedoch zweimal kurz nacheinander mit der linken Maustaste hierauf, so öffnet sich ein Requester und Sie können den Datenträger umbenennen.

#### <span id="page-16-1"></span>**1.19 Funktions-Tasten normal**

Funktionstaste F1 -----------------

Hiermit wechseln Sie in den 2-Fenster-nebeneinander-Modus.

Funktionstaste F2 -----------------

Hiermit aktivieren Sie den 2-Fenster-untereinander-Modus.

Funktionstaste F3 -----------------

Mit dieser Taste wechseln Sie in den 1-Fenster-Modus. Das bisher linke Fenster wird jetzt in der maximalen Größe dargestellt, das rechte Fenster wird "unsichtbar". Achten Sie auf den blauen Rahmen, er zeigt an, welches Fenster aktiv ist. Klicken Sie auf das entsprechende [ \* ]-Gadget und sie vertauschen die Fenster. Bedenken Sie, daß nur vom aktiven Fenster Aktionen ausgehen können !

Funktionstaste F4 -----------------

Mit dieser Taste (de)aktivieren Sie den INCLUDE-Modus. Dadurch werden nur noch die Dateien im Auswahlfenster dargestellt, die auf das im Konfig-Menupunkt "Anzeige" eingegebene Muster passen.

Funktionstaste F5 -----------------

Mit dieser Taste (de)aktivieren Sie den EXCLUDE-Modus des Datei-Auswahlfensters. Dadurch werden alle Dateien, auf die das im Konfig-Menupunkt "Anzeige" eingegebene Muster paßt, NICHT mehr angezeigt. Funktionstaste F6 ----------------- Durch diese Taste werden neben dem Datei-Namen auch die File-Typen angezeigt. Funktionstaste F7 ----------------- Mit dieser Taste werden neben dem Datei-Namen auch die Protection-Bits angezeigt. Funktionstaste F8 ----------------- Mit dieser Taste werden neben dem Datei-Namen auch die Anzahl der von der Datei belegten Blöcke angezeigt. Funktionstaste F9 ----------------- Mit dieser Taste wird neben dem Dateinamen auch das Datum der Erstellung bzw. der letzten Änderung angezeigt. Funktionstaste F10 ----------------- Mittels dieser Taste werden auch evtl. vorhandene Kommentare angezeigt.

# <span id="page-17-0"></span>**1.20 Funktions-Tasten mit SHIFT**

Funktionstaste F1 - F3 mit SHIFT ----------------------------------

Mit einer der o.g. Tastenkombinationen wechseln Sie in den entsprechenden Fenster-Modus mit der Baum-Darstellung. Im Gegensatz zu älteren DosControl-Versionen ist jetzt der Baum nicht mehr in einem separatem Fenster untergebracht, sondern direkt in die normale Oberfläche integriert worden. Zudem wurden die Möglichkeiten erheblich erhöht.

Drücken Sie bitte nun [SHIFT]+[F3], um in die 1-Fenster-Darstellung zu

gelangen. Ich beschreibe den Baum nur in diesem Modus, da er sich hierzu am besten eignet. Klicken Sie zunächst mit der Maus auf das Laufwerks-Gadget Ihres Boot-Laufwerkes. Sie sehen jetzt im linken (Baumfenster) ganz oben den logischen Namen des Laufwerkes, bei mir heißt es z. B. "WB\_3.x:", darunter alle Verzeichnisse, die sich darin befinden. Sie können jetzt entweder mit dem rechten Fenster wie gewohnt arbeiten (was jetzt aber sinnlos wäre, denn wir wollen ja die Baumfunktion 'erkunden') oder direkt auf ein gewünschtes Verzeichnis klicken, der Inhalt desselben wird dann rechts angezeigt. Nehmen wir einmal das "DEVS"-Verzeichnis. Führen Sie einen Doppelklick aus, so daß der Inhalt eingelesen wird. Sie sehen im rechten Fenster nichts Ungewohntes, im linken Fenster allerdings sind jetzt - durch "Äste" verbunden - neue Verschachtelungen/Unterverzeichnisse zu sehen. So können Sie das nun mit jedem einzelnen Verzeichnis machen, was natürlich sehr langwierig ist. Deswegen haben Sie auch die Möglichkeit, den gesamten Datenträger komplett einzulesen. Oben links sehen Sie ein kleines Gadget, auf dem eine Diskette angedeutet ist. Betätigen Sie dieses jetzt. Nun vergeht einige Zeit, je nachdem wie umfangreich das ganze ist. Wenn der Scan-Vorgang abgeschlossen ist, sehen Sie ALLE Verzeichnisse, die sich auf dem Datenträger befinden, alle schön miteinander verbunden, um die Struktur erkennen zu können. Das einfachste ist jetzt, einfach ein gewünschtes Verzeichnis mittels Doppelklick anzuwählen, um den Inhalt im rechten Fenster angezeigt zu bekommen. Aber dies kennen Sie ja schon, kommen wir also zu der nächsten - meiner Meinung nach genialsten - Möglichkeit des Baumes.

Bei großen Festplatten verliert man leicht den Überblick und der Baum wird unnötig groß. Verzeichnisse, wie das "FONTS:"-Verzeichnis interessieren im allgemeinen nicht sonderlich, trotzdem nehmen sie einen großen Bereich im Baum ein. Klicken Sie jetzt einmal mit der rechten Maustaste auf FONTS. Wie Sie sehen, verschwindet der gesamte Ast, übrig bleibt nur noch das Wort "Fonts", an dessen linker Seite jetzt ein kleiner Pfeil zu sehen ist. Dieser Pfeil kennzeichnet Verzeichnis-Köpfe, die Sie auf die eben beschriebene Methode "gefaltet" haben.

"Entfalten" können Sie auf die gleiche Weise, also einfach mit der rechten Maustaste auf ein gewünschtes Verzeichnis klicken und schon sehen Sie, was sich darin verbirgt. Natürlich können Sie auch Unterverzeichnisse falten, bis zur untersten Ebene. Wenn Sie Ihre Wunschdarstellung des Baumes hergestellt haben, können Sie diese fest abspeichern, damit Sie nicht jedesmal diese Arbeit haben. Unter dem "Diskettensymbol" von vorhin sehen Sie ein Zeichen, welches man als 'Pfeil nach unten' interpretieren könnte. Betätigen Sie dieses und schon wird der Baum gespeichert. Verschweigen möchte ich nicht, daß dies - je nach Anzahl der (Unter-)Verzeichnisse - einen nicht unerheblichen Platz verbraucht. Besonders bei Disketten ist also darauf zu achten, daß genügend freier Speicher vorhanden ist.

Tja, soviel zu der Baumfunktion. Experimentieren Sie ein wenig damit herum, es dauert eine Weile, bis man herausgefunden hat, wann der Baum hilfreich ist und wann nicht. Generell kann er eine unschätzbare Hilfe bei der Verwaltung von Datenträgern sein.

#### <span id="page-19-0"></span>**1.21 'StopMusik'-Gadget**

StopMusik-Gadget

---------------- Mit diesem Gadget schalten Sie ein evtl. laufendes Musikstück, das Sie über die DosControl-Funktion "PLAY" gestartet haben, ab.

#### <span id="page-19-1"></span>**1.22 'HardCopy'-Gadget**

HardCopy-Gadget --------------- Mit diesem Gadget rufen Sie die "HardCopy"-Funtkion auf.

### <span id="page-19-2"></span>**1.23 'NewShell'-Gadget**

NewShell-Gadget ---------------

Mit diesem Gadget öffnen Sie ein neues Shell-Fenster auf dem DosControl-Screen.

#### <span id="page-19-3"></span>**1.24 'Iconify'-Gadget**

Iconify-Gadget --------------

Mit diesem Gadget legen Sie DosControl in die "Wartestellung". Der Bildschirm wird geschlossen und als Icon auf der Workbench dargestellt. Das spart Speicherplatz und ist die schnellste Methode, um DosControl wieder aufzurufen, wenn man es braucht. DosControl zeigt im Iconify-Modus die Info-Datei an, die Sie in das DC-Verzeichnis (einstellbar in "Konfiguration/Allgemeines/DC-Dir") kopiert haben. Diese Datei muß den Namen "DC\_5.2.AppIcon.INFO" haben, damit DosControl sie erkennt. Wenn sich DosControl im Iconify-Modus befindet, können Sie auf der Workbench eine oder zwei Schublade(n) auf das AppIcon "fallen lassen", daraufhin baut DosControl sich wieder auf und zeigt Ihnen im Datei-Auswahlfenster jeweils den Inhalt dieser Schubladen an.

#### <span id="page-19-4"></span>**1.25 funktionsgadgets**

------------------------------------------- Die Funktions-Gadgets von DosControl v5.2 -------------------------------------------

Sie werden vielleicht einige Funktionen vermissen, aber DosControl besitzt mehr, als jetzt auf den ersten Blick zu erkennen ist. Wir haben die meisten für Sie vorkonfiguriert, später können Sie alle Funktionen nach Ihrem Geschmack

selbst auf die Gadgets und in die Menus legen. Wie das geht, wird in einem späteren Kapitel genau erklärt. Wenden wir uns nun den Funktions-Gadgets zu, wie Sie sie auf Ihrem Bildschirm sehen.

> FIT All CLS Copy Delete Rename Type Editor Run PPCrunch MEM Clear Swap DupCopy Move PRename HType Show Execute PPDeCrun SYS Inverse Read PDCopy MoveUp MakeDir Print Play ManPro PPMove DiskInf PSelect Home UpDate Protect AddIcon HPrint Grep Jump XPK Crun FileInf RSelect Diff Version Comment DefTool PrtDir Find

MkLink XPK DeCr

#### <span id="page-21-0"></span>**1.26 fit**

FIT ---

FIT ermittelt den Platzbedarf der im Quellverzeichnis angewählten Dateien und Verzeichnisse und prüft, ob auf dem Ziellaufwerk genügend Platz vorhanden ist, um diese dorthin zu kopieren. "Fit" funktioniert normalerweise nicht mit der RAM-Disk als Ziellaufwerk, da diese so verwaltet wird, daß sie immer zu 100% gefüllt ist. Lesen Sie hierzu auch in dem Kapitel über die Konfiguration nach, dort gibt es die Möglichkeit, "Fit" auch mit der RAM-Disk zu nutzen.

#### <span id="page-21-1"></span>**1.27 mem**

MEM ---

DosControl speichert so viele der von Ihnen angewählten Verzeichnisse zwischen, wie Sie im "Allgemeines"-Konfigurator vorgegeben haben, um so eine hohe Geschwindigkeit zu erreichen. Der Nachteil dabei ist natürlich, daß diese Vorgehensweise viel Speicher kosten kann. "MEM" löscht nach einer Kontrollfrage alle zwischengespeicherten Verzeichnis-Strukturen im Buffer. Dadurch steht Ihnen wieder mehr Ram zur Verfügung.

# <span id="page-21-2"></span>**1.28 sys**

SYS ---

```
Es kann passieren, daß Programme, die Sie von DosControl aus starten,
die Bildschirmfarben oder die Laufwerksleisten verändern. Um wieder
die im Konfigurator eingestellten Werte zu erhalten, betätigen Sie
dieses Gadget.
```
# <span id="page-21-3"></span>**1.29 diskinfo**

DiskInf -------

"DiskInf" zeigt Ihnen Informationen über die physikalischen Geräte (die Diskette, Festplatte oder RAM-Disk), die gerade in den Datei-Auswahlfenstern dargestellt werden. Sie bekommen Angaben über den Namen, die Größe, den Belegungszustand, eventuelle Fehler, die verwendete Blockgröße und den Status (schreibgeschützt oder nicht).

#### <span id="page-22-0"></span>**1.30 fileinfo**

FileInf -------

Zeigt diverse Informationen über die von Ihnen markierten (selektierten) Dateien und Verzeichnisse an. Dieses Gadget liefert das gleiche Ergebnis, wie das zweimalige Anklicken einer Datei in einem der beiden Auswahl-Fenster (sofern die "AutoAction" im Konfig-Menupunkt "Allgemeines" auf 'FileInfo' steht). Der Unterschied besteht darin, daß man bei der Anwahl über das [FileInf]-Gadget bequem mehrere Dateien nacheinander bearbeiten kann.

#### <span id="page-22-1"></span>**1.31 all**

All

---

Hiermit können Sie alle Dateien im aktiven Auswahlfenster auf einmal anwählen. Durch einen zweiten Klick auf das Gadget werden zusätzlich noch die evtl. vorhandenen Verzeichnisse angewählt.

#### <span id="page-22-2"></span>**1.32 clear**

Clear

-----

Durch Anklicken des [Clear]-Gadgets werden alle im aktiven Auswahlfenster angewählten Dateien und Verzeichnisse deselektiert (die Markierungen werden gelöscht).

#### <span id="page-22-3"></span>**1.33 inverse**

Inverse

-------

Kehrt die Selektierung im aktiven Auswahlfenster um, d.h. angewählte Dateien/Verzeichnisse werden deselektiert und nicht angewählte Dateien/Verzeichnisse werden selektiert.

# <span id="page-22-4"></span>**1.34 pselect**

PSelect + AllPatt (PatternSelect) ---------------------------------------------

a) Anwahl mit der linken Maustaste: Es kommt relativ häufig vor, daß man im aktiven Auswahlfenster mehrere Dateien mit ähnlichen Namen anwählen will. Dies kann man durch Anklicken der einzelnen Dateien erreichen, was jedoch sehr mühsam ist. Die "PSelect"-Funktion erlaubt Ihnen die Eingabe eines Namensmusters (Pattern) und wählt dann für Sie alle Dateien im aktiven Auswahlfenster an, die diesem Muster entsprechen (z.B. alle Dateien

mit der Endung ".asc"). Dazu werden für den beliebigen Teil der Namen Platzhalter eingesetzt. DosControl sieht hierfür sowohl das beim Amiga typische "#?" als auch das aus der MS-Dos-Welt bekannte "\*" vor. Sie können also entscheiden, welche der beiden Möglichkeiten Sie wählen wollen.

b) Anwahl mit der rechten Maustaste: Wie Sie sicherlich wissen, können Sie in den Auswahlfenstern nicht nur die Namen der Dateien und Verzeichnisse darstellen lassen, sondern auch Größe, Kommentare, Erstellungsdatum u.s.w. Bei Anwahl des [PSelect]-Gadgets mit der rechten Maustaste durchsucht DosControl nicht nur die Namensliste, sondern alle dargestellten Texte und Informationen nach passendem Inhalt. Die Bedienung erfolgt wie unter a) beschrieben.

# <span id="page-23-0"></span>**1.35 rselect**

RSelect (ReSelect) ----------------------

Wenn Sie mit DosControl eine oder mehrere Dateien bearbeiten (z.B. anzeigen lassen), dann werden diese nach der Bearbeitung wieder deselektiert. Diese Deselektierung können Sie mit der "RSelect"-Funktion wieder rückgängig machen. Das ist z.B. hilfreich, wenn Sie eine Datei mehrmals mit unterschiedlichen Funktionen bearbeiten und sich sparen wollen, jedesmal nach ihr zu suchen und sie anzuklicken.

#### <span id="page-23-1"></span>**1.36 cls**

CLS

---

Löscht den Inhalt und die Laufwerkauswahl des aktiven Fensters.

# <span id="page-23-2"></span>**1.37 swap**

Swap  $-$ 

Vertauscht den Inhalt der beiden Auswahlfenster. Diese Funtkion ist vor allem dann sinnvoll, wenn man mit dem 1-Fenster-Modus arbeitet, in welchem ja immer nur ein Datei-Auswahlfenster mit Inhalt zu sehen ist.

#### <span id="page-23-3"></span>**1.38 read**

Read  $---$ Liest den Inhalt des aktiven Auswahlfensters neu ein. Dies ist

sinnvoll, wenn aus dem CLI heraus oder von einem anderen Programm Veränderungen in diesem Verzeichnis vorgenommen wurden. Auch bei Disketten, die nicht im AmigaDos-Format vorliegen (PC-Disketten zum Beispiel) kann es notwendig sein, [Read] anzuklicken, um den aktuellen Inhalt des Datenträgers dargestellt zu bekommen.

# <span id="page-24-0"></span>**1.39 home**

Home  $----$ 

Stellt den Inhalt des Verzeichnisses, aus dem DosControl gestartet wurde, im aktiven Auswahlfenster dar.

#### <span id="page-24-1"></span>**1.40 diff**

```
Diff (Difference)
----------------------
```
Diff (engl. 'difference' = Unterschied) vergleicht eine Datei im Quellverzeichnis mit einer gleichnamigen Datei im Zielverzeichnis. Wenn der Inhalt der Dateien identisch ist, gibt DosControl eine Meldung in den Meldungsbuffer aus, die besagt, daß die Dateien gleich sind. Haben die Dateien unterschiedlichen Inhalt, so erscheint ein Requester, der Ihnen dies mitteilt. Diesen Requester können Sie mit einem Klick auf das Gadget beenden.

### <span id="page-24-2"></span>**1.41 copy**

Copy + VCopy (Verify Copy) --------------------------------------

Kopiert alle im Quellverzeichnis angewählten Dateien und Verzeichnisse in das Zielverzeichnis. Sollte keine Datei und auch kein Verzeichnis im aktiven Auswahlfenster angewählt sein, so fragt DosControl in einem Requester nach, ob es das inaktive Fenster aktivieren soll, um die dort eventuell selektierten Files zu bearbeiten. Sind auch dort keine selektiert, so bekommen Sie einen entsprechenden Hinweis. Beantworten Sie diese Frage mit [JA], so kopiert DosControl alle im jetzt aktiven Auswahlfenster angewählten Dateien/Verzeichnisse in das Verzeichnis des jetzt inaktiven Auswahlfensters. Bei [NEIN] wird die "Copy"-Funktion abgebrochen. Wenn beim Kopieren eines Verzeichnisses im Zielverzeichnis schon ein Verzeichnis gleichen Namens vorhanden ist, wird der Inhalt des Quell-Verzeichnisses in das gleichnamige Ziel-Verzeichnis kopiert.

"VCopy" funktioniert prinzipiell genau wie ein "Copy" mit anschließendem "DIFF", nur wird hierbei nach dem Schreibvorgang automatisch nochmal die Quell- mit der Zieldatei verglichen, man spart also Zeit. Sollten sich die beiden unterscheiden, so weist ein entsprechender Requester darauf hin.

#### <span id="page-25-0"></span>**1.42 dupcopy**

DupCopy (Duplicate Copy) ----------------------------

Diese Funktion kopiert Dateien und ermöglicht es, vor dem Kopieren in einem Requester den Namen jeder einzelnen Kopie zu ändern. Es gibt zwei Möglichkeiten:

a) Um im Quellverzeichnis eine Kopie der Datei mit anderem Namen zu erhalten, muß das inaktive Fenster leer sein. Sollte dies nicht der Fall sein, so aktivieren Sie das inaktive Fenster (einmal anklicken) und benutzen die Funktion "CLS". Wählen Sie nun die Dateien aus, die Sie duplizieren wollen und klicken danach das [DupCopy]-Gadget an. DosControl öffnet nun einen Requester, in dem Sie den Namen der Kopie eingeben können. DosControl gibt in diesem Requester den kompletten Pfad der zu erstellenden Kopie und den Originalnamen vor. Anschließend können Sie mit dem [OK]-Gadget das Kopieren einleiten.

b) Um in einem anderen Verzeichnis eine Kopie einer Datei unter anderem Namen zu erstellen (entspricht dem Anwenden der Funktionen "Copy" und anschließend "Rename"). Dies setzt voraus, daß das inaktive Auswahlfenster nicht leer ist, sondern das Zielverzeichnis beinhaltet. Selektieren Sie nun im Quellverzeichnis die Dateien, die Sie kopieren wollen und klicken Sie dann auf [DupCopy]. DosControl öffnet nun den Requester für die Namenseingabe. Nach der Eingabe und der Bestätigung mittels [OK] legt DosControl nun eine Kopie mit dem neuen Namen im Zielverzeichnis an.

# <span id="page-25-1"></span>**1.43 pdcopy**

PDCopy (Pattern Duplicate Copy) -----------------------------------

Kopiert Dateien und gibt Ihnen zusätzlich die Möglichkeit, vor dem Kopieren in einem Requester die Namen der Kopien nach einem Muster zu ändern. Dabei wird an die vorhandenen Namen eine Erweiterung des Namens angehängt, bzw. vor den Namen gesetzt. Hier steht das "\*" als Symbol für den Original-Namen. Dabei gibt es zwei Möglichkeiten der Nutzung:

a) Um im Quellverzeichnis eine Kopie der Dateien mit erweiterten Namen zu erhalten, muß das inaktive Fenster leer sein. Sollte dies nicht der Fall sein, so aktivieren Sie das inaktive Fenster und benutzen das Gadget [CLS]. Wählen Sie nun die Dateien aus, die Sie duplizieren wollen und klicken danach das [PDCopy]-Gadget an. Es öffnet sich nun ein Requester, in dem ein "\*" vorgegeben ist. Sie müssen nun nur noch die Erweiterung vor und/oder hinter das "\*" schreiben und anschließend mit dem [OK]-Gadget das Kopieren einleiten. Sollten Sie die Funktion abbrechen wollen, so ist dies mit dem [Abbrechen]-Gadget oder der <ESC>-Taste jederzeit möglich.

b) Um in einem anderen Verzeichnis Kopien mit erweiterten Namen zu erstellen (entspricht dem Anwenden der Funktionen "Copy" und anschließend "Rename"). Dies setzt voraus, daß das inaktive Auswahlfenster nicht leer ist, sondern das Zielverzeichnis beinhaltet.

Selektieren Sie nun im Quellverzeichnis die Dateien, die Sie kopieren wollen und klicken Sie dann auf [PDCopy]. DosControl öffnet den Requester für die Erweiterungseingabe, den Sie wieder mit [OK] oder [Abbrechen] beenden müssen.

Beispiel für die Funktion "PDCopy" :

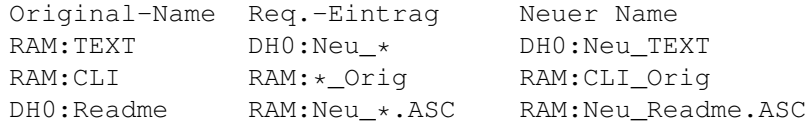

#### <span id="page-26-0"></span>**1.44 update**

#### Update

#### ------

Diese Funktion ('auf den neuesten Stand bringen') kopiert ausschließlich diejenigen im Quellverzeichnis angewählten Dateien in das Zielverzeichnis, die dort schon mit gleichem Namen vorhanden sind. So ist es möglich, ältere Dateien mit neuen zu überschreiben, ohne zuvor manuell vergleichen zu müssen, welche ersetzt werden müssen. Haben Sie mehrere Dateien angewählt, können Sie mittels des [All]-Gadgets automatisch alle Files updaten oder mit dem [Skip]-Gadget einzelne Files überspringen. In dem Kapitel über die Konfiguration wird der "Update"-Befehl nochmals erklärt, weil man die Funktionsweise noch verändern kann, was ihn ggf. noch effektiver werden läßt.

#### <span id="page-26-1"></span>**1.45 version**

#### Version

-------

Wenn Sie Dateien haben, die eine Versionsnummer tragen (z.B. Libraries, Devices etc.), können Sie diese von DosControl auslesen und anzeigen lassen. Hierfür wird der Type-Screen geöffnet, worauf die Anzeige dann erfolgt. Allerdings funktioniert das nur, wenn die Files entsprechend den Vorschriften von Commodore programmiert wurden.

#### <span id="page-26-2"></span>**1.46 delete**

#### Delete

------

"Delete" (engl. 'löschen') versucht die von Ihnen im aktiven Auswahlfenster angewählten Dateien und Verzeichnisse zu löschen. Haben Sie den "Delete-Requester" in dem Konfigurator eingeschaltet, so fragt DosControl vor dem Löschen, ob Sie die angewählten Dateien und Verzeichnisse wirklich löschen wollen. Beantworten Sie diese Frage mit [JA], werden alle angewählten Dateien und Verzeichnisse gelöscht. [NEIN] bricht die Funktion ab und alle Daten bleiben erhalten. Bei Verzeichnissen, die nicht leer sind, erscheint in jedem Fall ein Hinweis darauf, daß das Verzeichnis nicht leer ist und die Frage, ob Sie es trotzdem mitsamt Inhalt löschen wollen. Beantworten Sie diese Frage mit [JA], so wird das Verzeichnis komplett gelöscht. [NEIN] läßt das Verzeichnis bestehen und gibt Ihnen so die Möglichkeit, nachzusehen, ob Sie die Dateien in diesem Verzeichnis wirklich löschen wollen.

Achtung! Haben Sie den Delete-Requester nicht eingeschaltet (Konfig-Menu), so werden alle Daten ohne Warnung gelöscht.

Wenn bei einer angewählten Datei das Schutzbit "d" (für "deletable" = löschbar) nicht gesetzt wurde, erscheint ein Requester, der Ihnen mitteilt, daß die Datei gegen Löschen geschützt ist und Sie fragt, ob die Datei trotzdem gelöscht werden soll. Bestätigen Sie diesen Requester mit [Ok], so wird die angezeigte Datei gelöscht. Klicken Sie [ALL] an, so werden alle folgenden angewählten Dateien ohne Rücksicht auf das "d"-Schutzbit gelöscht. Wählen Sie [Skip], so bleibt die gerade bearbeitete Datei erhalten und DosControl fährt mit der Prüfung der nächsten angewählten Datei fort.

#### <span id="page-27-0"></span>**1.47 move**

#### Move

----

Kopiert - wie "Copy" - alle im Quellverzeichnis angewählten Dateien und Verzeichnisse in das Zielverzeichnis. Zusätzlich werden jedoch alle erfolgreich kopierten Dateien und Verzeichnisse nach dem Kopieren gelöscht, so daß sie nur noch im Zielverzeichnis existieren. Wenn beim Kopieren von Dateien im Zielverzeichnis schon eine Datei gleichen Namens vorhanden ist, wird diese Datei nicht kopiert und auch nicht gelöscht. Wenn man sich nicht sicher ist, ob eine Datei kopiert wurde oder nicht, kann man mit der Funktion "Meldungen" (im Projekt-Menu) nachsehen, welche Dateien DosControl wirklich kopiert und damit auch im Quellverzeichnis gelöscht hat. Wenn beim Kopieren eines Verzeichnisses im inaktiven Auswahlfenster schon ein Verzeichnis gleichen Namens vorhanden ist, wird der Inhalt des Verzeichnisses in das gleichnamige Zielverzeichnis kopiert bzw. 'gemoved'.

#### <span id="page-27-1"></span>**1.48 moveup**

#### MoveUp

------

"MoveUp" kopiert - wie "Move" - Dateien/Verzeichnisse vom Quell- in das Zielverzeichnis und löscht die Originaldateien und -Verzeichnisse nach erfolgreicher Operation. Allerdings wird hier, wenn ein völlig identisches File auf der Zielseite schon existiert, das Quellfile trotzdem kopiert und anschließend gelöscht. Dabei bleibt das auf der Zielseite existierende File unverändert und das neu hinzugekommende erhält ein Anhängsel im Filenamen in Form einer "-0", "-1" oder entsprechend höher.

#### <span id="page-28-0"></span>**1.49 protect**

#### Protect

#### -------

Alle Dateien und Verzeichnisse weisen eine Reihe von sogenannten Schutzbits auf, die zusammen mit den Dateien/Verzeichnissen gespeichert werden. Mit "Protect" (engl. "schützen") können diese Schutzbits gesetzt oder gelöscht werden. Dazu wählen Sie im aktiven Auswahlfenster eine oder mehrere Dateien oder Verzeichnisse an und klicken dann auf das [Protect]-Gadget. DosControl öffnet daraufhin ein zweigeteiltes Fenster.

Im oberen Bereich mit der Bezeichnung "Attribute" sind acht Gadgets vorhanden, die die Bezeichnungen der einzelnen Schutzbits tragen. Als Voreinstellung sind die von Ihnen zuletzt benutzten Schutzbits selektiert. Mit den oberen 8 Gadgets können Sie nun einstellen, welche Schutzbits gesetzt werden sollen. Bestätigen Sie Ihre Wahl mit [OK], so werden die von Ihnen selektierten Schutzbits bei allen angewählten Dateien gesetzt und alle nichtselektierten Schutzbits werden gelöscht.

Im unteren Bereich mit der Bezeichnung "Ignore" sind noch einmal acht Gadgets mit den Bezeichnungen der Schutzbits vorhanden. Diese kommen zum Einsatz, wenn Sie mehrere Dateien auf einmal bearbeiten möchten und dabei sicher gehen wollen, daß bestimmte Schutzbits der Dateien nicht verändert werden. DosControl beläßt alle mit den unteren acht Gadgets angewählten Schutzbits in dem Zustand, den Sie vor dem Aufruf der Funktion hatten und verändert nur die nicht geschützten Schutzbits auf den von Ihnen mit den oberen Gadgets gewählten Zustand.

Wenn Sie das Gadget [incl. alle Dateien] aktivieren, so bearbeitet DosControl auch alle Files und Verzeichnisse, die sich in evtl. angewählten Verzeichnissen befinden. Somit erspart man sich u. U. eine Menge Zeit und Klickerei...

#### <span id="page-28-1"></span>**1.50 comment**

#### Comment

#### -------

"Comment" ermöglicht das Erzeugen und Ändern von Kommentaren für die von Ihnen im aktiven Auswahlfenster angewählten Dateien und Verzeichnisse. Kommentare dürfen bis zu 79 Zeichen lang sein und auch Leer- und Sonderzeichen enthalten. Wählen Sie ein File oder Verzeichnis (oder auch mehrere) im Auswahlfenster an und klicken danach das [Comment]-Gadget an. DosControl öffnet daraufhin einen Requester, in welchem ein eventuell schon vorhandener Kommentar angezeigt wird und in dem Sie nun einen beliebigen Text eingeben können. Bestätigen Sie Ihre Eingabe mit [OK], so fügt DosControl der Datei/dem Verzeichnis den Kommentar hinzu. Wenn Sie mehrere Dateien und/oder Verzeichnisse auf einmal mit demselben Kommentar versehen wollen, so bestätigen Sie Ihre Eingabe mit [ALL]. Wenn Sie das Gadget [incl. alle Dateien] aktivieren, so bearbeitet DosControl auch alle Files und Verzeichnisse, die sich in evtl. angewählten Verzeichnissen befinden. Somit erspart man sich u. U. eine Menge Zeit und

Klickerei...

ACHTUNG !!! Es wird nicht darauf geachtet, ob die Dateien/Verzeichnisse schon einen Kommentar haben. Sollten Sie die alten Kommentare behalten wollen, so bestätigen Sie nur mit [OK].

# <span id="page-29-0"></span>**1.51 rename**

Rename

------

Dient zum Umbenennen der im aktiven Auswahlfenster angewählten Dateien und/oder Verzeichnisse. Es erscheint nacheinander für jede angewählte Datei/jedes angewählte Verzeichnis ein Requester, in dem der bisherige Name vorgegeben ist. Sie können den Namen nun beliebig ändern. Achten Sie dabei darauf, daß es Zeichen gibt, die niemals in einem Namen stehen sollten.

#### <span id="page-29-1"></span>**1.52 prename**

PRename (Pattern Rename) ----------------------------

Gelegentlich kommt es vor, daß man eine ganze Anzahl von Dateien/Verzeichnissen nach einem bestimmten Muster umbenennen möchte: d.h. alle sollen die gleiche Endung oder den gleichen Anfang haben. Es ist sehr mühselig, jede einzelne Datei umzubenennen. Dafür gibt es die Funktion "PRename", die es erlaubt, mehrere Dateinamen über ein Muster (engl. 'Pattern') umzubenennen. Zum Beispiel kann man so alte Dateien bequem mit der Endung ".alt" versehen. Wählen Sie dazu alle gewünschten Dateien an und klicken dann auf das [PRename]-Gadget. DosControl öffnet nun ein Requester mit dem "\*"-Platzhalter. Schreiben Sie einfach die gewünschte Ergänzung vor oder/und hinter das "\*" und beenden dann Ihre Eingabe mit [OK]. Es werden nun alle angewählten Datei-/Verzeichnisnamen ergänzt. Wie gewohnt kann auch Pattern-Rename mit dem [Abbrechen]-Gadget abgebrochen werden.

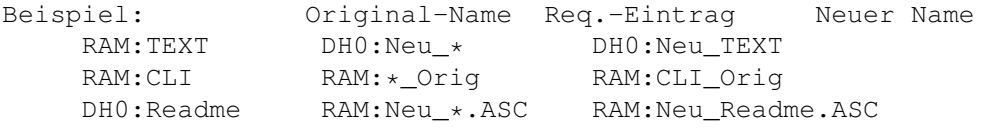

# <span id="page-29-2"></span>**1.53 makedir**

MakeDir (Make Directory) ----------------------------

MakeDir erzeugt in dem im aktiven Auswahlfenster dargestellten Verzeichnis ein neues Unterverzeichnis. Nach dem Aufruf der Funktion erscheint ein Requester, in dem Sie den Namen des neuen Verzeichnisses eingeben können. Man kann auch mehrere Ebenen auf einmal einrichten, hierzu gibt man einfach alle Unterverzeichnisse nacheinander in den Requester ein, z. B. "RAM:Test/Amiga/Grafik". Bestätigen Sie die Eingabe danach mit [OK], oder klicken Sie [Abbrechen] an, um die Funktion abzubrechen. Wenn Sie im "Funktionen"-Konfigurators "Icon-Req" angewählt haben, werden Sie anschließend noch gefragt, ob für das neue Verzeichnis ein Icon angelegt werden soll.

# <span id="page-30-0"></span>**1.54 addicon**

#### AddIcon

 $-------$ 

Um ein Programm oder Projekt von der Workbench aus starten zu können, muß es über ein passendes Icon verfügen. Ebenso muß ein Verzeichnis ein Icon haben, damit Sie es von der Workbench aus öffnen können. Die Funktion "AddIcon" gibt Ihnen die Möglichkeit, für alle drei Typen (Programm, Projekt und Verzeichnis) Icons zu erstellen. Voraussetzung dafür ist, daß in dem im Konfigurator angegebenen "DosControl Dir" die Dateien "def\_Tool.info", "def\_Project.info" und "def\_Drawer.info" vorhanden sind. Um ein Verzeichnis mit einem Icon zu versehen, wählen Sie das Verzeichnis (wenn Sie wollen auch mehrere) im aktiven Auswahlfenster an und aktivieren die "AddIcon"-Funktion mit einem Mausklick. DosControl erkennt automatisch, ob es sich um ein Verzeichnis handelt und erstellt ein Verzeichnis-Icon mit dem Namen des angewählten Verzeichnisses. Um ein Pro-gramm oder Projekt mit einem Icon zu versehen, wählen Sie die gewünschte Datei an (auch hier können Sie natürlich mehrere anwählen) und aktivieren wieder die "AddIcon"-Funktion. DosControl erkennt automatisch, um was für einen Datei-Typ es sich handelt und kopiert das passende Icon mit richtigem Namen in das aktive Verzeichnis. Wie gewohnt können Sie diese Funktion mit [Abbrechen] vorzeitig beenden.

#### <span id="page-30-1"></span>**1.55 deftool**

#### DefTool -------

Bei Projekten kann in den .info-Dateien ein sogenanntes "Default Tool" (übersetzt: Vorgabe-Werkzeug) abgespeichert werden. Dies hat die Wirkung, daß bei einem Doppelklick auf das Projekt-Icon (auf der Workbench) automatisch das als Default-Tool angegebene Programm gestartet wird und die Projekt-Datei lädt. Mit der "DefTool"-Funktion können Sie den Default-Tool-Eintrag einer .info-Datei erstellen oder ändern. Wählen Sie dazu die .info-Datei im Auswahlfenster an und klicken dann auf das [DefTool]-Gadget. DosControl öffnet daraufhin einen Requester, in dem Sie das Default-Tool eingeben können (z.B. "DH0:Graphik/DPaintIV"). Mit [OK] können Sie Ihre Eingabe bestätigen oder mit [Abbrechen] die Funktion abbrechen. Haben Sie gleichzeitig mehrere .info-Dateien angewählt, die alle mit dem gleichen Default-Tool-Eintrag versehen werden sollen (z.B. alles sind Bild-Dateien und sollen automatisch angezeigt werden) so können Sie Ihre Eingabe mit [All] abschließen. Es werden dann alle angewählten .info-Dateien mit dem Default-Tool-Eintrag versehen.

ACHTUNG !!! Diese Funktion kann natürlich nur funktionieren, wenn Sie

ein "Projekt"-Icon selektiert haben. Bei "Tools"- oder sonstigen Icons passiert logischerweise nichts.

# <span id="page-31-0"></span>**1.56 type**

Type ----

"Type" dient zum Ansehen einer angewählten Textdatei. Sind mehrere Dateien angewählt, so werden sie nacheinder angezeigt. Hierbei gibt es einige Besonderheiten gegenüber anderen Textanzeigern. Zeichen, die keine Buchstaben, Zahlen oder andere lesbare Zeichen darstellen, werden als Hexadezimalzahl dargestellt. Damit der Text weiterhin lesbar bleibt, werden diese Zahlen um 90 Grad gedreht dargestellt. Dadurch wird es möglich, sich Dateien anzusehen, die nicht nur ASCII-Zeichen (hier mit der Bedeutung lesbare Zeichen) enthalten. Nach dem Aufruf öffnet DosControl einen Bildschirm, auf dem der Text angezeigt wird. Am unteren Bildschirmrand befinden sich ein Rollbalken und eine Reihe Gadgets. Mit dem Rollbalken können Sie im Text wie in einer Schriftrolle herumrollen. Dazu können Sie entweder mit der Maus den Balken greifen und ihn nach links oder rechts verschieben oder mit der Maus in den Bereich neben dem eigentlichen Balken klicken und so eine Seite in dieser Richtung weiterblättern. Außerdem gibt es hier auch die Möglichkeit der Tasten-Bedienung:

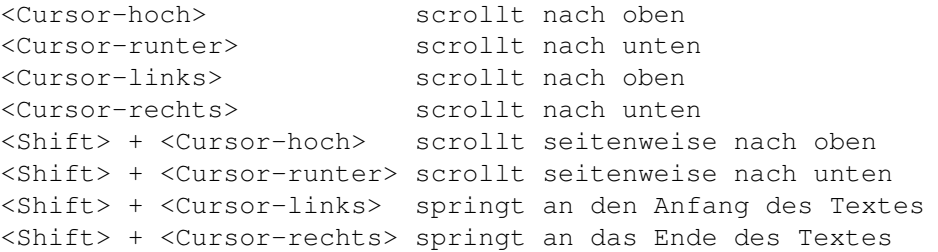

Daneben können Sie auch die Maus innerhalb des Textes einsetzen. Bewegen Sie den Mauszeiger in die obere Hälfte des Textes und er scrollt weiter nach oben, bewegen Sie ihn in die untere, so scrollt er weiter nach unten.

Die Gadgets rufen folgende Funktionen auf:

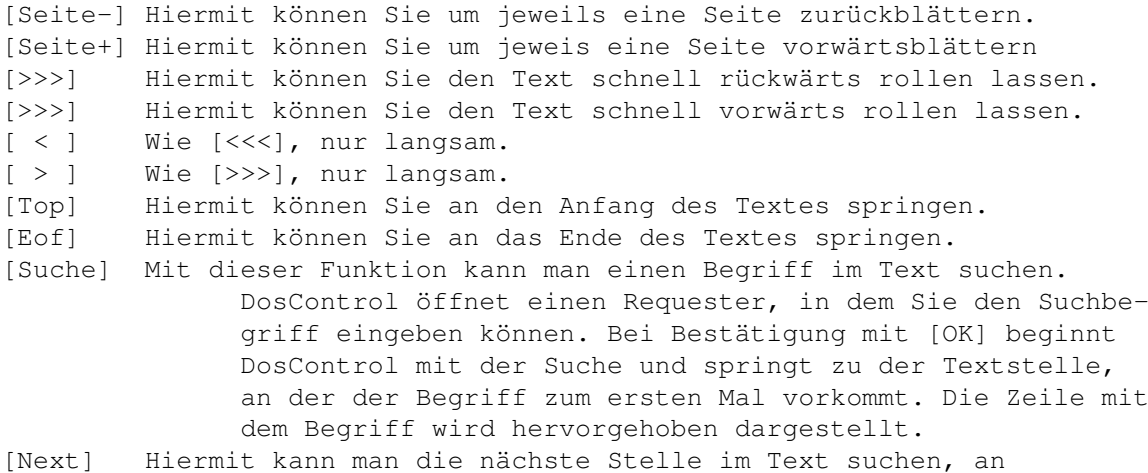

der ein gesuchter Begriff vorkommt. [Ende] Beendet die "Type"-Funktion.

Drücken Sie, während der Text angezeigt wird, die Taste <P>, so können Sie sich den Text ausdrucken lassen oder in eine Datei schreiben. Es öffnet sich ein Requester, in dem als Vorgabe unten rechts "PRT:" steht. "PRT:" ist der Drucker, Sie können aber auch andere Devices eingeben. Sie können hier aber auch einen Pfadnamen eingeben, z. B. "RAM:Text", dann gibt DosControl alle Daten in eben die Datei "Text" in der Ram-Disk aus. Die übrigen Möglichkeiten des Drucker-Requesters werden ausführlich in dem "Konfigurator"-Kapitel beschrieben.

# <span id="page-32-0"></span>**1.57 htype**

HType (Hexadezimal Type) ----------------------------

Oft - insbesondere bei Binär-Dateien, die zum größten Teil aus nicht lesbaren Zeichen bestehen - ist es sinnvoll, sich die Datei als Folge von ASCII-Hex-Codes anzusehen. Dies ist mit der "HType"-Funktion möglich. Bei Aufruf der Funktion öffnet DosControl den schon von der Type-Funktion her bekannten Bildschirm. Dieser unterteilt sich in vier Bereiche. Ganz links wird der Offset (Abstand vom Dateianfang) der weiter rechts dargestellten Daten angezeigt. Als nächstes werden die Daten zuerst als Folge von Hexadezimalzahlen (Zahlen der Basis 16) und noch weiter rechts als Text dargestellt. Ganz rechts schließlich werden Informationen über das Zeichen, welches ggf. editiert wird, angezeigt. Die Gadgets sind die gleichen wie bei Type.

Mit "HType" können Sie auch einzelne Bytes der Datei verändern. Klicken Sie einfach mit dem Mauszeiger die Stelle im Text oder der Hexadezimaldarstellung an, die Sie ändern wollen. Je nachdem, ob Sie in den HEX- oder ASCII-Bereich klicken, werden Ihre Eingaben entsprechend als Hexadezimalzahl oder als Text interpretiert. Der dazugehörige Editiermodus wird am rechten Bildschirmrand angezeigt.

ASCII-Edit Eingegebene Zeichen werden als solche übernommen.

HEX-Edit Hier können Sie Hexadezimal-Zahlen eingeben. Jeweils zwei Ziffern stehen für ein Byte. Die von Ihnen angeklickte Stelle wird nun in einer anderen Farben dargestellt. Es wird immer gleichzeitig die Textstelle und die hexadezimale Darstellung des Zeichens markiert. Sie können mit den Cursor-Tasten den Cursor bewegen. Beim Verlassen des Anzeigers (mit [ENDE]) werden Sie ggf. gefragt, ob Sie die Veränderungen abspeichern möchten. Wählen Sie [JA], so werden die geänderten Daten auf Diskette/Festplatte gespeichert.

ACHTUNG !!! Behandeln Sie diese Möglichkeit mit Vorsicht, denn ein Zeichen an der falschen Stelle kann dafür sorgen, daß ein Programm nicht mehr funktioniert, ein Bild nicht mehr als solches erkannt wird

und viele andere unerwünschte Dinge geschehen.

Ab DosControl v5.1 ist es auch möglich, nach Zeichenketten zu suchen. Hierbei können Sie genauso verfahren, wie beim Suchen bei der "TYPE"-Funktion. Wollen Sie nach einem HEX-Wert suchen, müssen Sie im Such-Requester ein "\$" (Dollarzeichen) als 1. Zeichen eingeben, gefolgt von dem HEX-Wert, der gesucht werden soll.

#### <span id="page-33-0"></span>**1.58 print**

```
Print
```
-----

Wie Sie bereits wissen, können Sie Textdateien mit der "Type"-Funktion ansehen. Doch nützen einem die Daten der Datei meist wesentlich mehr, wenn man sie schwarz auf weiß vor sich hat. Genau dies macht "Print". Die von Ihnen im aktiven Auswahlfenster angewählten Dateien werden nacheinander auf einem angeschlossenen Drucker ausgegeben. Nach Betätigung dieses Gadgets öffnet sich ein Fenster, in dem Sie einige Parameter zur Formatierung des Textes einstellen können. Die Einzelheiten werden in einem späteren Kapitel genau erklärt.

#### <span id="page-33-1"></span>**1.59 hprint**

HPrint (Hexadezimal Print)

-------------------------------

"HPrint" druckt die von Ihnen im aktiven Auswahlfenster angewählten Dateien auf einem angeschlossenen Drucker aus. Nach Betätigung dieses Gadgets öffnet sich ein Fenster, in dem Sie einige Parameter zur Formatierung des Textes einstellen können. Die Einzelheiten werden in einem späteren Kapitel genau erklärt. Der Ausdruck entspricht der Darstellung mit "HType". Links erscheint der Offset (Abstand vom Dateianfang) der Daten und rechts davon erst die Darstellung in Hexadezimalzahlen und dann als ASCII-Text.

# <span id="page-33-2"></span>**1.60 prtdir**

#### PrtDir (Print Directory) -----------------------------

Gibt den Inhalt des aktiven Auswahlfensters auf einem angeschlossenen Drucker aus. Die Wahl von "PrtDir" entspricht ungefähr dem CLI-Befehl "List >PRT:". Nach Betätigung dieses Gadgets öffnet sich ein Fenster, in dem Sie einige Parameter zur Formatierung des Textes einstellen können. Die Einzelheiten werden in einem späteren Kapitel genau erklärt.

### <span id="page-34-0"></span>**1.61 editor**

#### Editor ------

Hiermit können Sie einen beliebigen ASCII-Editor, den Sie im Konfigurator angeben müssen, aufrufen, wobei ihm gleichzeitig die Namen aller angewählten Dateien übergeben wird. Dann werden die Dateien nacheinander (immer wenn Sie den Editor verlassen haben) in den Editor geladen. Auf die Besonderheiten bestimmter Editoren weise ich in dem Konfigurator-Kapitel hin.

#### <span id="page-34-1"></span>**1.62 show**

Show

---- "Show" (engl. "zeigen") zeigt IFF-Bilder und ICONS (.info-Dateien) auf dem Monitor an und gibt Ihnen die Möglichkeit, diese ganz oder auch nur Auschnitte davon auszudrucken. Wählen Sie die Bild-Dateien, die Sie sehen wollen, im Auswahlfenster an und klicken Sie dann auf das [Show]- Gadget. DosControl lädt nun die erste selektierte Datei ein und zeigt sie Ihnen an. Um die Bilddarstellung zu beenden, brauchen Sie nur einmal die linke Maustaste zu betätigen. Danach wird ggf. das nächste markierte Bild dargestellt. Drücken Sie die <ESC>-Taste, so wird die Anzeige beendet und es werden keine weiteren Bilder angezeigt. Bei sehr großen Bildern kann es vorkommen, daß nicht alles auf den Bildschirm paßt, weil das Bild mehr Bildpunkte, als der Bildschirm hat. DosControl bietet die Möglichkeit, mit der Maus das Bild so zu verschieben, daß man jeden Ausschnitt betrachten kann. Außerdem kann man während der Darstellung die Bildschirmauflösung verändern:

- 1) Ein Druck auf die Taste <H> verdoppelt bzw. halbiert die horizontale Bildschirmauflösung und die Taste <L> schaltet den InterlaceModus ein und aus. Auch hier können Sie den Bildschirm mit der Maus verschieben.
- 2) Drücken Sie die Taste <M>, während ein Bild angezeigt wird, so öffnet sich ein Fenster auf dem DosControl-Screen, in dem alle auf Ihrem Rechner möglichen Bildschirmmodi angezeigt werden. Markiert ist in diesem derzeit die Auflösung, in der das Bild eben angezeigt wurde. Sie können nun mittels der Cursor-Tasten oder der Maus die Auflösung einstellen, die Sie haben möchten. Zusätzlich können Sie zu jedem Bild die Information über die ideale Auflösung abspeichern. Drücken Sie - während das Bild dargestellt wird - die Taste <HELP>. Es öffnet sich ein Fenster, in dem die aktuelle Auflösung und die tatsächliche Größe des Bildes angezeigt wird.

Darunter stehen alle Möglichkeiten, die Sie während der Bilddarstellung haben :

- M = Die gewünschte Bildschirmauflösung einstellen (s.o.)
- F = Die eingestellte Bildschirmauflösung als Kommentar zu dem Bild mit abspeichern. Dabei wird ein vorhandener Kommentar nicht überschrieben, sondern ergänzt. Beachten Sie aber, daß ein Kommentar nicht

länger, als 79 Zeichen sein darf, DosControl verschiebt einen evtl. vorhandenen Text nach hinten, so kann es u. U. passieren, daß die letzten Zeichen eines bestehenden Kommentares verloren gehen. Beim erneuten Anzeigen des Bildes wird dann automatisch die eingestellte Auflösung gewählt.

- E = Die mittels "F" festgelegte Auflösung wird wieder aus dem Kommentar entfernt.
- Del = Das aktuelle Bild wird auf Wunsch gelöscht. Sehr sinnvoll, wenn man sich mehrere Bilder anzeigen läßt, um "auszumisten"...
- H = Hires-Auflösung einstellen.
- L = Lace-Auflösung einstellen.
- D = Bild ausdrucken (s. u.)
- X = Fenster verlassen, zur Darstellung zurückkehren.

Um ein Bild auf einen Drucker ausgeben zu können, hat DosControl die "Hardcopy"-Funktion. Drücken Sie die Taste <P>, so wird ein Fenster geöffnet, das Ihnen die Möglichkeit gibt, den zu druckenden Bildausschnitt zu bestimmen. Schieben Sie das Fenster über den Bildausschnitt, den Sie gedruckt haben möchten und grenzen Sie die Fläche mittels des Größen-Gadgets (unten rechts am Fenster) ein.

Nun stehen Ihnen drei Möglichkeiten zur Verfügung:

- "P" Es wird genau der Bereich unter dem Fenster gedruckt und zwar pixelweise, also im Verhältnis 1:1 ausgedruckt.
- "L" Druckt genau wie "P" den Bildausschnitt unter dem Fenster, allerdings wird hierbei der Ausschnitt soweit proportional vergrößert, daß die gesamte Drucker-Breite ausgenutzt wird. Daran wird die Höhe des Ausdrucks angepaßt.
- "S" Druckt das gesamte Bild aus. Auch hier wird immer automatisch das Verhältnis von Bildhöhe und -breite berücksichtigt.

Achtung !!! Der Druckvorgang kann nicht abgebrochen werden.

#### <span id="page-35-0"></span>**1.63 play**

Play  $----$ 

"Play" spielt die von Ihnen im aktiven Auswahlfenster angewählten Ton-Dateien nacheinander ab. DosControl erkennt dabei unter anderem folgende Module:

- Sonic-Arranger-Module
- Raw-Files, 8SVX-Files, IFF-Module,
- Sound-Tracker-Module, Noise-Player-Module
- MED-Module (die "MED.library" wird benötigt)

Sollten Sie einmal eine Datei angewählt haben, die keine Ton-Daten enthält oder in einem unbekannten Format abgespeichert ist, so wird trotzdem versucht, diese Daten als Sound-Daten zu interpretieren, was
manchmal zu komischen Geräuschen, jedoch nicht zu Schäden führen kann. Beim Abspielen von einem Lied fragt Sie DosControl, ob die Musik beendet werden soll. Wenn Sie [NEIN] anklicken, so spielt die Musik im Hintergrund weiter, während Sie DosControl weiter benutzen können. Durch Drücken des Noten-Symbols oben rechts auf der Screen-Leiste kann das Lied jederzeit beendet werden.

### **1.64 stopmusik**

Stop Musik ----------

Drücken Sie die rechte Maustaste über dem [Play]-Gadget, so wird das Lied, das gerade abgespielt wird, wieder beendet. Dies hat die gleiche Wirkung wie ein Klick auf das oben erwähnte Noten-Symbol.

### **1.65 grep**

Grep ----

"Grep" sucht in allen selektierten Dateien (oder auch in allen Dateien eines selektierten Verzeichnisses) nach einem von Ihnen einzugebenden Suchbegriff und gibt gefundene Textstellen auf dem Type-Bildschirm aus.

Wählen Sie dazu im Auswahlfenster die Verzeichnisse und Dateien an, in denen nach einem bestimmten Begriff gesucht werden soll und klicken dann auf das [Grep]-Gadget. DosControl öffnet nun einen Requester, in dem Sie den Suchbegriff eingeben können. DosControl unterscheidet beim Suchen nicht nach Groß- und Kleinbuchstaben. Bestätigen Sie die Eingabe mit [OK], so sucht DosControl in den ausgewählten Dateien und Verzeichnissen (genauer in den Dateien, die in den Verzeichnissen untergebracht sind) nach dem Begriff. Wird eine entsprechende Textstelle gefunden, so werden Sie gefragt, ob der Text auf dem Type-Bildschirm angezeigt werden soll. Bestätigen Sie des Requester mit [JA], so wird die Datei angezeigt. Sie können nun mit dem "Next"-Gadget nach dem nächsten Vorkommen des Suchbegriffs innerhalb dieser Datei suchen oder mit [ENDE] den Bildschirm schließen und in der nächsten Datei weitersuchen lassen. Während der Darstellung einer Datei stehen Ihnen alle Möglichkeiten des "TYPE"-Screens zur Verfügung. Sie wurden bereits auf einer der vorhergehenden Seiten genau beschrieben.

### **1.66 find**

Find ----

Es kommt vor, daß man genau weiß, daß man eine Datei auf einer Festplatte oder einer Diskette abgelegt hat. Das Problem ist nur, wenn man sie sucht, hat man vergessen, in welchem Verzeichnis sie sich befindet. Hier schafft die "Find"-Funktion Abhilfe. Rufen Sie sie

auf. Es öffnet sich ein Requester, in dem Sie den gesuchten Namen eingeben können. Sollten Sie den ganzen Namen nicht mehr wissen, so reicht auch ein Teil davon in Verbindung mit Wildcards (#? oder \*). "Find" durchsucht nun das aktive Verzeichnis und alle Unterverzeichnisse nach Dateien, deren Namen mit dem Suchbegriff übereinstimmen. Sie können den Erfolg in dem Requester mitverfolgen, anschließend wird auf dem "Type"-Bildschirm eine Liste mit allen gefundenen Dateien ausgegeben. Wieder stehen Ihnen alle Möglichkeiten des "Type"-Bildschirms unbeschränkt zur Verfügung.

### **1.67 run**

```
Run
```
#### $-$ --

Mit "Run" starten Sie Hintergrundprozesse. Wählen Sie das Programm (oder auch mehrere), das Sie starten wollen, im Auswahlfenster an und klicken Sie auf das [Run]-Gadget. DosControl startet nun die Programme so, als hätten Sie in der Shell "run 'Programm'" eingegeben. Beachten Sie, daß es oft vorkommt, daß ein Programm über sein ICON oder die Shell Parameter übergeben bekommt, die es zum ordnungsgemäßen Funktionieren braucht. DosControl kennt diese Parameter nicht. Dies kann dazu führen, daß ein Programm abstürzt, wenn es mit "Run" aufgerufen wird. Besser ist hier u. U. die Funktion "ManPro", bei der man auch Parameter übergeben kann. Programme, die Daten im Fenster des aufrufenden Programmes ausgeben wollen (z.B. der Type-Befehl des Dos) können von DosControl aus zwar gestartet werden, aber es ist nicht sinnvoll.

### **1.68 execute**

#### Execute

-------

"Execute" (engl. "ausführen") führt Batch-Dateien (z.B. die "Startup-Sequence" im 'S'-Verzeichnis der Workbenchdiskette) aus. Dazu wählen Sie die auszuführende Datei im Auswahlfenster an und aktivieren die "Execute"-Funktion. DosControl arbeitet die Daten in dieser Datei nun so ab, wie es der 'Execute'-Befehl der Shell tun würde. Dazu wird der Befehl Execute im 'C:'-Verzeichnis benötigt.

### **1.69 manpro**

Manpro (Manuelles Programm) -------------------------------

"Manpro" ermöglicht die Eingabe eines Befehls (starten eines Programmes). Dabei können auch Parameter übergeben werden. Dies entspricht dem Starten eines Programmes aus der Shell heraus. DosControl öffnet dazu einen Requester, in dem Sie den Befehl und evtl. Parameter eingeben können. Mit [OK] oder der <RETURN>-Taste können Sie die Ausführung des Befehls veranlassen. Beachten Sie, das Befehle wie "CD" u.ä. ohne Wirkung bleiben.

### **1.70 mklink**

#### MkLink ------

Ab der Workbench 2.04 ist es möglich, sogenannte 'Hard-Links' (engl. link = Bindeglied) auf einer Diskette/Festplatte anzulegen. Das heißt, eine Datei oder ein Unterverzeichnis, die/das nur einmal auf der Diskette vorhanden ist, kann trotzdem im Inhaltsverzeichnis mehrerer Verzeichnisse auf dieser Diskette auftauchen. Wenn man einen solchen Link anspricht, wird automatisch auf das Original zugegriffen. Das Betriebssystem läßt es bis jetzt allerdings nur zu, innerhalb einer Diskette bzw. einer Partition Links anzulegen. Um nun einen solchen Link anzulegen, machen Sie das Verzeichnis, in dem sich die Originaldatei bzw. das Originalunterverzeichnis befindet zum Quellverzeichnis und das Verzeichnis, aus dem heraus eine Verbindung zum Original bestehen soll zum Zielverzeichnis. Wählen Sie nun die Originaldatei oder das Originalverzeichnis im Quellverzeichnis an und aktivieren Sie die "MkLink"-Funktion. Als Ergebnis taucht jetzt im Zielverzeichnis die Originaldatei/das Originalverzeichnis als Eintrag auf und kann so angesprochen werden als ob sie/es dort auf dem Datenträger vorhanden wäre. Den Unterschied zum Original erkennen Sie, wenn Sie die Darstellungsart "Typ" anwählen (<F6>-Taste). Im Zielverzeichnis ist für Dateien als Typ "<F-HL>" (für File-Hardlink) und für Verzeichnisse "<D-HL>" (für Directory-Hardlink) angegeben. Sie können damit genau so arbeiten, wie mit den Originalen. Diese Links können Sie wie gewohnt mit der "Delete"-Funktion wieder löschen.

### **1.71 merke**

Merke -----

Merkt sich das aktuelle Verzeichnis im aktiven Auswahlfenster. Mit Hilfe der "Jump"-Funktion kann so später durch einen einzigen Maus-Klick wieder in das gemerkte Verzeichnis zurückgesprungen werden.

# **1.72 jump**

Jump ----

Lädt den Inhalt des mit [Merke]-Gadget gemerkten Verzeichnisses in das aktive Auswahlfenster und ermöglicht so das schnelle Laden eines oft gebrauchten Verzeichnisses.

"PPCrunch"-Funktion aufrufen, kopiert Ihnen DosControl diese vom

### **1.73 ppcrunch**

PPCrunch

-------- Wenn Sie eine oder mehrere Dateien selektieren und die

Quell- in das Zielverzeichnis. Allerdings wird/werden die Datei(en) im Powerpacker-Format kopiert, d.h., daß sie gecrunched (komprimiert) werden. Dadurch nehmen sie weniger Speicher auf dem Zielmedium ein.

# **1.74 ppdecrunch**

PPDecrunch ----------

Wenn Sie eine oder mehrere Dateien selektieren und die "PPDecrunch"-Funktion aufrufen, kopiert DosControl diese vom Quell- in das Zielverzeichnis. Allerdings wird/werden die Datei(en) vom Powerpacker-Format ins "normale" kopiert, d.h., daß sie decrunched (dekomprimiert) werden. Dadurch nehmen sie mehr Speicher auf dem Zielmedium ein. Diese Funktion ist genau die Umkehrung zu "PPCrunch".

### **1.75 ppmove**

PPMove ------

Wenn Sie eine oder mehrere Dateien selektieren und die "PPMove"-Funktion aufrufen, so kopiert DosControl diese vom Quell- in das Zielverzeichnis. Allerdings wird/werden die Datei(en) im Powerpacker-Format kopiert, d.h., daß sie gecrunched (komprimiert) werden. Dadurch nehmen sie weniger Speicher auf dem Zielmedium ein. Die Orginal-Datei wird jedoch bei dieser Funktion gelöscht, sodaß nur noch die gepackte Datei übrig bleibt.

# **1.76 xpk crunch**

Funktion "XPK Crunch"

----------------------

Wenn Sie eine/mehrere Dateien selektieren und die "XPK Crunch"-Funktion aufrufen, kopiert DosControl diese vom Quell- in das Zielverzeichnis. Allerdings werden die Dateien dabei mit der im "XPK Konfig" ausgesuchten Library gepackt und das gewählte Suffix an den Ursprungs-Dateinamen angehängt.

### **1.77 xpk decrunch**

Funktion "XPK DeCrunch" ------------------------

Wenn Sie eine oder mehrere Dateien selektieren und dann die "XPK DeCrunch"-Funktion aufrufen, so kopiert DosControl diese vom Quell- in das Zielverzeichnis. Allerdings werden die Datei dabei mit der im "XPK Konfig" ausgesuchten Library entpackt, so daß sie hinterher wieder unverschlüsselt und ungepackt vorhanden sind.

Eine genauere Beschreibung des Handlings der XPK-Funktionen finden Sie in dem Kapitel über die Konfiguration...

# **1.78 menues**

-------------------------------- Die Menues von DosControl v5.2 --------------------------------

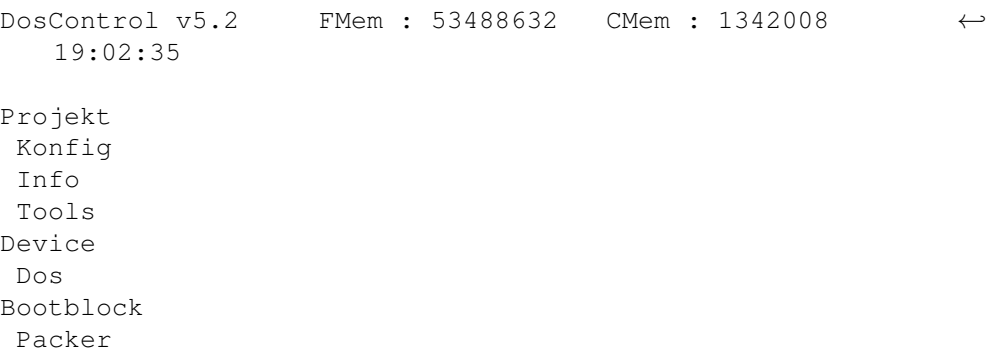

# **1.79 Menu Projekt**

```
--------------------------------
 Die Menues von DosControl v5.2
 --------------------------------
DosControl v5.2 FMem : 53488632 CMem : 1342008 ←-
  19:02:35
Projekt
Konfig
Info
Tools
Device
Dos
Bootblock
Packer
Meldungen zeigen
Meldungen drucken
 Im "Projekt"-Menu finden Sie einige Funktionen,
DC Status
 die sich nur mit DosControl selbst beschäftigen,
Hilfe
 z.B. Informationen über den Status.
```
Info

Ende

# **1.80 Menu Konfiguration**

```
--------------------------------
 Die Menues von DosControl v5.2
 --------------------------------
DosControl v5.2 FMem : 53488632 CMem : 1342008 ←-
   19:02:35
Projekt
Konfig
Info
Tools
Device
Dos
Bootblock
Packer
Bildschirm
Farben
Wir kommen jetzt zu dem Menupunkt "Konfig",
Oberfläche
mit dem Sie DosControl ganz nach Ihren
SystemFont
Wünschen und Vorstellungen einstellen
Drucker
können. In DosControl können Sie nicht nur
XPK Konfig
solche selbstverständlichen Dinge wie
Merke Konfig
Bildschirmauflösung, Farben und die
Dateitypen
 internen Einstelloptionen verändern,
Allgemeines
sondern auch die Menuleiste sowie alle
Requester
Gadgets editieren. Wir haben auch hier
Funktionen
```
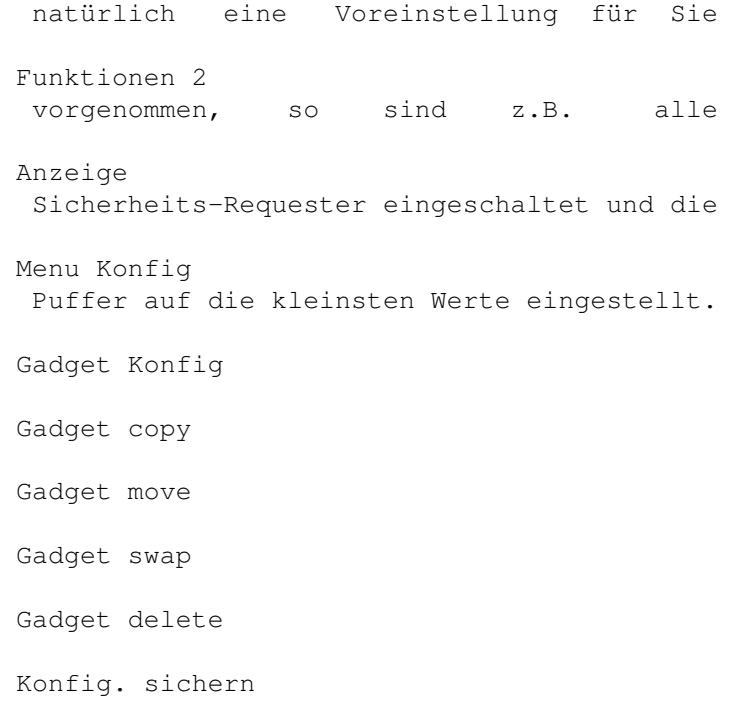

# **1.81 Menu Info**

-------------------------------- Die Menues von DosControl v5.2 -------------------------------- DosControl v5.2 FMem : 53488632 CMem : 1342008 ← 19:02:35 Projekt Konfig Info Tools Device Dos Bootblock Packer Laufwerke zeigen Device Mit Hilfe des "Info"-Menus gelingt Resource es Ihnen innerhalb kürzester Zeit, Library einige interne Informationen über Tasks

Ihr System zu erfahren. Capture Resident Lock Liste Path Liste

# **1.82 Menu Tools**

```
Die Menues von DosControl v5.2
 --------------------------------
DosControl v5.2 FMem : 53488632 CMem : 1342008 ←-
  19:02:35
Projekt
Konfig
Info
Tools
Device
Dos
Bootblock
Packer
Fonts
Assign Fonts
Im "Tools"-Menu befinden sich
KillFastDir
sich einige sehr interessante
Fishcopy
Operationen, so können Sie
Hardcopy
sich z.B. Fonts ansehen oder
PC -> Amiga
Hardcopies von beliebigen
Amiga -> PC
Bildschirmen machen lassen.
```
--------------------------------

# **1.83 Menu Device**

```
--------------------------------
                 Die Menues von DosControl v5.2
                --------------------------------
               DosControl v5.2 FMem : 53488632 CMem : 1342008 ←-
                  19:02:35
               Projekt
                Konfig
                Info
                Tools
               Device
                Dos
               Bootblock
                Packer
               Diskcopy
               DosControl ist nicht nur in der Lage,
               Format
               Verzeichnisse oder Dateien, sondern
               CheckDisk
               auch ganze Disketten bzw. Festplatten
               Optimiere
               zu behandeln. So können z.B. Datenträ-
               Bitmap
               ger kopiert, repariert, optimiert etc.
               Install
               werden.
               DiskChange
               Alle Funktionen im "Device"-Menu
               Undelete
               beziehen sich auf ganze Disketten bzw.
               DiskSalv
               Partitionen. Um zu sehen, wie weit
               Fastcopy
               der Stand der Arbeit von DosControl
               WipeDisk
               ist, erscheint eine "schematische"
               Suche Fehler
               Darstellung des Datenträgers.
               Repair Disk
               Hierbei steht jeweils ein Pixel für einen Sektor, außer es wird ←-
                  etwas
anderes angegeben. Diese Darstellung ist vom Typ des Datenträgers
```
abhängig, da einige Laufwerke mehr oder weniger Speicherkapazität zur Verfügung stellen. Eine Diskette hat eine sehr geringe Anzahl von Sektoren, Festplatten, CD-Roms oder Ram-Disks eine wesentlich höhere. Die Darstellung des Datenträgers hat, wie oben schon erwähnt, den Sinn, daß Sie immer wissen, "wo" sich DosControl gerade bei seiner Arbeit befindet. Hierdurch können z.B. Fehler besser diagnostiziert werden. Hierbei zeigt DosControl über die oberste Zeile auf dem Bildschirm die Bedeutung der Farben, die jeder einzelne Sektor annehmen kann (z. B. weiß für "schreiben" und blau für "lesen").

Tip: Falls Sie einen Datenträger besitzen, der zu groß ist, um auf

einem "normalen" 640\*256-Pixel-Screen abgebildet zu werden, schalten Sie auf Interlace (640\*512) oder einen noch höher auflösenden Modus um. Dadurch erhöht sich die maximale Anzahl der auf dem Bildschirm darstellbaren Sektoren um den Faktor 2-6.

# **1.84 Menu Dos**

```
--------------------------------
                Die Menues von DosControl v5.2
                --------------------------------
               DosControl v5.2 FMem : 53488632 CMem : 1342008 ←-
                 19:02:35
               Projekt
               Konfig
                Info
               Tools
              Device
               Dos
              Bootblock
               Packer
              NewCli
               Reboot
               In diesem Menu befinden sich zwei Funktionen, die von ←
                 Ihrer
Wirkungsweise her nicht unbedingt die wichtigsten sind, aber dennoch
ganz nützlich sein können.
```
## **1.85 Menu Bootblock**

-------------------------------- Die Menues von DosControl v5.2 --------------------------------

DosControl v5.2 FMem : 53488632 CMem : 1342008 ←- 19:02:35 Projekt Konfig Info Tools Device Dos Bootblock Packer

BootBlock Lesen Damit eine Diskette bootfähig ist, muß sie einen sog. BootBlock -> File "Bootblock" haben, im Prinzip nichts anderes als ein BootBlock <- File

1024 Byte langes Programm auf der Spur 0. Dieses wird immer dann geladen und gestartet, wenn der Rechner von der Diskette hochgefahren (sprich: 'gebootet') wird. Wenn sich z. B. ein Virus auf den Bootblock installiert, kann er sich hiermit - vom Benutzer unbemerkt - ins System schreiben. Je nach Typ des Virus ist er mehr oder weniger gefährlich. Aber eines haben die sog. "Bootblock-Viren" gemeinsam: Sie zerstören oder überschreiben den Bootblock. Dieser Umstand ist insbesondere bei Spielen, die oft wichtige Informationen im Bootblock stehen haben, eine nicht gerade sehr förderliche Sache. Auf gut Deutsch: Die Spiele können nicht mehr geladen werden. Da niemand 100% sicher vor Viren sein kann, ist es nützlich, wenn Sie sich eine Art Bootblock-Archiv erstellen, das z. B. alle Bootblöcke Ihrer Spiele enthält. Hierfür sind die Optionen im Bootblock-Menu gedacht.

### **1.86 Menu Packer**

-------------------------------- Die Menues von DosControl v5.2 --------------------------------

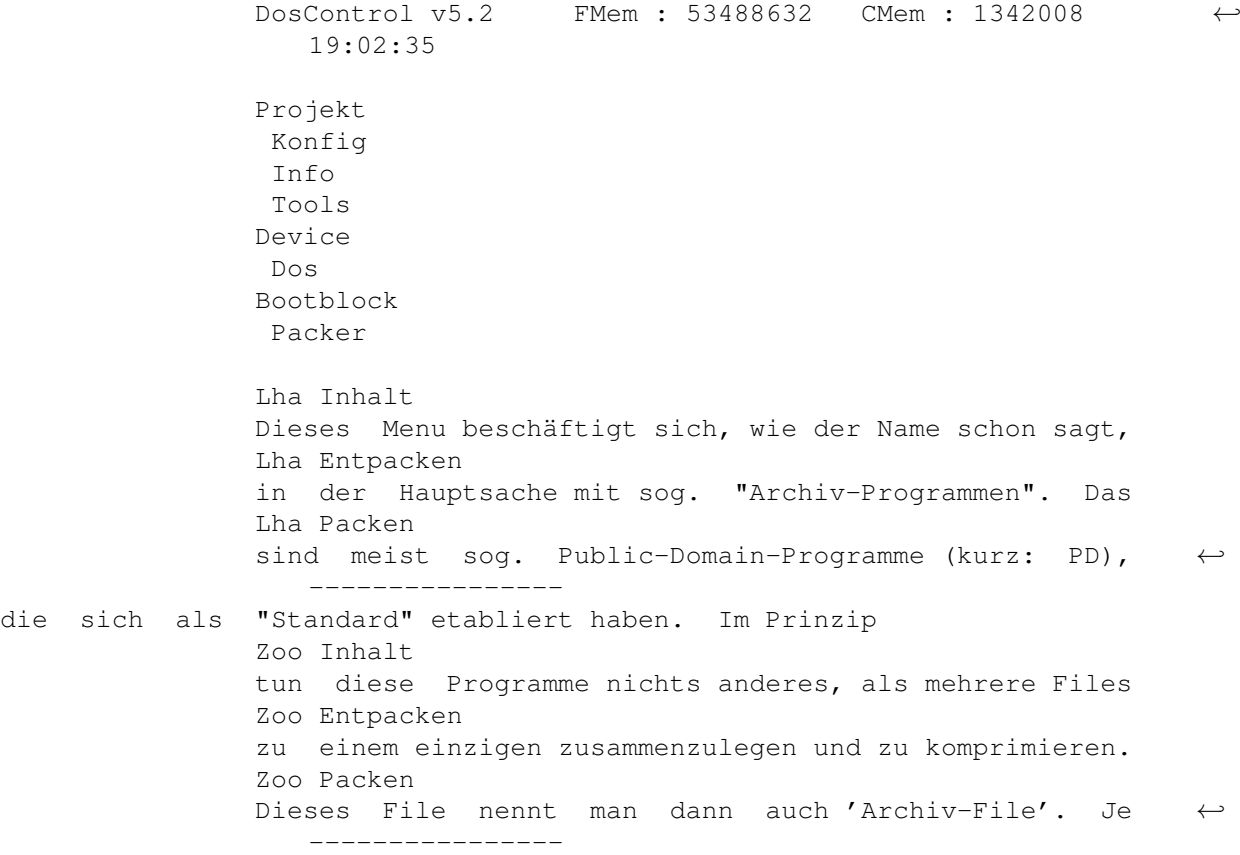

nachdem, wie gut das Archivierungsprogramm ist, kann Arc Inhalt die Archiv-Datei länger oder kürzer sein. Desweiteren Arc Entpacken entscheidet auch noch die Geschwindigkeit des Arc Packen Archivierers über dessen Qualität. Wie bereits ← --------------- angeklungen, sind diese Archivierer auf dem PD-Markt Shrink Inhalt sehr bekannt und beliebt. Daher bereitet es auch keine Shrink Entpacken größeren Probleme, derartige Archivierer sehr Shrink Packen kostengünstig bei PD-Händlern zu erstehen. Wir z.B. ← --------------- führen ebenfalls sämtliche Archiver; speziell auf DMS -> Disk unserer "DosControl-Utility-Disk". DMS -> File DosControl unterstützt alle derzeit aktuellen ←- ---------------- Archiv-Formate, wobei man auch evtl. später Zoom -> Disk erscheinende auf einfache Weise integrieren kann. Zoom -> File Generell gibt es nur zwei verschiedene Arten von Archivern, zum einen die "File-Packer" (einzelne Files werden verarbeitet), zum anderen die "Disk-Packer" (diese packen komplette Disketten). Die Bedienung der jeweiligen Archiver über DosControl ist weitestgehend gleich, so daß wir uns hier nur auf jeweils einen Packer pro Art beschränken

wollen. Die genaue Bedienung, insbesondere die vielen Möglichkeiten, die diese Programme außer Packen, Entpacken und Inhalt anzeigen haben, entnehmen Sie bitte der Dokumentation der Programme selbst.

# **1.87 Meldungen zeigen**

------------------

#### "Meldungen zeigen"

Bei den Operationen, die Sie mit DosControl durchführen, fallen gelegentlich einige Zusatzinformationen in Form von sog. "Meldungen" an. Diese Meldungen stehen in der Regel in der Statuszeile oder werden in Requestern an Sie übergeben. Es kann jedoch sein, daß einige Meldungen entweder nur zu kurz auf dem Bildschirm zu sehen sind, oder aber Sie klicken aus Versehen einen Requester weg. Hinterher wollen Sie aber nochmals wissen, was DosControl denn nun eigentlich für Meldungen an Sie herausgegeben hat. Um das zu erfahren, wählen sie den Menupunkt "Meldungen zeigen" an, worauf Sie sich auf dem "Type"-Screen (siehe "Type" unter Kapitel III) wiederfinden. Hier sehen Sie dann die letzten Meldungen von DosControl nochmals aufgeführt, sodaß Sie Ihre Operationen im Nachhinein überblicken können. Intern werden die gesamten Meldungen zunächst in einem sog. "Meldungspuffer" gelesen, dessen Inhalt hiermit angezeigt wird. Je größer der Meldungspuffer, desto mehr

Meldungen können gespeichert werden. Bei umfangreichen Operationen empfiehlt es sich daher, den Meldungspuffer möglichst groß zu gestalten. Wie Sie dieses tun können, lesen Sie bitte im Kapitel über die Konfiguration nach.

Zurück zu der Menu-Übersicht

### **1.88 Meldungen drucken**

-------------------

#### "Meldungen drucken"

Mit Hilfe dieses Menupunktes können Sie den Meldungspuffer auf einem Drucker ausgeben lassen oder in eine Datei schreiben. Es öffnet sich ein Requester, in dem als Vorgabe "PRT:" steht. "PRT:" ist der Drucker, Sie können aber auch andere Devices eingeben. Klicken Sie auf [OK], so werden die Daten auf Ihren Drucker ausgegeben. Sie können hier aber auch einen Pfadnamen eingeben, z. B. "RAM:Meldungen", dann gibt DosControl alle Daten in eben die Datei "Meldungen" aus. Die genaue Beschreibung des Drucker-Requesters entnehmen Sie bitte dem Kapitel über die Konfiguration.

Zurück zu der Menu-Übersicht

### **1.89 DC Status**

-----------

#### "DC Status"

Hiermit werden Ihnen einige Informationen über den aktuellen Status von DosControl und Ihrem Rechner-System gegeben. Im oberen Bereich befinden sich Libraries, auf die DosControl gelegentlich zugreift. Wenn eine solche Library angesprochen wurde und damit im Speicher installiert ist, erscheint hinter dem Library-Namen noch die jeweilige Versionsnummer. Wurde eine Library noch nicht geöffnet, so wird auch dies angegeben. Im unteren Teil sehen Sie Informationen zu DosControl selbst:

- Funktionen: Gibt an, wieviele Funktionen DosControl hat, und wieviele davon frei konfigurierbar sind. Näheres im Konfig-Kapitel.
- Verzeichniscache: Hier steht, wieviele Verzeichnisse gemerkt werden können und wieviele bereits gemerkt wurden. Die Einstellung, hierzu können Sie in dem entsprechenden Konfigurator vornehmen.
- Meldungsbuffer: Sie können im "Allgemeines"-Konfigurator festlegen, wieviel Platz für den Meldungspuffer zur Verfügung gestellt werden soll. Eben dieser Wert wird hier angezeigt.
- Public Screen: Ab AmigaOS2.x können sogenannte 'Public Screens'

geöffnet werden. DosControl tut dies, und zeigt hier an, wie der Name des von ihm geöffneten Screens lautet.

- Konfig. Version: Ein für Sie wenig interessanter Wert, der lediglich bei Problemen für den Support von DosControl interessant ist. Menu-Punkt "Hilfe" Schaltet in den "Hilfe"-Modus um. Wenn Sie jetzt ein Gadget oder einen Menupunkt anwählen, erscheint ein Requester, der Ihnen einen Hilfstext dazu anzeigt. Der Menupunkt hat dieselbe Funktion, wie die <Help>-Taste. Um den "Hilfe"-Modus wieder zu verlassen, brauchen Sie einfach nur die <ESC>-Taste drücken.

Zurück zu der Menu-Übersicht

### **1.90 Hilfe**

-------

"Hilfe"

Wählen Sie den Menupunkt "Hilfe" an, so werden die Datei-Auswahlfenster "gegostet". Für jedes Menu und jedes Gadget, daß Sie ab jetzt anwählen, erscheint ein Requester mit der entsprechenden Online-Hilfe.

Zurück zu der Menu-Übersicht

### **1.91 Info**

------

"Info"

Wählen Sie den Menupunkt "Info" an, so erscheint ein Requester, der Sie über die Inhaber des Copyrights von DosControl und die Seriennummer Ihres Programmexemplares informiert.

Zurück zu der Menu-Übersicht

# **1.92 Ende**

------

"Ende"

Mit "Ende" können Sie DosControl verlassen. Sie gelangen hiernach zurück auf die Workbench bzw. die Shell, je nachdem, von wo aus Sie DosControl gestartet haben. Wenn Sie in den Konfiguratoren Einstellungen verändert haben, werden Sie vor dem Beenden gefragt, ob Sie diese zuvor noch abspeichern wollen. Zudem erfolgt noch eine Sicherheitsabfrage, ob Sie DosControl wirklich beenden wollen, oder nicht. Diese beiden Sicherheitsabfragen können Sie im "Requester"-Konfigurator ein- bzw. ausschalten.

T I P : Wenn Sie die Arbeit mit DosControl nur kurzzeitig unterbrechen möchten, so betätigen Sie einfach das [Iconify]-Gadget. Es befindet sich in der Titelzeile des DosControl-Bildschirmes als 2. Gadget von rechts. Dadurch können Sie DosControl resident im Speicher halten und es ggf. schneller wieder starten. Desweiteren hat die "Iconify"-Methode den Vorteil, daß Ihre eingestellten Daten nicht verlorengehen.

Zurück zu der Menu-Übersicht

### **1.93 Info-Laufwerke**

#### "Laufwerke"

Sie erhalten nach Aufruf dieses Menupunktes eine Liste aller verfügbaren Laufwerke. Unter einem Laufwerk (oder auch 'Drive') versteht man ein physikalisches oder imaginäres (logisches) Gerät, welches zur Ein- und Ausgabe von Daten dient. Diese Liste wird auf dem Type-Screen (siehe Kapitel III unter "Type") ausgegeben.

1. Block

-----------

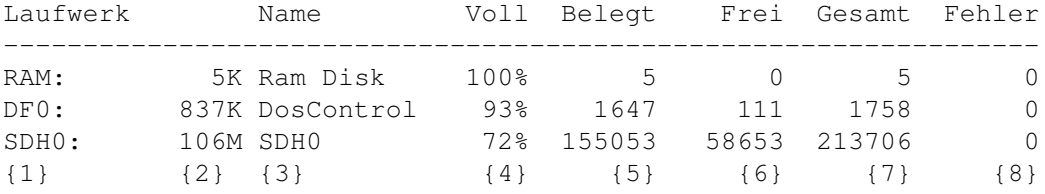

{1}=Laufwerksbezeichnung ("physikalischer" Device-Name)

{2}=Maximale Kapazität des Laufwerkes (in KB, MB oder GB, abhängig von der Größe)

{3}=Logischer Name des Datenträgers (Volume-Name)

{4}=Gibt die Prozentzahl der belegten Blöcke des Datenträgers an

```
{5}=Die Anzahl der belegten Blöcke des Datenträgers
```
{6}=Die Anzahl der noch freien Blöcke auf dem Datenträger

{7}=Die Anzahl der insgesamt zur Verfügung stehenden Blöcke

{8}=Die Anzahl der auf dem Datenträger bekannten Fehler seit Start des Rechners.

2. Block

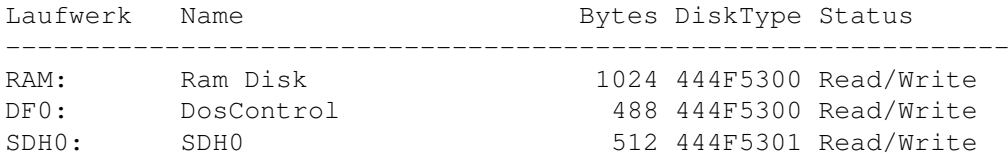

 $\{1\}$   $\{2\}$   $\{3\}$   $\{4\}$   $\{5\}$ {1}=Laufwerksbezeichnung {2}=Name des in dem Laufwerk liegenden Datenträgers {3}=Bytes pro Block

{4}=Der Typ Status des FileSystems in Hex (NDOS, OFS, FFS,...) {5}=Zeigt an, ob ein Schreibschutz für das Laufwerk akiviert wurde

### 3. Block

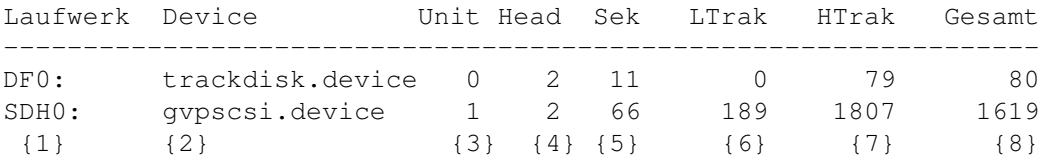

{1}=Laufwerksbezeichnung {2}=Device (Softwaretreiber), für das Laufwerk {3}=Laufwerksnummer {4}=Anzahl der Schreib- / Leseköpfe {5}=Anzahl der Sektoren pro Track {6}=Nummer des ersten Tracks {7}=Nummer des letzten Tracks {8}=Gesamtzahl aller Tracks

4. Block

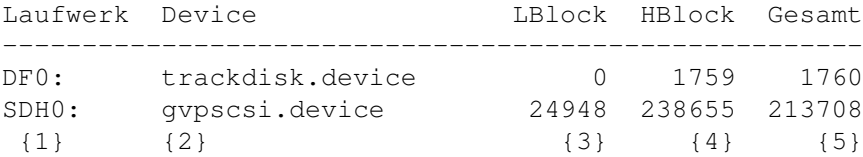

{1}=Laufwerksbezeichnung {2}=Device (Softwaretreiber), für das Laufwerk {3}=Nummer des ersten Blocks {4}=Nummer des letzten Blocks {5}=Gesamtzahl aller Blöcke

5. Block

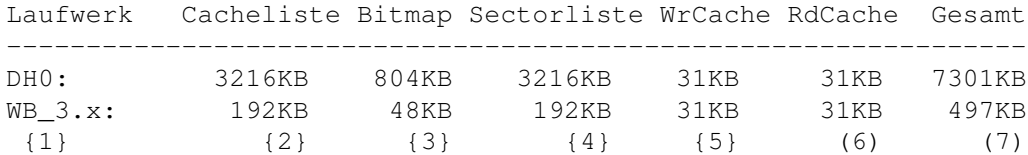

{1}=Laufwerksbezeichnung

{2}=Speicherbedarf für die Cacheliste

{3}=Speicherbedarf für die Bitmap

```
{4}=Speicherbedarf für die Sectorliste
{5}=Speicherbedarf für den WriteCache
{6}=Speicherbedarf für den ReadCache
{7}=Speicherbedarf für den gesamten Optimiervorgang
```
### **1.94 Info-Device**

--------

"Device"

Sie erhalten nach Aufruf dieses Menupunktes eine Liste aller verfügbaren Devices. Ein Device ist genaugenommen ein Softwaretreiber, der ein bestimmtes Gerät für den Amiga ansprechbar macht. So z.B. muß ein Treiber für die Maus, den Joystick, die Laufwerke, die Tastatur etc. vorhanden sein.

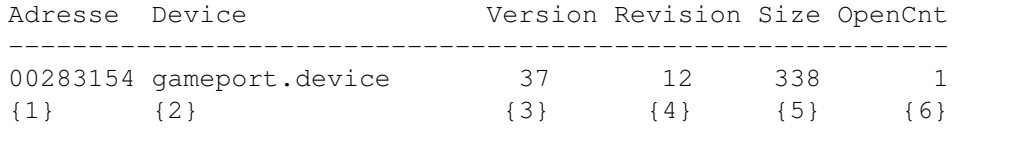

{1}=Die Anfangsspeicheradresse der betreffenen Device-Struktur (HEX) {2}=Name des Devices

{3}=Versionsnummer des Devices

{4}=Revisionsnummer des Devices

{5}=Größe der Device-Basisstruktur

{6}=Gibt an, wie oft das Device geöffnet (angesprochen) worden ist

Zurück zu der Menu-Übersicht

### **1.95 Info-Resource**

----------

"Resource"

Sie erhalten nach Aufruf dieses Menupunktes eine Liste der verfügbaren Resources. Resources sind Bestandteile des Betriebssystems und werden i.d.R. nur von den Libraries benutzt. Sie stellen die unterste Stufe der Programmierebene dar, stehen der Hardware am nächsten.

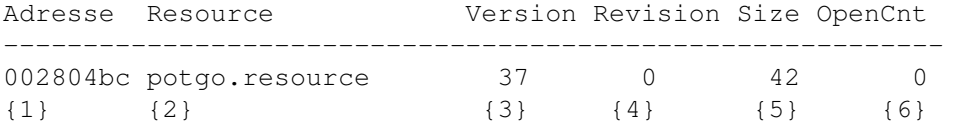

{1}=Adresse, ab der sich die Resource-Struktur im Speicher befindet {2}=Zuständigkeitsbereich der Resource {3}=Versionsnummer der Resource

```
{4}=Revisionsnummer der Resource
{5}=Größe der Resource-Basisstruktur
{6}=Gibt an, wie oft die Resource geöffnet (angesprochen) worden ist
```
### **1.96 Info-Library**

"Library"

---------

Sie erhalten hiermit eine Liste aller verfügbaren Libraries. Eine Library ist eine Sammlung von Routinen. Das Betriebssystem nutzt diese Libraries, aber auch ein Programmierer kann sich diese Routinen in eigenen Programmen zunutze machen. Es kann bei Problemen wichtig sein, zu wissen, welche Version von welcher Library vorliegt. Oft hilft da schon eine neuere Version.

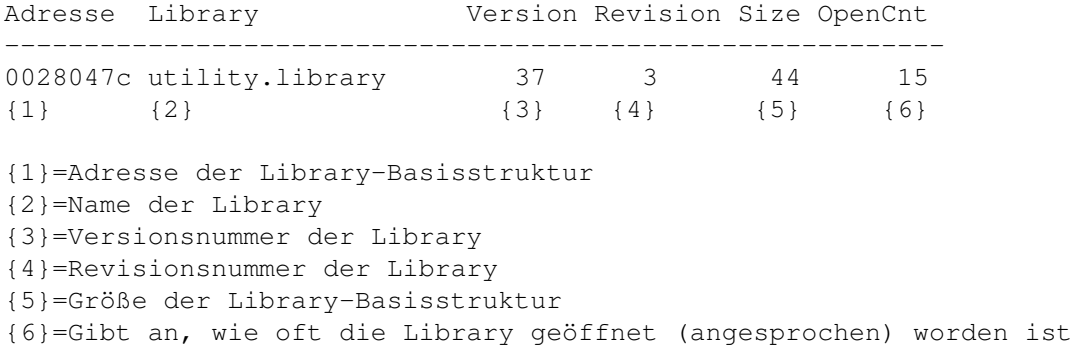

Zurück zu der Menu-Übersicht

### **1.97 Info-Tasks**

-------

"Tasks"

Sie erhalten nach Aufruf dieses Menupunktes eine Liste aller zur Zeit laufenden Tasks. Der große Vorteil des Amigas gegenüber den meisten anderen Rechnersystemen ist, daß er Multitasking beherrscht. D.h., daß das Betriebssystem des Amigas mehrere Programme quasi gleichzeitig vom Prozessor bearbeiten lassen kann.

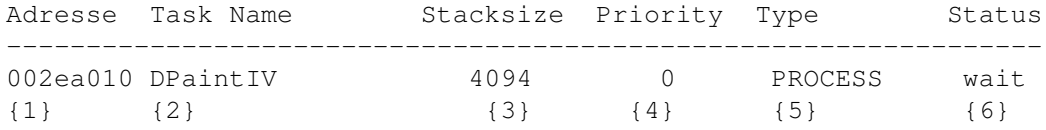

{1}=Adresse der Taskstruktur

```
{2}=Name des Tasks (i.d.R. identisch mit dem Programmnamen)
{3}=Größe des Stacks, der für den Task reserviert wurde
{4}=Taskpriorität
{5}=Gibt die Art des Tasks bzw. Programmes an
{6}=Der Status des Tasks (wait, ready...), evtl. CLI-Prozess-Nummer
```
### **1.98 Info-Capture**

---------

"Capture"

Es gibt einige Werte, die in der exec.base des Amigas verwaltet werden, z.B. Vektoren auf Routinen, die nach einem Reset abgearbeitet werden. Mit Hilfe dieses Menupunktes kann man sich diese Werte anzeigen lassen.

Die einzelnen Angaben haben folgende Bedeutung:

ColdCapture = \$0001fc32 / 2 Zeiger auf Routinen, die nach CoolCapture = \$0001fde8 \ einem Reset ausgeführt werden. WarmCapture = \$00000000 Nicht benutzt KickMemPtr = \$009fda18 Vektor auf eine System-Memoryliste KickTagPtr = \$009fda38 Vektor auf eine Resident-Tabelle KickCheckSum = \$dbe39110 Checksumme des Kickstarts KickCheckSum ist ok Gibt an, ob die Checksumme ok ist

```
Memory Liste: / Speicherbereiche, die nach
Adresse=$9fd9d8, Länge=$000105 / einem Reset nicht gelöscht
Adresse=$9219d0, Länge=$0dc008 \ werden und belegt sind.
Adresse=$01fbf6, Länge=$000afe \ (z.B. RAD:, VD0: o. ä.)
```
Zurück zu der Menu-Übersicht

### **1.99 Info-Resident**

"Resident" ---------- Resident Liste: Adresse Name Vers. Flags Type Pri ID-String ------------------------------------------------------------ 009fd9e4 ramdrive.unit 00 0 01 00 20 ramdrive.unit0  $\{1\}$   $\{2\}$   $\{3\}$   $\{4\}$   $\{5\}$   $\{6\}$   $\{7\}$ {1}= Adresse auf die residente Routine {2}= Name der residenten Routine (2) {3}= Version der residenten Routine

```
{4}= Spezielle systeminterne Flags
{5}= Typ der residenten Routine
{6}= Reihenfolge, in der die Routine wieder ins System eingefügt wird
{7}= Name der residenten Routine (2)
```
Das Betriebssystem des Amigas sieht es vor, Routinen bzw. Programme resetfest ins System einzufügen. So z.B. die RAD:, welche über das 'ramdrive.device' angesprochen wird. Sollten Sie nichts resetfestes installiert haben, so entfallen die 'Memory'- und 'Resident'-Liste. Auch Viren kann man anhand dieser Angaben u. U. entdecken. Menu-Punkt "Resident" Sie erhalten nach Aufruf dieses Menupunktes eine Liste aller residenten Module, also Libraries, Devices, Resourcen etc. die sich im Speicher befinden.

Adresse Name Version Flag Typ Pri ID-String ------------------------------------------------------------ 00F86974 expansion.library 40 02 09 110 expansion 40 00F800B6 exec.library 40 02 09 105 exec 40.10 00F88378 scsi.device 40 01 03 10 scsidisk 40.4 00FED590 workbench.library 40 80 09 -120 wb 40.5  $\{1\}$   $\{2\}$   $\{3\}$   $\{4\}$   $\{5\}$   $\{6\}$   $\{7\}$ {1}= Adresse auf die residente Routine {2}= Name der residenten Routine (2) {3}= Version der residenten Routine {4}= Spezielle systeminterne Flags {5}= Typ der residenten Routine {6}= Reihenfolge, in der die Routine wieder ins System eingefügt wird {7}= Name der residenten Routine (2)

Zurück zu der Menu-Übersicht

# **1.100 Info-Lock**

------------

"Lock-Liste"

Sie erhalten nach Aufruf dieses Menupunktes eine Liste aller z. Z. eingerichteten Locks. In der Lockliste stehen alle Locks, die das AmigaOS z. Z. verwalten muß. Ein Lock ist eine Art Verriegelung einer Datei oder Verzeichnisses, sodaß andere Programme keinen, oder nur begrenzten Zugang zu ihm haben. Diese Liste wird auf dem "Type"-Screen ausgegeben.

Adresse Laufwerk Key DirName

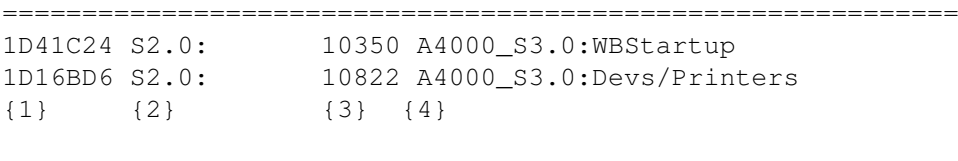

{1}=Adresse des Locks (in BCPL) {2}=Laufwerk, für das das Lock gilt {3}=Nummer des File-Header-Blocks auf dem Datenträger {4}=Datei bzw. Verzeichnis, auf das das Lock angewendet wurde

Zurück zu der Menu-Übersicht

# **1.101 Info-Path**

------------

#### "Path-Liste"

Sie erhalten nach Aufruf dieses Menupunktes eine Liste aller z. Zt. zugewiesenen Pfade. Nach der Angabe des Prozesses werden die Verzeichnisse aufgelistet, in denen der Prozess einen Befehl bzw. ein Programm sucht. Diese Liste wird auf dem "Type"-Screen ausgegeben.

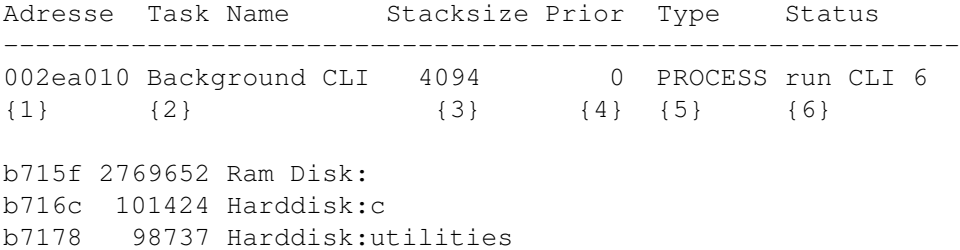

b7184 171809 Harddisk:Rexxc b7190 98653 Harddisk:System b719c 98913 Harddisk:s b71a8 98891 Harddisk:Prefs b71b4 176472 Harddisk:WBStartup

{1}=Adresse der Prozess-Struktur (in HEX) {2}=Name des Prozesses (i. d. R. identisch mit dem Programmnamen) {3}=Größe des Stacks, der für den Prozess reserviert wurde {4}=Prozess-Priorität {5}=Gibt die Art des Prozesses an {6}=Der Status des Prozesses (wait, ready...)

Darunter folgen dann die Pfade, die dem Task bzw. Prozess zugewiesen sind.

Zurück zu der Menu-Übersicht

# **1.102 Fonts**

-------

#### "Fonts"

Mit Hilfe dieses Menupunktes können Sie sich sämtliche Schriftarten, die sich in Ihrem "Fonts:"-Verzeichnis befinden, anzeigen und ggf. ausdrucken lassen. Unterstützt werden auch die 'Outline-Fonts', die ab der Workbench 2.x verfügbar sind. Nachdem Sie den Menupunkt angewählt haben, wird Ihr aktuelles "FONTS:"-Verzeichnis zunächst nach allen verfügbaren Schriften durchsucht. Das kann, je nachdem wieviele Fonts sich darin befinden, mehr oder minder lange dauern. Danach erscheint in dem "Font-Auswahl-Requester" eine Liste mit allen verfügbaren Schriften und deren Größen. Die 'skalierbaren' Outline-Fonts sind durch einem Stern gekennzeichnet.

Hier können Sie nun die von Ihnen gewünschte Schrift auswählen, indem Sie einfach einmal mit dem Mauszeiger draufklicken. Sie können auch mehrere Fonts gleichzeitig anwählen bzw. die Anwahl durch nochmaliges Klicken auf den betreffenen Namen rückgängig machen.

Beachten Sie, daß besonders die skalierbaren Schriften unter Umständen sehr viel Speicherplatz verbrauchen können, da sie komplett im Speicher errechnet werden. Gerade bei sehr großen Schriften stößt man schnell an die Grenzen seines Rechners...

Sollten Sie Zeichensätze oder -größen vermissen, obwohl sie in dem Verzeichnis existieren, so könnte das daran liegen, daß Sie neue Schriften in das "Fonts:"-Verzeichnis hineinkopiert haben, das System diese aber noch nicht kennt. Rufen Sie in einem solchen Fall das Workbench-Programm "FixFonts" auf. Die genaue Beschreibung entnehmen Sie bitte Ihrem Workbench-Handbuch, dort ist alles Wissenswerte über Zeichensätze sehr gut erklärt. Dort finden Sie auch die Erklärung, wie man neue Outline-Zeichensätze installiert, denn diese können nicht einfach durch Hineinkopieren hinzugefügt werden.

Ich gehe jetzt davon aus, daß Sie einige Zeichensätze selektiert haben.

Folgende Funktions-Gadgets stehen Ihnen zur Verfügung:

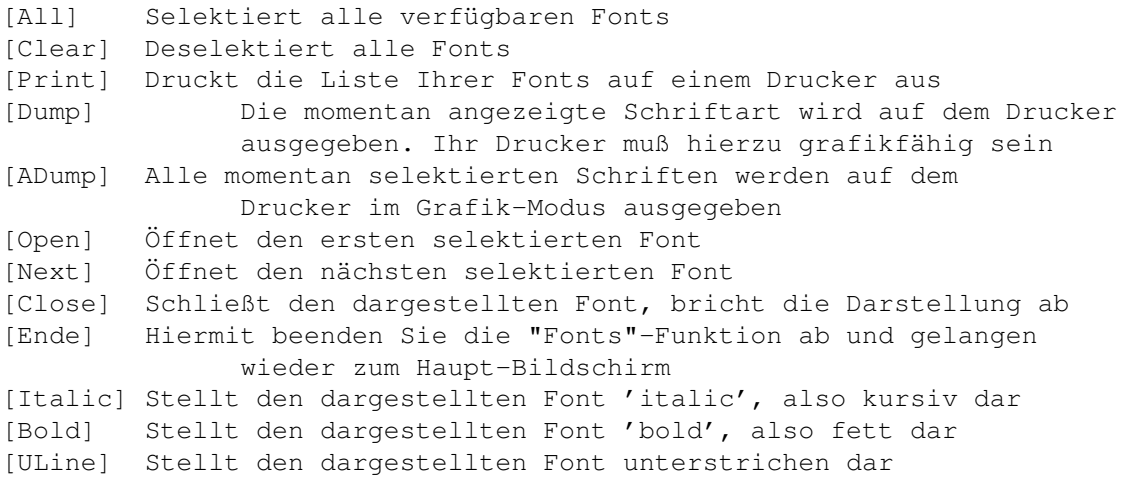

Da man nicht alle 256 Zeichen eines Zeichensatzes auf einmal darstellen kann, klicken Sie einfach auf das Roll-Gadget, hiermit können Sie die Darstellung entsprechend der Richtung verschieben.

Zurück zu der Menu-Übersicht

# **1.103 Assign Fonts**

--------------

#### "Assign Fonts"

Die Zeichensätze sind i. a. im "Fonts"-Verzeichnis auf der Workbench oder einer gleichnamigen Diskette vorhanden. Das System jedoch versucht die Fonts nicht über den Pfad "SYS:fonts", sondern über "FONTS:" anzusprechen. Standartmäßig wird also das Fonts-Verzeichnis der Workbench als "FONTS:"-Laufwerk angesprochen. Das hat selbstverständlich auch einige Nachteile. So z.B. kann es sein, daß Sie sich eine Diskette kaufen, auf der sich einige neue Fonts befinden. Diese Diskette kann nun vom System nicht automatisch als 'FONTS:'-Laufwerk anerkannt werden. Daher müssen Sie einen sog. "Assign" setzen, der die betreffene Diskette zum 'FONTS:"-Laufwerk macht. Dabei kann im Prinzip jedes Laufwerk oder Directory ein 'FONTS:'-Laufwerk sein, sofern sich in ihm einige Schriftarten befinden. Um nun den Suchpfad oder Assign für das 'FONTS:'-Laufwerk einzustellen, stellen Sie den betreffenen Pfad für das aktive DosControl-Filewindow ein. Nun gehen Sie einfach auf den Menupunkt "Assign Fonts". Hiernach wird das System immer in dem von Ihnen ausgewählten Verzeichnis nach Fonts suchen.

Zurück zu der Menu-Übersicht

# **1.104 KillFastDir**

-------------

#### "KillFastdir"

DosControl ist nicht das einzige Directory-Tool, welches man für den Amiga erhalten kann. Eines der ersten derartigen Tools nannte sich "CLIMate". Dieses Produkt jedoch hat die Eigenart gehabt, den Inhalt von Directories in sogenannten ".fastdir"-Dateien abzulegen. Eventuell haben Sie eine derartige Datei auch schon auf Ihrer Diskette gefunden. Daß diese Dateien jedoch auch einiges an Speicher auf der Diskette/Festplatte beanspruchen können, dürfte wohl klar sein. Aber das ist nur der Ursprung der Funktion gewesen. Da das gute alte "CLIMate" inzwischen wohl ausgestorben sein dürfte, haben wir die Funktion so erweitert, daß man jetzt einen beliebigen Dateinamen eingeben kann. Sie sollten im aktiven Datei-Auswahlfenster das Verzeichnis einstellen, ab dem alle Directories nach den ".fastdir"s (oder ähnlichem) durchsucht werden sollen. Nach dem Aufruf dieses Menupunktes erscheint der Requester, in dem Sie den entsprechenden Dateinamen eingeben können. DosControl durchsucht nun alle Unterverzeichnisse und gibt am Ende einen Bericht über die gefundenen und gelöschten Files auf dem "Type"-Screen aus.

Achtung ! Benutzen Sie diese Funktion mit Vorsicht, vor allem bei der Benutzung von 'Wildcards', da sie sonst vielleicht leicht Dateien löschen könnten, die Sie gar nicht löschen wollten.

Zurück zu der Menu-Übersicht

# **1.105 FishCopy**

----------

#### "FishCopy"

Nehmen wir an, Sie bekommen eine Diskette, die Sie gern auf Ihre Festplatte kopieren möchten. Auf der Workbench ist das (zumindest ab OS2.x) kein Problem. Dort brauchen Sie einfach nur das Disk-Icon in ein Verzeichnis-Fenster schieben, und schon wird ein Unterverzeichnis angelegt, in welches der komplette Inhalt der Diskette kopiert wird. Das so neu entstandene Verzeichnis trägt dann den Namen Ihrer kopierten Diskette. Generell funktioniert "FishCopy" genauso. Allerdings werden hier nur alle Verzeichnisse, deren Icons und die evtl. vorhandenen Text-Files mit kopiert. Die immer auf einer 'Fish'-Diskette enthaltenen Hinweistexte werden genauso ausgelassen, wie das Disketten-Icon und sonstige überflüssigen Dateien. Natürlich eignet sich diese Funktion für jede Diskette. Stellen Sie in einem Fenster das Verzeichnis ein, in das die Diskette hineinkopiert werden soll und in dem anderen die entsprechende Diskette (z.B. DF0:) Nun rufen Sie "FishCopy" auf und Sie sehen, was passiert. Der Name rührt einfach daher, weil die "Fish"-Disketten die verbreiteste PD-Serie darstellen und somit wohl jedem bekannt sein dürften.

Zurück zu der Menu-Übersicht

### **1.106 Hardcopy**

#### "Hardcopy"

----------

Mit Hilfe der "Hardcopy"-Funktion ist es möglich, von jedem beliebigen Bildschirm einen Ausdruck auf dem Drucker zu machen. Nach Aufruf des Menupunktes wird ein Fenster geöffnet, das Ihnen die Möglichkeit gibt, den zu druckenden Bildausschnitt zu bestimmen. Schieben Sie das Fenster über den Bildausschnitt, den Sie gedruckt haben möchten und grenzen Sie die Fläche mittels des Größen-Gadgets (unten rechts am Fenster) ein.

Nun stehen Ihnen fünf Möglichkeiten zur Verfügung:

- < P > Es wird genau der Bereich unter dem Fenster gedruckt und zwar pixelweise, also im Verhältnis 1:1.
- < L > Druckt genau wie <P> den Bildausschnitt unter dem Fenster, allerdings wird hierbei der Ausschnitt soweit proportional vergrößert, daß die gesamte Drucker-Breite ausgenutzt wird. Daran wird die Höhe des Ausdruckes angepaßt.
- < S > Druckt das gesamte Bild aus. Auch hier wird immer automatisch das Verhältnis von Bildhöhe und -breite berücksichtigt.
- < N > Läßt das Fenster auf den nächsten Screen springen. So können Sie Hardcopies von jedem beliebigen Bildschirm anfertigen.
- < X > Beendet die "HardCopy"-Funktion.

Alle Funktionen werden einfach per Tastendruck auf die entsprechenden Taste (P/L/S/N/X) ausgelöst.

Achtung ! Der Druckvorgang kann nicht abgebrochen werden.

Zurück zu der Menu-Übersicht

### **1.107 PC -> Amiga**

-------------

#### "PC -> AMIGA"

DosControl bietet die Möglichkeit, PC-Textdateien in das Amigaformat zu konvertieren. Die Konvertierung muß deswegen stattfinden, weil sich die ASCII-Codes des Amiga und des PCs teilweise unterscheiden. So z.B. liegen die Umlaute beim Amiga an anderer Stelle in der ASCII-Tabelle als beim PC. Hierdurch kann ein Text ganz oder teilweise unlesbar werden. Selektieren Sie zunächst einmal das zu konvertierende File in einem der Datei-Auswahlfenster. Hiernach wählen Sie den "PC -> Amiga"-Menupunkt an. Es erscheint ein Requester, in dem Sie den Filenamen des zu konvertierenden Files eingeben können. Beachten Sie jedoch, daß DosControl nicht in der Lage ist, echte PC-Disketten zu lesen, sofern Sie nicht über die Workbench >v2.1 oder ein spezielles MS-DOS-Filesystem wie z.B. CrossDOS, MessyDos oder DOS2DOS verfügen. Sollten Sie Fragen hierzu haben, wenden Sie sich an unsere Hotline.

Zurück zu der Menu-Übersicht

# **1.108 Amiga -> PC**

-------------

"Amiga -> PC"

Hier gilt das gleiche wie eben beschrieben, jedoch in der anderen Richtung. Es werden keine PC-Files ins Amigaformat konvertiert, sondern Amiga-Files ins PC-Format. Unter MS-DOS können Dateinamen aus maximal acht Zeichen und einer (wahlweisen) Namenserweiterung ('Suffix') von drei Zeichen bestehen.

Folgende Zeichen dürfen in MS-DOS-Namen nicht verwendet werden :

< > " | + = ; , \ / [ ] : \* ? [ ←- Leerzeichen]

Außerdem der Punkt, außer als Trennung zwischen Namen und Suffix.

Die wahlweise einzugebene Erweiterung für Datei- und Verzeichnisnamen ist auf drei Zeichen begrenzt. Für jeden Dateinamen kann es nur eine Erweiterung geben. Sie sollte sinnvoll verwendet werden, z.B. könnte man Textdateien ".TXT" oder ".ASC" nennen.

Zurück zu der Menu-Übersicht

# **1.109 Diskcopy**

----------

#### "DiskCopy"

Wie der Name schon sagt, können Sie mit "Diskcopy" Disketten oder allgemein "Datenträger" kopieren. Sie müssen jedoch grundsätzlich beachten, daß nur Datenträger des gleichen Types bzw. der gleichen Größe kopierbar sind. Es ist z.B. nicht möglich, die RAM-Disk auf eine ganz normale Diskette zu kopieren und umgekehrt. Bei der RAD: hingegen stellt dies kein Problem dar (sofern die RAD: die Originalgröße hat), denn im Gegensatz zu den meisten auf dem Markt befindlichen Programmen, ist DosControl in der Lage, ALLE Arten von Datenträgern zu behandeln, ganz gleich wie groß und welcher Art sie sind. Nach Aufruf der Funktion erscheint ein Fenster, in dem alle verfügbaren Laufwerke (auch die imaginären) dargestellt werden. Hier müssen Sie zunächst einmal per Klick auf den betreffenden Datenträger auswählen, von wo nach wo Sie kopieren wollen. Links stellen Sie das Original- und rechts das Ziellaufwerk ein. Wie Sie sehen, werden im rechten Fenster nur Laufwerke angezeigt, die auch genutzt werden können. Wählen Sie z.B. im linken Fenster eine Festplatten-Partition an, so werden keine Diskettenlaufwerke dargestellt, da ein solcher Kopiervorgang unmöglich wäre. Auf einem unteren Gadget sehen Sie [Verify], dies bedeutet, daß jeder einzelne Sektor nach dem Kopieren nochmal kontrolliert wird. Sie sollten bei Disketten-Betrieb generell immer mit "Verify" arbeiten.

Zurück zu der Menu-Übersicht

# **1.110 Format**

--------

#### "Format"

Mit Hilfe dieser Funktion sind Sie in der Lage, Datenträger zu formatieren. Berücksichtigen Sie bitte, daß alle Daten, die sich auf dem Datenträger befinden, nach einer Formatierung gelöscht sind. Sie sind nicht wieder herstellbar, auch nicht mit DosControl. Nach Aufruf der Funktion erscheint ein Fenster, in dem alle verfügbaren Laufwerke (auch die imaginären) dargestellt werden. Hier müssen Sie zunächst einmal per Klick das Laufwerk auswählen, welches Sie formatieren wollen. Neben den Laufwerken sehen Sie eine Zahl von Gadgets, über die Sie verschiedene Parameter einstellen können :

[Quick] Bereits auf dem Amiga formatierte Datenträger können mit Hilfe der "Quick"-Option schneller formatiert werden. Hierbei wird nicht der komplette Datenträger überschrieben, sondern nur der Root- und der Bitmapblock.

[Verify] Siehe Menupunkt "DiskCopy".

[Icon] Wenn Sie eine Diskette mit dieser Option formatieren, schreibt DosControl automatisch das Icon und das Unterverzeichnis "Trashcan" ('Mülltonne') auf die Diskette.

[Install] Hiermit bestimmen Sie, ob der von Ihnen zu formatierende Datenträger mit einem Bootblock versehen werden soll. Beachten Sie, daß diese Option nur bei Disketten einen Sinn hat, da z.B. Festplatten keinen Bootblock im herkömmlichen Sinne haben.

- [FFS] Fast alle Datenträger können Sie unter dem "FFS" (sprich: "FastFilingSystem") formatieren. Dadurch ergibt sich ein Geschwindigkeitsgewinn, der nicht zu verachten ist. Beachten Sie jedoch, daß AmigaDOS unter Kickstart v1.3 noch nicht in der Lage ist, Disketten unter FFS zu behandeln. Dieses funktioniert erst ab Kickstart v2.x.
- [Inter.Modus] Wenn Sie den 'internationalen' Modus aktivieren, werden Schwierigkeiten behoben, die sich durch die Groß-/ Kleinschreibung internationaler Zeichen ergeben. Es empfiehlt sich also generell, diese Option zu aktivieren, allerdings ist dieser Modus nicht kompatibel zu älteren Workbench-Versionen als v2.0. Deshalb sollten Sie diese Option nur nutzen, wenn der Datenträger ausschließlich auf Rechnern mit entsprechendem Betriebssystem genutzt werden soll.
- [Verz. Cache) Wenn Sie den 'Verzeichnis Cache' Modus aktivieren, werden Schubladen, Dateiauswahlfenster und Listen beschleunigt. Generell also eine sehr praktische Sache. Aber auch hier gibt es den Nachteil, daß dieses Feature erst ab der Workbench-Version v3.0 verfügbar ist. Deshalb sollten Sie diese Option nur nutzen, wenn der Datenträger ausschließlich auf Rechnern mit entsprechendem Betriebssystem genutzt werden soll.

In der Zeile unter den eben beschriebenen Gadgets sehen Sie eine Zeile, in der normalerweise der Name "LEER" steht. Möchten Sie dem Datenträger einen anderen Namen geben, so können Sie ihn hier eintragen. Haben Sie alle Einstellungen vorgenommen, so klicken Sie das [OK]-Gadget an und Sie sehen die bereits erwähnte "schematische" Darstellung des Datenträgers. Klicken Sie das [Start]-Gadget und der Kopiervorgang beginnt. So können auch mehrere Disks nacheinander formatiert werden.

Zurück zu der Menu-Übersicht

# **1.111 Checkdisk**

-----------

#### "CheckDisk"

Mit Hilfe dieser Funktion besteht die Möglichkeit, einen Datenträger auf physikalische Fehler hin zu untersuchen. Hierbei versucht DosControl jeden einzelnen Block zu lesen. Nach Aufruf der Funktion erscheint ein Fenster, in dem alle verfügbaren Laufwerke (auch die imaginären) dargestellt werden. Hier müssen Sie zunächst einmal per Klick auf das betreffende Laufwerk auswählen, wo sich der zu überprüfende Datenträger befindet (z.B. DF0:). Haben Sie Ihre Auswahl getroffen, so kommen Sie auf den "Checkdisk"-Bildschirm. Im unteren Bereich des Bildschirms befinden sich zwei Gadgets, die mit [Start] und [Ende] bezeichnet sind.

Alle Blöcke, die keine Fehler aufweisen, werden nun weiß dargestellt, während die fehlerhaften schwarz eingefärbt werden. Hiermit haben Sie dann schon einmal einen "grafischen" Eindruck Ihres Datenträgers. Einen genauen Report über die eventuell defekten Blöcke bekommen Sie, nachdem die Überprüfungsarbeiten beendet sind. Diese Liste wird Ihnen auf dem "Type"-Screen angezeigt.

Tip: Sollte DosControl feststellen, daß Ihr ausgewählter Datenträger nicht einwandfrei ist, können Sie die auf ihm befindlichen Daten noch ganz oder zumindest teilweise mit der "DiskSalv"-Funktion retten.

Zurück zu der Menu-Übersicht

# **1.112 Optimiere**

-----------

#### "Optimiere"

Wenn Sie einen Datenträger frisch formatieren und einige Dateien auf ihm ablegen, so ist er intern noch gut aufgeräumt. Doch je mehr sie mit dem Datenträger arbeiten, d.h. Dateien löschen und wieder schreiben, desto unaufgeräumter wird er mit der Zeit, was zur Folge hat, daß das AmigaDOS immer länger nach den einzelnen Teilen einer Datei suchen muß, bis es sie gefunden hat. Wie (un)aufgeräumt der von Ihnen gewählte Datenträger ist, können Sie mit der "Bitmap"-Funktion (siehe nächsten Menupunkt) sehen. Um einen fragmentierten Datenträger wieder aufzuräumen, benötigen Sie diese Funktion. Beachten Sie jedoch, daß während der Optimierungsarbeiten keine anderen, evtl. absturzgefährdeten Programme laufen, da sonst die Gefahr besteht, Ihren kompletten Datenträger zu verlieren. Nach Aufruf der Funktion erscheint ein Fenster, in dem alle verfügbaren Laufwerke dargestellt werden. Hier müssen Sie zunächst einmal auswählen, welcher Datenträger optimiert werden soll. Neben den Laufwerken sehen Sie einige Gadgets, die Ihnen Optionen zur Verfügung stellen, welche das Ergebnis erheblich beeinflussen können.

- [CLI] Ist diese Funktion eingeschaltet, so werden alle Fileheader- und Verzeichnisblöcke hintereinander abgelegt. Das Lesen eines Verzeichnisses geht somit am schnellsten. Die Workbench ist damit aber im Nachteil. Ist diese Funktion jedoch ausgeschaltet, werden die ".info"-Dateien hinter ihren Einträgen auf dem Datenträger abgelegt. Das Lesen eines Verzeichnisses dauert zwar geringfügig länger, aber die Geschwindigkeit der Workbench ist dann hervorragend.
- [FDATA] Ist diese Option aktiviert, wird grundsätzlich der erste Datenblock einer Datei hinter seinem Eintrag abgelegt. Dadurch kann DosControl schnell ermitteln, um was für eine Art von Datei es sich handelt. Dies ist vor allem dann praktisch, wenn man viel mit der "Typ"-Funktion arbeitet.
- [MaxRam] Steht für "Maximum Speed". Diese Option versucht sich allen verfügbaren Arbeitsspeicher zu reservieren, um so auf eine hohe Optimierungsgeschwindigkeit zu kommen.

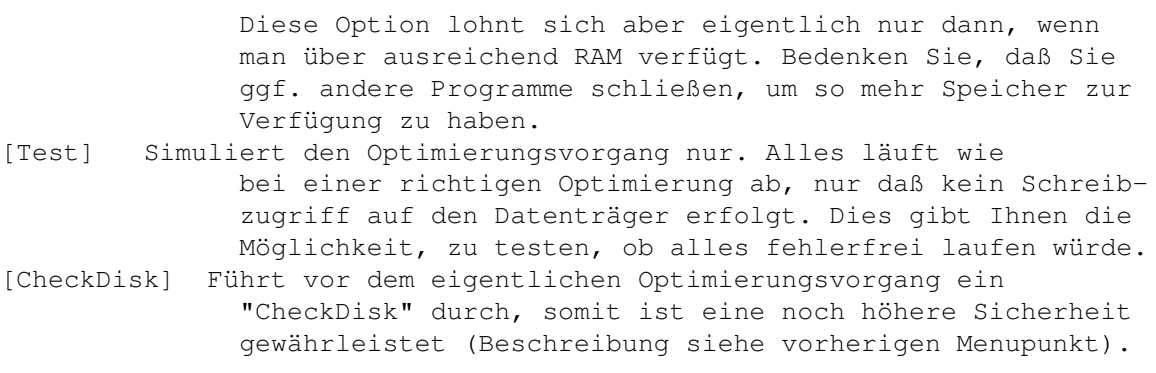

# **1.113 Bitmap**

#### "BitMap"

Unter der Bitmap eines Datenträgers versteht man gemeinhin eine sog. "Blockbelegungstabelle". Diese gibt an, welche Blöcke noch frei und welche belegt sind. Je unordentlicher diese Tabelle aussieht, desto mehr besteht die Notwendigkeit einer Optimierung (siehe vorherigen Menupunkt), da das AmigaDOS sonst übermäßig lange die Teile eines Files zusammensuchen muß. Nach Aufruf der Funktion erscheinen alle verfügbaren Laufwerke in dem bereits bekannten Fenster. Hier müssen Sie zunächst einmal das gewünschte Laufwerk auswählen. Mit Hilfe der "Bitmap"-Funktion von DosControl können Sie sich nun einen Überblick über die Bitmap Ihres gewünschten Datenträgers verschaffen. Die schwarz markierten Blöcke sind noch frei, während die weißen bereits mit Daten belegt sind. Mit dem [Ende]-Gadget gelangen Sie wieder zum DosControl-Haupt-Bildschirm.

Zurück zu der Menu-Übersicht

# **1.114 Install**

---------

#### "Install"

Hiermit bestimmen Sie, ob der von Ihnen ausgewählte Datenträger mit einem Bootblock versehen werden soll. Beachten Sie jedoch, daß diese Option nur dann einen Sinn macht, wenn es sich bei dem Datenträgertypen um eine Diskette handelt, da Festplatten oder Ram-Disks keinen Bootblock im herkömmlichen Sinne benötigen.

Nach Aufruf der Funktion erscheinen alle verfügbaren Laufwerke, die sich für eine Installation eignen (auch die imaginären) in einem Fenster. Hier müssen Sie zunächst einmal per Klick das entsprechende Laufwerk auswählen, dann macht DosControl den betreffenden Datenträger

bootfähig.

Zurück zu der Menu-Übersicht

# **1.115 Diskchange**

------------

#### "DiskChange"

Im Normalfall erkennen die Amigalaufwerke selbständig, ob ein Datenträger gewechselt wurde oder nicht. Allerdings gilt insbesondere für ältere 5.25"- und manche CD-ROM-Laufwerke bzw. -FileSysteme, daß sie keinen "Diskchange" erkennen können. Sollten Sie so ein Laufwerk haben oder eine Wechselplatte in Verbindung mit einem 'schlechten' Controller, so hilft Ihnen diese Funktion weiter.

Nach Aufruf der Funktion erscheinen alle verfügbaren Laufwerke in einem Fenster. Hier brauchen Sie nur durch einen Mausklick das gewünschte Laufwerk anwählen, und schon wird der Datenträger "gewechselt". Sollte diese Funktion nicht den gewünschten Erfolg bringen, so hilft nur noch der DOS-Befehl "Assign xxx: dismount" und ein nachfolgendes erneutes Mounten des Gerätes. Mir ist dies vor allem bei der Verbindung Envoy (Netzwerk-Software) <-> CD-ROM aufgefallen, da Envoy offensichtlich nicht in der Lage ist, den Wechsel von Datenträgern korrekt zu verwalten.

Zurück zu der Menu-Übersicht

### **1.116 Undelete**

----------

#### "Undelete"

Während der Arbeit mit dem Amiga und u.a. auch mit DosControl können Ihnen gelegentlich Fehler passieren. So kommt es sicherlich auch einmal vor, daß versehentlich eine Datei mehr gelöscht wird, als eigentlich vorgesehen war. Daher bietet DosControl die Möglichkeit, versehentlich gelöschte Dateien wiederherzustellen. Nach Aufruf der Funktion erscheinen alle verfügbaren Laufwerke in einem Fenster. Hier wählen Sie zunächst den Datenträger aus, auf dem sich die zu rettenden Dateien befinden. Haben Sie Ihre Wahl getroffen, durchsucht DosControl den kompletten Datenträger. Hierbei sucht es alle ganz oder teilweise wiederherstellbaren Dateien heraus und stellt sie in einem großen Datei-Selektierungsfenster dar.

Je größer Ihr ausgewählter Datenträger ist, desto länger dauert diese Prozedur. Hat DosControl die Sucharbeiten beendet, können Sie die Dateien anklicken, die Sie gern gerettet/wiederhergestellt hätten.

Zur Selektierung der Files stehen Ihnen folgende Funktionen zur Verfügung:

[All] Alle Dateien selektieren. [Clear] Bisher selektierte Dateien wieder deselektieren. [Inverse] Die Selektierung umkehren. [PSelect] Erlaubt das Selektieren nach sog. Mustern oder WildCards

Betätigen Sie nun das [Start]-Gadget, so werden Sie mittels eines Requesters nach dem Namen des Directories gefragt, wo die geretteten Dateien hineinkopiert werden sollen. Beachten Sie jedoch, daß sie niemals das gleiche Laufwerk dafür verwenden können, in dem sich Ihr zu rettender Datenträger befindet. Hiernach werden alle von Ihnen ausgewählten Dateien wieder gerettet.

Achtung: Wenn Sie nach dem Löschen und vor dem Aufruf von Undelete auf den betreffenen Datenträger schreiben, kann es passieren, daß die von Ihnen zu rettenden Dateien ganz oder teilweise zerstört werden.

Mit Hilfe des [Ende]-Gadgets können Sie die "Undelete"-Funktion verlassen und kommen wieder zurück auf den DosControl-Haupt-Bildschirm.

Zurück zu der Menu-Übersicht

# **1.117 Disksalv**

----------

#### "Disksalv"

Im Prinzip ist die "Disksalv"-Funktion die gleiche wie "Undelete", allerdings versucht sie nicht nur gelöschte Dateien zu retten, sondern alle Daten auf einem defekten Datenträger.

Wenn es Ihnen also einmal passiert, daß der Amiga sich plötzlich weigert, einen sonst voll funktionstüchtigen Datenträger anzunehmen, liegt wahrscheinlich eine ungünstige Veränderung der Magnetisierung auf ihm vor. Meist meldet sich AmgiaDOS mit "Not a DOS-Disk", "Disk not validated" oder auch "Disk has a read/write - error". In diesen Fällen ist kein normales Arbeiten mehr mit dem betroffenen Datenträger möglich. Nach Aufruf der Funktion erscheinen alle verfügbaren Laufwerke in einem Fenster. Hier brauchen Sie nur durch einen Mausklick das gewünschte Laufwerk anwählen. Nun befinden Sie sich auf dem "Disksalv"-Screen. Im unteren Bereich des Screens befinden sich die beiden Gadgets [Start] und [Ende]. Nachdem Sie [Start] angeklickt haben, müssen Sie in dem nun erscheinenen Requester den Namen des Verzeichnisses eingeben, in dem Sie die geretteten Dateien unterbringen wollen. Danach beginnt DosControl mit der Arbeit. Allerdings muß gesagt werden, daß nicht immer 100% der Daten gerettet werden können, insbesondere dann nicht, wenn ein hardwareseitiger Fehler (z.B. physikalischer Fehler auf einer Diskette) vorliegt. Die an diesen Stellen befindlichen Daten sind in der Tat unwiederbringlich verloren.

# **1.118 Fastcopy**

----------

### "FastCopy"

"FastCopy" ist eine Mischung zwischen "Optimiere" und "DiskCopy". Wenn Sie schon einmal versucht haben, eine Diskette zu optimieren, werden Sie festgestellt haben, daß es eine 'Ewigkeit' dauert, da Disketten im allgemeinen sehr langsam sind. Außerdem kann es passieren, daß auf der Disk ein Fehler sitzt, der erst nach 3/4 der Zeit auftritt und das kann im schlimmsten Fall zum kompletten Datenverlust führen. Genau hierzu dient diese geniale Funktion. Sie optimiert von einem Original-Datenträger auf einen Ziel-Datenträger, erstellt also eine optimierte Kopie davon. Sollte sich nun tatsächlich ein Fehler auf der Original-Diskette befinden, so ist diese nicht zerstört, da sie ja noch unverändert vorliegt. Nach Aufruf der Funktion erscheint ein Fenster, in dem alle verfügbaren Laufwerke dargestellt werden. Hier müssen Sie zunächst einmal per Klick auf das betreffende Laufwerk auswählen, welcher Datenträger optimiert (Source) und welches Laufwerk das Ziel sein soll. Unter den Laufwerken sehen Sie Gadgets, die Ihnen Optionen zur Verfügung stellen, welche das Ergebnis erheblich beeinflussen können.

- [CLI] Mit dieser Option werden alle Fileheader- und Verzeichnisblöcke hintereinander abgelegt. Das Lesen eines Verzeichnisses geht somit am schnellsten. Die Workbench ist dann aber im Nachteil. Ohne [CLI], werden die ".info"-Dateien hinter Ihren Einträgen auf dem Datenträger abgelegt. Dadurch nimmt die Geschwindigkeit der Workbench zu, die des CLI ab.
- [FDATA] Ist diese Option aktiviert, wird grundsätzlich der erste Datenblock einer Datei hinter seinem Eintrag abgelegt. Dadurch kann DosControl schnell ermitteln, um was für eine Art von Datei es sich handelt. Dies ist vor allem dann praktisch, wenn man viel mit der "Typ"-Darstellung arbeitet.
- [MaxRam] Diese Option reserviert sich allen verfügbaren Arbeitsspeicher, um so auf eine hohe Optimierungsgeschwindigkeit zu kommen. Sie empfiehlt sich aber nur dann, wenn man über ausreichend RAM verfügt. Bedenken Sie, daß Sie ggf. andere Programme beenden, um so mehr Speicher zur Verfügung zu haben.
- [Test] Simuliert den Optimierungsvorgang nur. Alles läuft wie bei einer richtigen Optimierung ab, nur daß kein Schreibzugriff auf den Datenträger erfolgt.

Zurück zu der Menu-Übersicht

# **1.119 WipeDisk**

----------

#### "WipeDisk"

Wenn AmigaDOS eine Datei oder ein Directory löscht, werden nur der betroffene Hunk, der Directory-Eintrag und die entsprechende Blockbelegung gelöscht. Die eigentlichen Daten werden aus Zeitgründen nicht überschrieben. Dies hat einerseits den Vorteil, daß unachtsam gelöschte Daten ganz oder teilweise wiederherstellbar sind (siehe "Undelete"), andererseits aber den Nachteil, daß Dateien mit eventuell brisantem Inhalt in falsche Hände kommen können. Ein weiterer Grund: nehmen wir an, Sie haben eine recht große Festplatte. Wenn Sie nun die "Undelete"-Funktion benutzen wollen, fallen unheimlich viele Files an, die man retten könnte. Das kostet Zeit und Speicher. Also sollten Sie gelegentlich, wenn Sie absolut sicher sind, keine Daten versehentlich gelöscht zu haben, "WipeDisk" ausführen. Damit keine gelöschten Dateien mehr auf einem Datenträger zu finden sind, werden alle nicht belegten Blöcke überschrieben. Nach Aufruf von "WipeDisk" erscheinen alle verfügbaren Laufwerke in dem bereits bekannten Laufwerks-Fenster. Wählen Sie den Datenträger aus. Nun können Sie auf dem folgenden Bildschirm mittels des [Start]- Gadgets die Operation ausführen lassen.

Zurück zu der Menu-Übersicht

# **1.120 Suche Fehler**

--------------

"Suche Fehler"

Funktioniert generell genauso, wie "Repair", allerdings werden hier die Fehler nur angezeigt und nicht tatsächlich entfernt. Es empfiehlt sich auf jeden Fall, diese Funktion vor einem Optimieren aufzurufen !

Zurück zu der Menu-Übersicht

# **1.121 Repair Disk**

-------------

#### "Repair Disk"

<sup>&</sup>quot;Repair Disk" untersucht einen Datenträger nach logischen Fehlern. Solche Fehler können zum Beispiel entstehen, wenn Ihr Rechner während eines Speicher-Vorganges abstürzt, was dann zur Folge hat, daß der Diskvalidator den Datenträger für weitere Schreibzugriffe sperrt. Das Betriebssystem gibt diesen Zustand in Form von Requestern, wie "Key Already Set", "Key Error" oder "Checksum Error On Block xxx" aus. Mit "Repair Disk" können die beschädigten Dateien gelöscht werden, sodaß ein Weiterarbeiten möglich ist. Bevor DosControl eine defekte Datei löscht, werden Sie mittels eines Requesters darauf hingewiesen und

gefragt, ob Sie dies wirklich wollen. Sie brauchen also den Datenträger u. U. NICHT zu formatieren !

Zurück zu der Menu-Übersicht

# **1.122 NewCli**

--------

#### "NewCLI"

Obwohl DosControl zu den mächtigsten Directory-Tools zählt, gibt es immer noch Situationen, in denen man gern auf die Shell zurückgreifen will. So z.B. bei Aufruf von speziellen CLI-Befehlen, die einen eigenen Ausgabekanal und 2 oder mehr Directoryparameter benötigen. Hierfür bietet DosControl die Möglichkeit, mittels des Menupunktes "NewCLI" oder des [CLI]-Gadgets in der obersten Gadget-Zeile, ein neues Shellfenster zu öffnen. Dieses öffnet sich in diesem Falle sogar auf dem eigentlichen DosControl-Hauptbildschirm, sodaß lästiges Umschalten auf die Workbench entfällt. Wenn Sie ein CLI/Shellfenster öffnen, befinden Sie sich darin genau in dem Verzeichnis, welches zur Zeit im aktiven Datei-Auswahlfenster angezeigt wird. Probieren Sie es einfach aus...

Sie können nun wie gewohnt mit dem CLI arbeiten, während im Hintergund DosControl weiterläuft.

Zurück zu der Menu-Übersicht

# **1.123 ReBoot**

--------

#### "ReBoot"

Mit Hilfe dieses Menupunktes kann man einen Reset auslösen. Er entspricht weitestgehend dem Reset, den man mittels <Ctrl>-<Amiga>-<Amiga> erreichen kann. Allerdings hat DosControl den Vorteil, daß Sie vorher noch einmal mittels eines Requesters gefragt werden, ob Sie denn nun wirklich einen Reset auslösen wollen. Außerdem gibt es Fälle, wo die Tastatur blockiert ist, die Maus jedoch nicht.

Zurück zu der Menu-Übersicht

# **1.124 Bootblock lesen**

-----------------

"BootBlock lesen"

Mit Hilfe dieser Funktion ist es möglich, sich den Bootblock eines

Datenträgers anzusehen. Nach Aufruf erscheinen alle verfügbaren Laufwerke in einem Auswahlfenster. Sie müssen durch einen Klick auf das betreffende Laufwerk angeben, welchen Datenträger Sie sich anschauen wollen. Hiernach wird der "Hex-Type"-Screen geöffnet und der gewünschte Bootblock in hexadezimaler Schreibweise angezeigt. Allerdings ist es im Gegensatz zum normalen "Hex-Type"-Screen nicht möglich, zu editieren, da ein direktes Manipulieren des Bootblockes die Checksumme ungültig und so den BootBlock unbrauchbar machen würde.

Drücken Sie, während der BootBlock angezeigt wird, die Taste <P>, so können Sie den Bootblock ausdrucken oder in eine Datei schreiben lassen. Es öffnet sich der bereits bekannte Drucker-Requester, in dem Sie die entsprechenden Einstellungen vornehmen können.

Zurück zu der Menu-Übersicht

# **1.125 Bootblock -> File**

-------------------

#### "BootBlock -> File"

Mit dieser Funktion ist es möglich, den Bootblock eines beliebigen Datenträgers als Datei abzuspeichern, um ihn möglicherweise später bei Beschädigung etc. wieder zurückzuschreiben. Nach Aufruf der Funktion erscheinen alle verfügbaren Laufwerke in einem Auswahlfenster. Hier müssen Sie zunächst einmal per Klick angeben, in welchem Laufwerk sich der Datenträger befindet (z.B. DF0:), dessen Bootblock Sie abspeichern wollen. Nachdem Sie Ihr Laufwerk ausgewählt haben, erscheint ein Filerequester, der im Prinzip genauso zu bedienen ist wie die Datei-Auswahlfenster. Nur hier finden Sie unter dem Verzeichnis-Stringgadget auch noch ein weiteres für den Filenamen. Hier tragen Sie den Namen des Files ein, das den Bootblock beinhalten soll. Voreingestellt ist der DosControl-eigene Requester, Sie können aber in dem Konfigurator einen anderen auswählen. In dem "Konfigurator"-Kapitel erfahren Sie, wie das geht. Haben Sie hier einen Filenamen festgelegt, schreibt DosControl den von Ihnen gewünschten Bootblock in dieses File.

Tip: Wenn Sie mehrere verschiedene Bootblöcke sammeln wollen, so legen Sie doch hierfür einfach ein eigenes Unterverzeichnis (z.B. mit Namen "BootBlock-Archive") an.

Zurück zu der Menu-Übersicht

### **1.126 Bootblock <- File**

-------------------

#### "BootBlock <- File"

Hier gilt im Prinzip genau das gleiche wie oben, jedoch wird hier der Bootblock aus einer Datei auf eine Diskette zurückgeschrieben. Wenn Sie also feststellen, daß Sie einen bestimmten Bootblock benötigen, so sehen Sie am besten in Ihrem mit "Bootblock -> File" erstellten Archiv nach und schreiben ihn wieder zurück.

Zurück zu der Menu-Übersicht

# **1.127 . . . Inhalt**

--------------

#### ". . . Inhalt"

Wählen Sie eine oder mehrere Archiv-Dateien an und rufen diesen Menupunkt auf. Sie sehen, es öffnet sich ein Fenster, in dem der gesamte Inhalt des Archives angezeigt wird. Sie können dieses Fenster vergrößern und verkleinern. Nachdem alle Files in dem Archiv angezeigt wurden, müssen Sie die <Return>-Taste drücken, um das Fenster verschwinden zu lassen.

Zurück zu der Menu-Übersicht

# **1.128 . . . Entpacken**

-----------------

#### ". . . Entpacken"

Wählen Sie in dem linken Datei-Auswahlfenster eine oder mehrere Archiv-Dateien an und stellen in dem rechten Fenster das Verzeichnis ein, in das die entpackten Files hineinkopiert werden sollen. Haben Sie kein Ziel-Verzeichnis eingestellt, so werden alle Files in das Verzeichnis kopiert, in dem sich auch das Archiv selber befindet. Jetzt rufen Sie diesen Menupunkt auf. Es erscheint nun ein Fenster, von dem aus das Packerprogramm gestartet und der Inhalt der Archiv-Datei entpackt wird.

Zurück zu der Menu-Übersicht

# **1.129 . . . Packen**

--------------

#### ". . . Packen"

Mit Hilfe dieser Funktion besteht die Möglichkeit, ein Archiv-File zu erstellen. Wählen Sie hierzu einige Dateien und/oder Verzeichnisse in einem der beiden Datei-Auswahlfenster von DosControl aus. In dem anderen Fenster stellen Sie das Verzeichnis ein, in welches das fertige Archiv "entstehen" soll. Haben Sie kein Ziel-Verzeichnis eingestellt, so wird das Archiv in dem Verzeichnis erstellt, in dem sich auch die einzelnen Dateien/Verzeichnisse selber befinden. Nun wählen Sie z. B. "LhArc Packen" und geben anschließend im Requester den Namen des Archiv-Files ein. Wie Sie sehen, gibt DosControl
bereits einen Pfad in dem Requester vor, Sie brauchen nur noch den Namen einzutragen, den Ihr Archiv haben soll. Nun wird der Archiver geladen und ein Fenster geöffnet, in dem Sie sehen können, wie das Archiv-File entsteht.

Zurück zu der Menu-Übersicht

## **1.130 . . . -> Disk**

---------------

". . . -> Disk"

'DMS' z.B. ist ein Disk-Archivierer. Das Programm kann ganze Disketten einlesen und in ein File packen. Die "... -> Disk"-Funktion ermöglicht es Ihnen, ein DMS-File auf eine Diskette zurückzuschreiben. Hierzu müssen Sie ein DMS-File in einem der Auswahlfenster anwählen und die Funktion aufrufen. Danach erscheint das Laufwerks-Auswahlfenster, in dem alle verfügbaren Laufwerke angezeigt werden. Hier müssen Sie zunächst einmal per Klick das betreffende Laufwerk auswählen, in welchem Laufwerk sich der Datenträger befindet, auf den Sie zurückschreiben wollen (z.B. DF0:). Nun wird das DMS-Archiv auf die Diskette zurückgeschrieben.

Zurück zu der Menu-Übersicht

# **1.131 . . . -> File**

---------------

### $"$ . . .  $\rightarrow$  File"

Diese Funktion macht genau das Umgekehrte dessen, was eben beschrieben wurde. Sie können also hier eine Diskette zu einem File packen/archivieren lassen. Besonders sinnvoll ist dies, wenn man komplette Disks packen will, weil dies mit einem File-Archiver u. U. wesentlich länger dauern kann, abhängig von der Anzahl der einzelnen Files.

Zunächst stellen Sie in dem aktuellen Datei-Auswahlfenster das Verzeichnis ein, in welches das neue Archiv hinein soll. Nun rufen Sie die "... -> File"-Funktion auf. Jetzt erscheint das Laufwerks-Auswahlfenster, in dem alle verfügbaren Laufwerke angezeigt werden. Hier müssen Sie per Klick das betreffende Laufwerk auswählen, in welchem sich der Datenträger befindet, den Sie archivieren/packen wollen (z.B. DF0:).

Es erscheint nun ein Requester, in dem Sie den Filenamen für das Archiv wählen können. Danach wird der Datenträger blockweise eingelesen und in das gewünschte File (z. B. DMS-Archiv) gespeichert.

Zurück zu der Menu-Übersicht

## **1.132 Zusätzliche Funktionen**

Die meisten Funktionen, die DosControl zur Verfügung stellt, haben wir für Sie vorkonfiguriert. Einige wenige allerdings haben wir ausgelassen, weil sie selten gebraucht werden und ein wenig zu tun wollten wir Ihnen ja auch noch lassen, so wird vielleicht der eine oder andere mal dazu gezwungen, das Handbuch zu lesen ;-)

## ARename

-------

"ARename" ist etwas für Ordungsliebende. Hier wird der erste Buchstabe eines Dateinamen grundsätzlich groß, alle weiteren in kleine umgewandelt. Das gleiche passiert mit einem Suffix, falls eins vorhanden ist. Automatisch sieht ein Verzeichnisinhalt sofort wesentlich ordentlicher und übersichtlicher aus, ohne daß man viel Zeit investieren muß.

### GetDir

------

Wechselt in das von Ihnen angegebene Verzeichnis. Der Eintrag "DH0,Dh0:" in dem entsprechenden Konfigurator-Requester würde also ein Gadget/Menu mit dem Namen "DH0" erzeugen, welches beim Betätigen in das Verzeichnis "DH0:" wechseln würde. So können Sie beliebige Verzeichnisse mit nur einem Klick anspringen.

## VComment

--------

Mit "VComment" ermitteln Sie die Version einer Datei, die anschließend als Kommentar eingetragen wird. Ein existierender Kommentar wird dabei überschrieben. Sollte eine Datei keinen Versionsstring enthalten, erfolgt keine Veränderung.

### Parameterisierte Funktionen

---------------------------

Einige Funktionen sind auch "automatisierbar". Hierzu gehören "Format", "DiskCopy", "Optimiere" und "CheckDisk". Konfigurieren können Sie einen Menupunkt/ein Gadget nach folgendem Schema :

Funktion: DiskCopy

DiskCopy DF0:->DF1:,DF0: DF1: Verify:ON

Erlaubt: Ein Aus On Off

Titel -------- Bei Diskcopy nur Verify Bei Format und Optimierer Trennzeichen alle vorhanden Schalter (FFS QUICK etc)

Funktion: Format

Format DF0:,DF0: Verify:ON FFS:ON ICONS:OFF

Funktion: CheckDisk

CheckDisk,RAD:

Funktion: Optimiere

OPT RAD, RAD: MAX RAM: ON CLI: EIN FDATA: ON TEST: AUS CHECKDISK: EIN

#### "Open DMS" ----------

Sofern Sie ein .DMS-Archiv selektiert haben, wird dieses virtuell entpackt und Sie können es (fast) wie einen Datenträger benutzen. Normalerweise geschieht dies bei aktivierter Doppelklick-Aktion automatisch, wer diese jedoch nicht mag, kann sich eben diese Funktion auch auf ein Gadget/Menu legen.

#### "Open LHA" ----------

Sofern Sie ein .LHA-Archiv selektiert haben, wird dieses virtuell entpackt und Sie können es (fast) wie ein Verzeichnis benutzen. Normalerweise geschieht dies bei aktivierter Doppelklick-Aktion automatisch, wer diese jedoch nicht mag, kann sich eben diese Funktion auch auf ein Gadget/Menu legen.

# **1.133 konfiguration**

---------------

## "Konfiguration"

Wir kommen jetzt zu dem Menupunkt "Konfig", mit dem Sie DosControl ganz nach Ihren Wünschen und Vorstellungen einstellen können. In DosControl können Sie nicht nur solche selbstverständlichen Dinge wie Bildschirmauflösung, Farben und die internen Einstelloptionen verändern, sondern auch die Menuleiste sowie alle Gadgets editieren. Wir haben auch hier natürlich eine Voreinstellung für Sie vorgenommen, so sind z.B. alle Sicherheits-Requester eingeschaltet und die Puffer auf die kleinsten Werte eingestellt.

Bildschirm

Farben

Oberfläche

SystemFont

Drucker

XPK Konfig

Merke Konfig

Dateitypen

Allgemeines

Requester

Funktionen

Funktionen 2

Anzeige

Menu Konfig

Gadget Konfig

Gadget copy

Gadget move

Gadget swap

Gadget delete

Konfig. sichern

# **1.134 Bildschirm**

------------

#### "Bildschirm"

Mit diesem Menupunkt können Sie den Bildschirm-Typ einstellen, in dem DosControl gestartet werden soll, sowie den "Type-Screen", sprich dem Bildschirm-Typ, mit dem Ihnen z. B. Textdateien, Informationen aus dem Device-Menu und andere Meldungen und Texte angezeigt werden. Im linken sowie rechtem Auswahlfenster werden Ihnen nur die Bildschirmmodi aufgelistet, die Ihr Rechner darstellen kann. Ein Amiga 1200 kann z. B. viel mehr Auflösungen und Farben darstellen, als ein Amiga 500. Wenn Sie eine Bildschirmauflösung mit einem Mausklick angewählt haben, erscheinen zu diesem unter dem Fenster verschiedene Informationen, wie z.B. die maximale Anzahl der Farben.

Anders als beim "Type-Screen", kann man bei "Screen" noch die Anzahl der Farben einstellen, mit der DosControl arbeiten soll. Der "Type-Screen" läuft immer mit vier Farben.

Haben Sie das Gadget [WB-Screen] eingeschaltet, so verhält sich der DosControl-Screen wie die Workbench, alle Fenster, die normalerweise auf der WB geöffnet würden, erscheinen jetzt auf dem DC-Screen. Dies kann bei Programmen praktisch sein, die zwingend die WB benutzen, aber auf dem DC-Screen hilfreicher wären, z.B. Editoren. [Blitter] ist nur für Grafikkarten-Besitzer interessant. Normalerweise benutzt DosControl bei jeder Grafikausgabe den Blitter. Dies geht aber nicht bei Grafikkarten, da da die Vorgehensweise eine andere ist. Besitzen Sie eine Grafikkarte, müssen Sie u.U. die Option [Blitter] ausschalten, um die korrekte Funktion des Type-Screens zu gewährleisten.

> Zurück zu der Menu-Übersicht Zurück zu der Konfiguration

## **1.135 Farben**

### "Farben"

--------

Der Konfigmenupunkt "Farben" dient dazu, die Farben zu verändern, mit denen DosControl arbeitet. Je nach eingestellter Farbanzahl bei der Wahl der Bildschirm-Auflösung (siehe Menu-Punkt "Bildschirm"), ist hier die Anzahl der Farbbereiche, die Sie verändern können. Die gerade aktive Farbe markiert ein invers gefärbtes Rechteck. Für die Grundkonfiguration haben wir nur vier Farben gewählten, damit niemand Probleme mit dem Speicher bekommt. Außerdem sind die Grundfarben der Original-Workbench entnommen, da man sich ja bekanntlich über Geschmack streiten kann.

Durch einen Klick auf das [Reset]-Gadget werden die Ursprungsfarben wieder hergestellt, Sie können also wild drauflos experimentieren ohne befürchten zu müssen, daß Sie hinterher nichts mehr erkennen können.

> Zurück zu der Menu-Übersicht Zurück zu der Konfiguration

# **1.136 Oberfläche**

------------

### "Oberfläche"

DosControl paßt sich dem steigenden Bedarf an Konfiguration an und bietet mit Einführung der Version 5.1 nicht nur die Möglichkeit,

eigene Menus zu erstellen und diese zu verändern sondern auch auf die Anzahl und Position der Gadgets Einfluß zu nehmen. In diesem Konfigurations-Menupunkt können Sie einstellen, wieviele Gadgets über der "Driveleiste" zum Konfigurieren reserviert werden sollen. Mit dem Schiebe-Gadget stellen Sie ein, wieviele Gadgets Sie reserviert haben möchten, die Anzahl kann zwischen 0 und 10 liegen. Hier bietet es sich geradezu an, neben dem obligatorischen [Parent]-Gadget, eigene Assigns (S:, DEVS: etc.) einzurichten.

Beispiel : Funktion : GetDir Eintrag unter 'Titel 1' : DEVS:,SYS:DEVS

Wenn Sie jetzt auf Ihr frisch erstelltes Gadget klicken, so wird das Verzeichnis "SYS:DEVS" eingelesen und dargestellt.

Mit den Schiebe-Gadgets "Vertikal" und "Horizontal" bestimmen Sie, wieviele Gadgets der untere Gadget-Block umfassen soll. So können Sie nach und nach die Anzahl erhöhen, ganz nach Ihren Wünschen.

DosControl nutzt dabei - wenn möglich - die gesamte Bildschirm-Breite, sodaß bei einer entsprechend hohen Auflösung ein recht langer Gadget-Text möglich wird.

Zwei Probleme ergeben sich, die Sie selbst beachten müssen :

- 1) Bedenken Sie aber bei allen Möglichkeiten, daß bei einer Reduzierung die überzähligen Gadgets verloren gehen, die evtl. konfigurierten Einträge also unrettbar verloren sind. Verschieben Sie - wenn nötig - belegte Gadgets, um sie zu erhalten
- 2) Wenn Sie Tastatur-Kürzel vergeben, so werden diese u. U. nicht mehr auf den Gadgets angezeigt, wenn das Feld zu klein ist, passen Sie die Bezeichnungen oder/und Gadgetlängen entsprechend an !

Zurück zu der Menu-Übersicht

Zurück zu der Konfiguration

# **1.137 SystemFont**

------------

### "SystemFont"

Mit der Konfig-Funktion "SystemFont" können Sie eine andere Schriftart für DosControl einstellen. Die Schriftart bezieht sich auf alle Texteinträge im Programm, also sowohl für die Gadget-Beschriftung, wie auch für die Verzeichniseinträge usw. Rufen Sie die "SystemFont"-Funktion auf, durchsucht DosControl Ihr "FONTS:"-Verzeichnis und zeigt Ihnen in einer Liste alle möglichen Schrifttypen in einem List-Fenster an. Die Auswahl begrenzt sich z. Zt. auf alle 8\*8 Pixel großen Schriften.

Klicken Sie einmal auf eine Schrift in der SystemFont-Liste, So erscheint ein Beispieltext in der betreffenden Schriftart im unteren Bereich des Requesters. Wenn Sie anschließend auf [Benutzen] klicken, baut sich DosControl neu auf, diesmal jedoch mit der neuen Schrift.

> Zurück zu der Menu-Übersicht Zurück zu der Konfiguration

# **1.138 Drucker**

---------

### "Drucker"

Sie können - unabhängig von den 'Settings' der Workbench - Ihre eigenen als Standard einstellen, die DosControl bei jeder Druckerausgabe benutzen soll. Sie können ferner einstellen, daß Ihnen jedesmal, wenn Sie den "Print"-Befehl anwählen, der gleiche Requester erscheint, wie unter diesem Menupunkt (wird über Konfig-Menupunkt "Funktionen" bestimmt). So können Sie speziell für einen bestimmten Text, gezielt und schnell eine kleine Änderung durchführen.

Die folgenden Druckoptionen können Sie verändern:

"Design"

Unter "Schrift" versteht man den Abstand zwischen den einzelnen Buchstaben und deren Breite. Ein hoher Wert bedeutet, daß auf dem selben Stück Druckbereich, mehr Zeichen passen, als es bei einem kleinen Wert der Fall wäre. Außerdem können Sie den Zeilenabstand auf 6 oder 8 Zeilen pro Zoll festlegen. Bei der Qualität des Ausdrucks kann man zwischen "Brief" und "Entwurf" wählen. "Brief" ist zwar langsamer, sieht aber auch wesentlich besser aus.

"Ränder"

Unter "Ränder" sind alle Angaben zusammengefaßt, die das Seiten-Layout bestimmen, wie den linken und rechten Rand, sowie die Papierlänge durch die Gesamt-Zeilenzahl. Bei 6 Zeilen/Zoll sind Werte zwischen 66 und 72 üblich, bei 8 Zeilen entsprechend höher. Hier ist wieder Experimentieren angesagt, bis Sie die für Sie (und Ihren Drucker entsprechenden) idealen Werte herausgefunden haben.

"Zusätzlich" Hier können Sie eine Kopf- und eine Fußzeile definieren und optional wählen, ob das Datum, die Uhrzeit oder/und der Name der Datei mit ausgedruckt werden soll, sowie ob alle Zeilen und Seiten numeriert werden sollen.

"Steuerzeichen" Hier finden Sie zwei Kontrollsequenzen zusammengefaßt, die Sie im besonderen Fall an Ihren Drucker schicken können, nämlich den

"Carriage Return/Linefeed", womit der Sprung zur nächsten Zeile bewirkt wird (die meisten Drucker machen diesen aber von sich aus schon), und den Seitenvorschub, bei dem der Drucker das Papier bis zur nächsten Seite vorschiebt bzw. vorrollt.

"Device/File" Sie können die Ausgabe einer Datei auch umleiten. Sie muß nicht auf das DOS-Gerät "PRT:" ausgegeben werden, sondern kann z. B. in eine Datei mit z. B. "RAM:Druckausgabe.TXT" umgeleitet werden. Sie können fast jedes beliebige DOS-Device für diese Aktion benutzen. Natürlich werden auch hier mögliche Formatierungen übernommen.

Dann gibt es noch das Gadget [Keine Formatierung]. Es bewirkt, daß nicht Ihre Einstellungen, sondern die der Worbench benutzt werden.

> Zurück zu der Menu-Übersicht Zurück zu der Konfiguration

# **1.139 XPK Konfig**

------------

## "XPK Konfig"

Mit DosControl können Sie beliebige Dateien mittels der PowerPacker-Library verarbeiten. Diese Eigenschaft wurde nun mit dem XPK-Paket ergänzt. XPK ist Public Domain und beinhaltet diverse Library-Packer, die sich auf bestimmte "Fachgebiete", wie z. B. "Schnelligkeit", "Musikmodule", "Verschlüsselung" usw. spezialisiert haben. Durch diese Spezialisierung erreicht man ein Maximum an Packeffizienz. Außerdem gestaltet sich das Update, sowie die Ergänzung dieser Packalgorithmen sehr einfach.

Mit der Funktion "XPK Konfig" steht Ihnen ein Requester zur Verfügung, mit dem Sie das XPK-Paket nach Ihren Wünschen konfigurieren können. Auf der linken Seite dieses Requesters sehen Sie eine Liste aller von Ihrem System zur Verfügung gestellten XPK-Libraries. Wenn Sie nun eine Library auswählen, sprich anklicken, erscheint rechts unter "Beschreibung:" eine kurze Zusammenfassung dieser Bibliothek, also ihr "Spezialgebiet". Darunter finden Sie unter "Information:" ergänzende Zusatzinformationen zu diesem Packer, was die Geschwindigkeit und die Packausbeute angeht. Unter "Einstellungen:" können Sie ein Paßwort angeben, welches für das Packen bzw. Entpacken verschlüsselter Dateien benötigt wird. Beachten Sie jedoch dabei, daß Sie ohne dieses Paßwort die so verschlüsselte Datei nicht mehr entpacken können und sie damit verloren ist.

Unter dem Punkt "Suffix" können Sie optional eine Endung eingeben, die nach dem Entpacken von der Datei abgeschnitten werden soll bzw. beim Packen an die Datei angehängt werden soll. Bei mir steht an dieser Stelle die Endung ".xpk". Bei "Effizienz" können Sie bei einigen XPK-Libraries den Grad der Effizienz beim Packen einstellen. Je größer nämlich die Ausbeute, also je kleiner die Datei nach dem Packen

sein soll, desto länger braucht Ihr Amiga, um Sie zu packen. Hier können Sie also einen Kompromiß für sich zwischen Packeffizienz und die dafür benötigte Zeit schließen.

> Zurück zu der Menu-Übersicht Zurück zu der Konfiguration

# **1.140 Merke Konfig**

--------------

"Merke Konfig"

Mit der Funktion "Merke" können Sie sich ja ein Verzeichnis merken, und dieses dann mittels "Jump" direkt anspringen. Nun kommt es aber häufig vor, daß man mehrere Verzeichnisse hat, die man sporadisch immer wieder ansprechen möchte. Auf jedes ein eigenes Assign zu legen macht die Sache sehr unübersichtlich, weswegen wir einen neuen Weg gehen.

Wählen Sie den Menupunkt "Merke Konfig" an und er öffnet sich ein Requester. Sollten Sie noch keine Verzeichnisse gemerkt haben, so dürfte dort nur "S:" stehen. Unter dem Listen-Fenster sehen Sie ein Gadget mit dem Titel "Merke speichern". Wenn Sie dieses aktivieren, so werden alle Verzeichnisse, die sich ab jetzt merken in die Liste aufgenommen und diese ständig gesichert.

Wenn Sie jetzt über einem Datei-Auswahlfenster die rechte Maustaste drücken, so erscheint eine Liste mit allen bisher gemerkten Verzeichnissen und Sie können eins nach Wunsch direkt anspringen.

Da diese Liste sicherlich mit der Zeit immer größer wird und auch einige Verzeichnisse wieder gelöscht werden könnten, gehen Sie wieder auf den Menupunkt "Merke Konfig". In dem bereits erwähnten Listen-Fenster können Sie jetzt die Verzeichnisse anwählen und löschen, die Sie nicht mehr benötigen.

> Zurück zu der Menu-Übersicht Zurück zu der Konfiguration

# **1.141 Dateitypen**

-------------------

## "DateiTypen Konfig"

Lange Zeit gab es auf dem Amiga nur einige Datei-Arten, z. B. "IFF", "LHA", "DMS" u.s.w. Dies hat sich aber in den letzten Jahren sehr geändert. Spätestens seitdem es die "neuen" Rechnertypen A1200 und A4000 mit dem AA-Chipsatz gibt und die DFUe-Anhänger und

CD-ROM-Besitzer immer mehr zunehmen, wird auch die Anzahl der 'Fremdformate' größer. Es ist möglich, praktisch jedes Dateiformat auf einem Amiga zu nutzen. Das Betriebssystem OS3.x wartet mit den sog. 'DataTypes' auf, eine recht gute Möglichkeit, um die verschiedensten Dateiformate zu handeln. Allerdings sind diese sehr langsam und man ist immer darauf angewiesen, ein entsprechendes DataType-Modul zu besitzen.

DosControl geht deswegen einen anderen Weg. Sie können eigene Dateitypen definieren, die DC erkennen und dann - für jedes Format einzeln jeweils unterschiedliche Aktionen ausführen kann. Der Konfigurator für diese Funktion sieht etwa so aus :

In dem Fenster mit dem Titel >DateiTyp< sehen Sie eine Liste mit DateiTypen, die DosControl bereits kennt. Sie wird in Ihrem Programm sicherlich von dem Bild oben abweichen, da wir ständig an der Erweiterung arbeiten. Klicken Sie bitte zunächst einen DateiTyp an. In dem Feld "Namen" erscheint der Name, den Sie eben selektiert haben. Hier hinein kommt also die Kurzbezeichnung für eben diese Liste. Außerdem wird sie bei der FileTypen-Anzeige im Dateiauswahl-Fenster genutzt, weswegen die Länge auch auf 8 Zeichen begrenzt ist. Unter "Namen" sehen Sie ein längeres Feld, in dem Sie eine bis zu 30 Zeichen lange Beschreibung der Dateiart eingeben können. Dieser Text erscheint neben diesem Requester auch bei der Funktion "FileInfo".

In dem Fenster >Funktionen< sehen Sie - wie bereits aus dem Gadgetund Menu-Konfigurator bekannt - alle Funktionen, die DosControl zur Verfügung steht. Nehmen wir einmal an, Sie wollen einen Bild-Viewer für den Datei-Typ "JPEG" definieren. Hierzu wählen Sie zunächst die Funktion "User-Files" an, um DosControl zu signalisieren, daß es ein externes Tool starten soll. In dem Feld "Titel" tragen Sie die Aufruf-Parameter ein, wie sie von dem jeweiligen Tool erwartet werden, in unserem Fall starten wir den Universal-Viewer "VT" einfach mit [VT "%S"]. Generell gelten hier die gleichen 'Bedingungen', wie beim Menu-Konfigurator beschrieben.

Interessant - und am wichtigsten - ist das Feld "ID". Hier tragen Sie die Zeichen ein, an denen DosControl eine Datei erkennen kann. In dem Feld haben 60 Zeichen platz, wobei dies nicht 60 Zeichen entspricht. Der Grund hierfür ist einfach : Da es sich bei Dateien meist um 'Binär'-Files handelt, enthalten sie nicht nur 'lesbare' Zeichen aus dem Alphabet, sondern auch jede Menge anderes 'Gewirr', welches nur schwer über die Tastatur einzugeben wäre. Wenn Sie sich eine Datei mittels "HexType" einmal ansehen, werden Sie sehen, was ich meine.

Also bietet DosControl - flexibel, wie es eben nunmal ist - zwei Arten, Zeichen in dieses Feld zu schreiben. Einerseits natürlich normale Zeichen (Kommas sind NICHT erlaubt, das "?" ist ein Patzhalter für jeweils ein Zeichen), andererseits auch HEX-Codes. Letztere müssen mit einem vorangestellten "\" gekennzeichnet werden. Schauen Sie sich den Text auf dem Bild an, dann sehen Sie, was ich meine...

Tja, nun wissen Sie eigentlich alles, was nötig ist, um eigene Dateiarten zu definieren bzw. für bereits bekannte Typen eigene Aktionen zu bestimmen. Der erste Schritt ist immer, sich einige Dateien gleichen Typs anzusehen, um Übereinstimmungen am Dateianfang (ca. 60 Zeichen) zu erkennen. Sofern Sie dies getan haben, brauchen

Sie nur noch die eben beschriebenen Schritte durchzuführen Sie erhalten das gewünschte Ergebnis.

Zurück zu der Menu-Übersicht

Zurück zu der Konfiguration

## **1.142 Allgemeines**

-------------

"Allgemeines"

Mit diesem Menupunkt stellen Sie interne Optionen ein, die DosControl mitteilen, wie es sich in bestimmten Situationen verhalten soll.

#### "Spezial - Firstselect"

Wenn Sie ein Datei-Auswahlfenster aktivieren möchten, dienen dazu normalerweise die beiden Aktivierungs-Gadgets. Jedoch hat es sich in der Praxis gezeigt, daß man öfter "lieber" direkt in das Datei-Auswahlfenster klickt, weil die Fläche, auf die man klickt, größer ist und es daher schneller geht. Dies hat jedoch den Nachteil, daß durch diesen Mausklick die Datei, auf der sich der Mauspfeil befindet sofort markiert wird. So mußten Sie die ungewollt angewählte Datei wieder demarkieren, da Sie ja wie gesagt nur das aktive Fenster wechseln wollten. Ist das [Firstselect]-Gadget ausgeschaltet, "schluckt" DosControl dagegen den ersten Mausklick, wenn Sie das Datei-Auswahlfenster wechseln. Erst ab dem zweiten Klick können Sie Ihre Dateien/Verzeichnisse markieren.

"Spezial - Maus-Pos" Dieses Gadget bestimmt, ob der Mauszeiger automatisch bei Requestern auf das [OK]-Gadget positioniert wird, oder nicht.

### "Spezial - Merke Pos"

"Merke Pos" läßt sich am besten anhand eines Beispieles nachvollziehen: gehen Sie in das "C"-Verzeichnis. Dieses beinhaltet mehr Files, als im Datei-Auswahl-Fenster dargestellt werden können. Scrollen Sie nun mittels des Rollbalkens soweit nach unten, bis Sie sich am alphabetischen Ende der Liste befinden. Betätigen Sie das Gadget [Parent], um in die vorherige Verzeichnisebene zu gelangen. So, und jetzt wieder zurück in das "C"-Verzeichnis. Wie Sie sehen, stehen wieder die alphabetisch ersten Files als erstes in dem Fenster. Wenn Sie jetzt "Merke-Pos" einschalten und das ganze nochmal durchspielen, sehen Sie, daß sich DosControl die Position merkt, an der Sie sich zuletzt in einem Verzeichnis befunden haben.

### "Spezial - DoppelKlick"

Mit diesem Gadget bestimmen Sie, wie Doscontrol bei einem Doppelklick auf ein File reagieren soll. Bei "FileInfo" werden Ihnen Informationen zu dem betreffenden File angezeigt. Bei "AutoAktion" können Sie dagegen je nach Art der Datei eine Aktion starten. Klicken

Sie z. B. auf eine Bilddatei, so wird Ihnen diese sofort angezeigt (Sie sparen sich also den "Weg" zum eigentlichen Show-Gadget), eine Sounddatei wird abgespielt, usw. Wird ein JPEG- oder GIF-Bild erkannt, so wird das Programm "VT" gestartet und das Bild angezeigt. Dies funktioniert zur Zeit NUR beim Doppelklick, nicht bei der "SHOW"-Funktion. Schließlich gibt es noch die "Aus"-Stellung, die besagt, daß nichts bei einem Doppelklick geschehen soll.

### "Spezial - Verz.Überwachung"

Bei eingeschalteter VerzeichnisÜberwachung bemerkt DosControl in den beiden Verzeichnisfenstern eine "additive Dateioperation". Das heißt: fügt ein anderes Programm eine neue Datei in das Verzeichnis, welches DosControl gerade anzeigt ein, so erscheint diese neue Datei automatisch im Verzeichnisfenster. DosControl macht sich hier eine Betriebssystem-Routine zu nutze, die aber nicht völlig ausgereift ist, jedenfalls "bemerkt" das OS nur das Hinzufügen, jedoch nicht die Entfernung einer Datei.

## "Grafik - Aktion"

"Aktion" läßt sich am besten an einem Beispiel erklären: Stellen Sie DosControl so ein, daß im linken Fenster der Inhalt vom Verzeichnis "S:" und im rechten Fenster der Inhalt von "RAM:" angezeigt wird. Selektieren Sie jetzt alle Files, die im linken Fenster angezeigt werden und betätigen das [Copy]-Gadget, das Sie im unteren Gadget-Block finden. Sie sehen, nach kurzer Zeit stehen im rechten Fenster die gleichen Files, wie im linken. Aktivieren Sie zunächst das [Aktion]-Gadget. Selektieren Sie alle Files im rechten Fenster und betätigen das [Delete]-Gadget. Wie Sie sehen, werden alle Dateien, die bearbeitet worden sind, automatisch wieder deselektiert. So sieht man immer, wie weit DosControl mit der Arbeit ist. Ein Nachteil dieser Funktion : die Aktion, (z. B. Kopieren), dauert dadurch etwas länger.

### "Grafik - Status"

Haben Sie diese Option aktiviert, so wird zu jeder Aktion (z. B. Kopieren) zusätzlich noch eine "Füllstandsanzeige" erscheinen, die grafisch darstellt, wieviele Dateien von allen angewählten schon bearbeitet worden sind.

#### "Grafik - V2 Prop Gadgets"

Dieses Gadget hat keinen echten Nutzen, Sie können hiermit lediglich die Form der Proportional-Gadgets, also z. B. der Horizontal- und Vertikalgadgets im Aussehen und Farbe ändern. Probieren Sie es einfach aus. Das Ergebnis sehen Sie sofort.

### "Grafik - Fast-Grafik"

Fast-Grafik beschleunigt den grafischen Aufbau von DosControl erheblich. Besonders bemerkbar macht sich dies bei ECS-Amigas, wenn Sie DosControl mit mehr als vier Farben und einen der neuen Bildschirm-Modi betreiben. Da der Programmierer keine Garantie dafür übernehmen kann, daß diese geniale Methode mit jeder Hardware-Ausstattung läuft, hat er sich dafür entschieden, dieses

Feature optional zu halten und nicht fest in DosControl zu übernehmen. Probieren Sie einfach selbst aus, ob sich das gewünschte positive Ergebnis einstellt, falls nicht, so lassen Sie diesen Schalter ungenutzt.

## "Speicher - Dirbuffer"

Hiermit können Sie die Anzahl der Verzeichnisse angeben, die sich DosControl in einem speziellen Buffer-Speicher merken soll. Wechseln Sie z. B. von einem neuen Verzeichnis in das zuvor angewählte, muß DosControl das Verzeichnis nicht neu einlesen, sondern holt sich die Informationen aus dem Speicher, was einen enormen Geschwindigkeitsvorteil mit sich bringt, u. U. allerdings sehr viel Speicher verbraucht.

## "Speicher - Typebuffer"

In dem "Typebuffer"-Speicher, werden z. B. die Fehlermeldungen gespeichert oder die Aktionen mitprotokolliert, die Sie mit DosControl ausführen. Dies sind sehr angenehme Dinge, die allerdings Speicher verbrauchen. Sie können daher selbst bestimmen, wieviele KByte sich DosControl merken soll bzw. wie groß der Meldungs-Buffer sein soll. Dies tun Sie, indem Sie mit dem Mauszeiger den entsprechenden Regler bewegen.

### "Tastatur - Cursor-Steuerung"

Ein Vorteil von DosControl ist, daß man entscheiden kann, ob man es nur mit der Maus oder zusammen mit der Tastatur bedienen möchte. Schalten Sie z.B. bei der Überschrift "Tastatur" die "Cursor-Steuerung" ein, können Sie die Cursortasten benutzen, um im Datei-Auswahlfenster zu scrollen, um Dateien zu (de-)markieren oder aufzurufen. Sie brauchen nur eine beliebige Cursortaste zu betätigen, und befinden sich automatisch im "Tastatur-Modus", was Sie auch grafisch sehen werden.

### "Tastatur - Return=GadgetClick"

Befindet sich der Mauszeiger bei einem Requester auf einem Gadget, z. B. dem [OK]-Gadget, können Sie das Gadget neben dem Klick auf die Maustaste auch dadurch anwählen, indem Sie die Returntaste betätigen. Ist das Gadget [Return = GadgetClick] ausgeschaltet, geht dies nicht und Sie müssen auf jedem Fall das Gadget mit der Maus anklicken.

#### "Strings - Source- und Destn. Dir"

Bei "Strings" finden Sie die Punkte "Source Dir" und "Destn. Dir", mit denen Sie die Verzeichnisse angeben können, die beim Starten von DosControl im linken und rechten Datei-Auswahlfenster geladen werden.

## "Strings - DC-Dir"

"DC-Dir" ist das Verzeichnis, worin DosControl seine Konfigurationsdateien, Vorgabepiktogramme, Fehler- und Hilfstexte ablegt. Das Verzeichnis, das Sie hier eingeben, wird immer in der Datei "DC\_Dir\_5.2" im "S:"-Verzeichnis abgelegt. Diese Datei zeigt dann DosControl den Pfad, wo es seine Programmdateien suchen soll.

Denkbar wäre neben dem "S:DC" auch ein "ENVARC:DC".

"Strings - Bad-Disk"

Es gibt Hilfsutilities für den Amiga, die das Benutzen von fremdformatierten Disketten ermöglichen, wie z. B. Disketten, die mit MS-DOS formatiert sind. Solch ein Utilitie ist auch ab AmigaOS v2.1 ein Teil des Betriebssystems und heißt CrossDOS. DosControl unterstützt solche Laufwerke. Da das Handling dieser Disketten etwas anders ist, als das von normalen, können Sie hier die logischen Laufwerke angeben, die solche Fremdformate verarbeiten. Voreingestellt ist die Bezeichnung "PCx:" von CrossDOS. Der genaure Hintergrund dieser Features ist, daß z. B. MS-DOS den Zeiteintrag des Haupt-Verzeichnisses bei der Änderung einer Datei nicht mitändert. Dies hat zur Folge, daß ein Verzeichnis nicht neu eingelesen wird, selbst wenn sich der Inhalt verändert hat. Sie können hier auch mehrere Laufwerksnamen eintragen, die einzelnen Einträge werden durch einen "|"-Strich (neben der < <- / Backspace >-Taste über <SHIFT> zu erreichen) getrennt. Bei mir sieht der Eintrag z. B. so aus: (PC0:|PC1:|VDPC:)

"Strings - Ausgabe" Da DosControl beim Aufruf eines Programmes (wie z. B. beim Packer "LHA") gegebenenfalls ein Shell-Fenster öffnet, können Sie hier die Form, Größe und Optionen des Windows bestimmen. Die Syntax eines Aufrufes ist die gleiche, wie der Aufruf eines normalen "CON:"-Fensters, weshalb Sie sich hier vollkommen nach Ihrem AmigaDOS-Handbuch richten können und daraus alle Argumente benutzen dürfen.

> Zurück zu der Menu-Übersicht Zurück zu der Konfiguration

## **1.143 Requester**

-----------

"Requester"

Mittels dem Konfigurationspunkt "Requester" können Sie bestimmen, ob und welcher Requester in besonderen Fällen erscheinen soll.

Der "Fehler"-Requester erscheint bei Fehlern, wie z. B. "IFF-Datei ist defekt" oder "Diskette ist nicht im DOS-Format". Der Requester bezieht sich aber nur auf die DosControl-eigenen (internen) Fehler. Liegt z. B. ein Fehlerbeim DOS vor, erscheint die Fehlermeldung auf jeden Fall. Ein DOS-Fehler erscheint u.a., wenn Sie versuchen ein Verzeichnis zu löschen, auf das noch ein "Lock" liegt, und somit nicht gelöscht werden kann.

Beim eingeschalteten "Disk Sicherheits-Requester" erscheint bei jedem "schwerwiegenden" Eingriff, z. B. beim Formatieren von Disketten, ein Requester, der Sie nochmal fragt, ob DosControl mit der Operation

fortfahren soll. Beim Formatieren erscheint dann beim Drücken auf das [Start]-Gadget der Requester "Diskette formatieren?".

Sie können DosControl mehrmals starten, allein Ihr Speicher ist das Limit. Es gibt aber Situationen, bei denen Sie DosControl ungewollt ein zweites mal starten wollen. Bei eingeschaltetem "DC DoppelStart" erscheint zuvor ein Requester, und fragt Sie, ob Sie DosControl tatsächlich ein neues Mal starten möchten.

Der "Ende\_Requester" fragt Sie, ob Sie wirklich DosControl beenden möchten, wenn Sie den Menupunkt "Ende" angewählt haben.

Sollte sich während einer Sitzung mit DosControl etwas an der Konfiguration geändert haben, wenn Sie z. B. einen neuen Befehl eingebunden oder die Farben geändert haben, fragt Sie DosControl beim Beenden des Programmes, ob Sie die geänderte Konfiguration sichern möchten; vorausgesetzt, Sie haben "Konfig Speichern" eingeschaltet. Beim "File Req." können Sie auswählen, ob und welche Library benutzt werden soll, wenn ein Datei-Auswahlrequester gebraucht wird. Ein Datei-Auswahlrequester wird z. B. geöffnet, wenn Sie die Funktion "Bootblock <- File" aus dem "Bootblock"-Menu anwählen. DosControl hat auch einen internen Auswahlrequester, sodaß Sie nicht unbedingt auf eine externe Library angewiesen sind. Natürlich können Sie nur eine Library auswählen, die auch in Ihrem LIBS: Verzeichnis existiert.

Zurück zu der Menu-Übersicht

Zurück zu der Konfiguration

# **1.144 Funktionen**

------------

### "Funktionen"

Der Menukonfigpunkt "Funktionen" erlaubt die genauere Festlegung, wie eine DosControl-Funktion sich "verhalten" soll.

### "Copy"

Beim "Copy"-Befehl können Sie festlegen, welche Parameter einer Datei oder eines Verzeichnisses mitkopiert werden sollen. Möglich sind die "Protection"-Flags, der Kommentar, das Datum und "VolCopy". "VolCopy" besagt nichts anderes, als das beim Kopieren der Laufwerksname als Kommentar an die Datei/das Verzeichnis gesetzt wird, vorausgesetzt, es ist noch kein Kommentar vorhanden. Dies kann vorteilhaft sein, wenn Sie später z. B. wissen möchten, von welcher Diskette das eine oder andere Programm stammte. Ist die "FIT"-Funktion eingeschaltet, so prüft DosControl bei einer "Copy"-Funktion, ob genügend Speicherplatz auf dem Zielmedium vorhanden ist und zeigt Ihnen das Ergebnis (sofern der Platz nicht reicht) in einem Requester an. Je nachdem, wie Sie diesen Requester beantworten, wird die eigentliche "Copy"-Funktion fortgesetzt, oder nicht.

#### "Show"

Beim Anzeigen von Bildern mit dem "Show"-Befehl können Sie zusätzlich noch ein weiches Ein- und Ausblenden einschalten, auch als "Fading" bekannnt. Zeigt DosControl ein Bild an, so wird der Hauptbildschirm dabei schwarz ausgeblendet, vorausgesetzt Sie haben "Bl. Screen" eingeschaltet. Diese Option ist nützlich, wenn Sie die Angewohnheit haben, während des Bild-Anzeigens den Screen mit der Tastenkombination <Linke Amiga>+<M> zu wechseln bzw. umzuschalten, um z. B. irgendetwas im Hintergrund zu tun und anschließend wieder zu DosControl wechseln.

### "Delete"

Der eingeschaltete Requester beim "Delete"-Befehl bewirkt, daß nochmal nachgefragt wird, ob die betreffende Anzahl von Dateien und Verzeichnissen tatsächlich gelöscht werden sollen.

### "Update"

Bei der Funktion "Update" können Sie bestimmen, ob DosControl

- 1. nur die Dateien aus dem Quellverzeichnis kopieren soll, die auch im Zielverzeichnis vorhanden sind (Option: "Existenz"),
- 2. nur die Dateien kopieren soll, die vom Datum her neuer sind, als die im Zielverzeichnis (Option: "Datum").
- 3. Nach "Analyse" interaktiv updaten. Hier bekommen Sie in einem Requester verschiedene Informationen zu einer Datei gezeigt und können selbst entscheiden, ob Sie speziell bei dieser Datei updaten möchten, oder nicht.

Zusätzlich läßt sich noch mit dem Gadget "Copy nicht vorh. Files" besimmen, ob Dateien, die nicht im Zielverzeichnis zu finden sind, mit kopiert werden sollen, oder nicht. Experimentieren Sie ruhig eine Weile mit dieser Funktion, damit Ihnen die volle Leistungsfähigkeit dieses Befehls klar wird.

### "PowerPacker"

Sie können mit Hilfe der Powerpacker.library und der Funktion "PPCrunch" auch Datein packen. Unter dem Punkt "PowerPacker" stellen Sie nun ein, wie effizient gepackt werden soll. "Am besten" cruncht bei größeren Dateien am besten, dauert aber am längsten, "schnell" dagegen ist, wie die Bezeichnung schon sagt, schnell, dafür ist aber der Packeffekt nicht so gut. Je nach Geschwindigkeit des eigenen Rechners sollte man seine eigene Wahl treffen. Für den Packvorgang braucht DosControl auch einen Buffer. Hier können Sie dessen Größe einstellen. Je nach Rechnerausstattung und gewünschtem Effekt können Sie hier Veränderungen vornehmen. Generell ist aber die Standardeinstellung (mittel) ausreichend.

#### "Editor"

Es gibt verschiedene Editoren, wie z. B. den "CygnusEd" oder "AZ", an die Sie mehrere selektierte Textdateien als Parameter übergeben können. Das hat den Vorteil, daß solche Editoren nur einmal

aufgerufen werden und dadurch auch nur einmal im Speicher zu finden sind, obwohl mehrere Texte gleichzeitig bearbeitet werden können. Mit "MultiFile" stellen Sie dieses Feature ein. Voraussetzung ist jedoch, daß Ihr Editor auch den "MultiFile-Aufruf" unterstützt. Im String-Gadget geben Sie an, welcher Editor von wo und ggf. mit welchen Parametern aufgerufen werden soll.

"NewCli"

Das String-Gadget [NewCli] beinhaltet die DOS-Parameter zum Aufruf der Shell. Sie können hier also ganz einfach nach den DOS-Handbuch-Regeln alle Parameter benutzen. Zusätzlich haben Sie hier und bei jedem Öffnen eines Windows durch DosControl die Möglichkeit zu bestimmen, ob das Fenster auf dem DosControl-Screen (ein \$ als 1. Zeichen) oder dem Workbench-Screen bzw. dem anderen Public-Screen (fehlendes \$ Zeichen) eröffnet werden soll.

"MakeDir" Es gibt drei verschiedene Vorgehensweisen beim Befehl "MakeDir" :

- 1. Es wird NIE ein Icon zum Verzeichnis miterstellt.
- 2. Es wird IMMER ein Icon zum Verzeichnis miterstellt.
- 3. Es wird NACHGEFRAGT, ob Sie für das entsprechende Verzeichnis ein Icon mit erstellen möchten.

### "Drucker"

Drucken Sie eine Textdatei mit dem "Print"-Befehl aus, erscheint auf Wunsch zuvor ein Requester, in dem Sie verschiedene Optionen des Druckes verändern können. Der Requester ist der gleiche, wie bei dem bereits beschriebenen Konfigpunkt "Drucker". Ist das Gadget von "Drucker" nicht eingeschaltet, unterbleibt das Erscheinen dieses Requesters. Stattdessen werden gleich die Optionen übernommen, die Sie im Konfig-Menupunkt "Drucker" als Standard eingestellt haben.

#### "PrintDir"

Über das Gadget unter dem Punkt "PrintDir" können Sie bestimmen, ob ein Dateikommentar mit ausgedruck werden soll, wenn Sie den Befehl "PrtDir" ausführen, oder nicht.

#### "Jump"

Sie können sich mit der Funktion "Merke" ein Verzeichnis merken, welches Sie von überall aus mit Hilfe der Funktion "Jump" wieder "anspringen" können. Dabei erscheint ein Requester, der Ihnen zur Wahl stellt, ob Sie wirklich in das gemerkte Verzeichnis wechseln möchten. Diese Nachfrage läßt sich hiermit an- bzw. abschalten.

> Zurück zu der Menu-Übersicht Zurück zu der Konfiguration

# **1.145 Funktionen 2**

-------------

### "Funktionen2"

Mit DosControl können Sie LHA- und DMS-gepackte Archive wie Verzeichnisse behandeln. Wenn Sie auf ein LHA-File doppelklicken und unter "Konfiguration/Allgemeines/Spezial/Doppelklick" den Parameter "AutoAktion" eingeschaltet ist, zeigt DosControl alle gepackten Dateien im Datei-Auswahlfenster an. Sie können jetzt die Dateien des Archives genauso behandeln, als ob sie Dateien in einem ganz normalen Verzeichnis wären. Kopieren, Löschen, Verschieben, Anzeigen einer Datei stellt also kein Problem dar. DosControl beherrscht jedoch eine Vielzahl von Funktionen, die nicht vom LHA-Packer unterstützt werden. Diese Funktionen sind, sobald Sie ein Archiv als Verzeichnis behandeln, "geghosted" (schraffiert) und sind nicht mehr anwählbar. Im Menupunkt "Funktionen2" können Sie die Pfade und Optionen für den Packer, der für die oben genannte Funktion genommen werden soll, einstellen. Wenn Sie den LHA-Packer benutzen, brauchen Sie hier normalerweise nichts verändern und können gleich unsere Standardkonfiguration benutzen.

Klicken Sie auf ein DMS-Archiv doppelt, wird diese Datei bei DosControl ebenfalls entpackt, indem ein temporäres Device namens "DM0:" eingerichtet wird, auf welches Sie genauso zugreifen können, wie auf eine schreibgeschützte Diskette. Die Optionen und Pfade für dieses Feature können Sie ebenfalls in "Funktionen2" einstellen. Auch hier gilt, daß Sie generell auch gleich mit unserer Standardkonfiguration arbeiten können.

Neben den diversen Einstellungen für den LHA- und DMS-Packer, befindet sich unter "Funktionen2" noch der Punkt "FileInfo", mit dem Sie bestimmen können, ob der Versionsstring, falls vorhanden, bei der Funktion "FileInf" zu der betreffenden Datei angezeigt werden soll.

Die Funktion "Fit" ermittelt, ob eine Gruppe von Ihnen ausgewählten Dateien/Verzeichnissen auf dem Ziel-Datenträger noch Platz findet. Dies funktioniert natürlich nicht mit der "RAM-Disk", da sie ja dynamisch verwaltet wird und immer zu 100% voll ist. Findet DosControl nun einen Datenträger, dessen Filesystem sich mit 0 Bytes Free meldet, so wird davon ausgegangen, daß es sich um eine Ram-Disk handelt. Wenn Sie dieses Gadget nicht aktiviert haben, wird statt der üblichen Meldung "Kein Platz" die freie Kapazität des RAM-Speichers angezeigt und dementsprechend auch die Berechnung durchgeführt.

Bei der Funktion "ARename" wird normalerweise der erste Buchstabe eines File-/Verzeichnisnamens groß geschrieben. Möchten Sie zusätzlich, daß auch die Zeichen einer evtl. vorhandenen 'Suffix' groß geschrieben werden, so brauchen Sie nur das Gadget [Suffix groß] zu aktivieren.

Unter "Format/DiskCopy Save" können Sie Laufwerke eintragen, die bei den entsprechenden Funktions-Requestern (DiskCopy, Format etc.) NICHT mehr angezeigt werden sollen (z. B. Festplatten-Partitionen). Die Konventionen entsprechen dabei dem AmigaOS-Format.

Beispiel : (DH?:|WB#?)

Versteckt werden die Laufwerke DH0:, DH1:, WB\_1.x: und WB\_2.x:, während andere, wie DF0:, RAD: u.s.w. sichtbar bleiben. Das Verstecken kann durch ein Betätigen der rechten Maustaste über dem ListView-Fenster aufgehoben werden.

> Zurück zu der Menu-Übersicht Zurück zu der Konfiguration

## **1.146 Anzeige**

---------

## "Anzeige"

Mit dem Konfig-Menupunkt "Anzeige" können Sie das Anzeigeformat der Dateien und Verzeichnisse im Datei-Auswahlfenster einstellen.

## "Type" (entspricht der Taste F6)

Gibt neben einer Datei auch deren Typ an. Aktivieren Sie dieses Gadget, wird sofort hinter jedem Verzeichnis das Wort "<DIR>" angezeigt. Hinter den Files steht noch nichts. Um auch dies zu erreichen, müssen Sie diesen Requester wieder verlassen und auf das [READ]-Gadget klicken, das Sie im unteren Gadget-Block finden. Dieses Vorgehen ist notwendig, da sich DosControl das aktuelle Verzeichnis aus dem Buffer holt, wo ja noch nicht die Datei-Typen mitvermerkt wurde. Bei jedem weiteren Verzeichnis, in welches Sie von nun an wechseln, liest DosControl automatisch diese Information ein, der Klick auf das [READ]-Gadget entfällt. Das Einlesen eines Verzeichnisses dauert jetzt etwas länger, da ja jede Datei erst teilweise eingelesen werden muß. Sie müssen selbst entscheiden, wo und ob diese Funktion Vorteile für Sie bringt.

### "Protect" (entspricht der Taste F7)

Zeigt neben Files oder Verzeichnissen deren entsprechende Schutzbit-Flags (Protection-Flags) an. Die genauere Beschreibung der Protection-Flags können Sie dem Glossar am Ende des Handbuchs entnehmen.

"Date" (entspricht der Taste F9) Zeigt neben Files oder Verzeichnissen das Datum und die Uhrzeit der Erstellung bzw. der letzten Änderung an.

"Blocks" (entspricht der Taste F8) Gibt die Anzahl der Blöcke an, die eine Datei belegt. Die Größe eines Blocks kann von Medium zu Medium variieren. Das alte FileSystem, das heute nur noch auf Disketten Verwendung findet, bietet zum Beispiel Platz für 488 Daten-Bytes, obwohl der gesamte Block 512 Byte groß ist. Das FastFileSystem stellt die vollen 512 Byte zur Verfügung. Wundern

Sie sich also nicht, wenn ein und dasselbe File auf einer Diskette 100 Blöcke, auf Ihrer Festplatte dagegen nur 94 Blöcke belegt.

"Comment" (entspricht der Taste F10)

Zeigt neben Files und Verzeichnissen deren Kommentare an. Das AmigaOS ermöglicht es, zu jeder Datei und jedem Directory einen Kommentar zu vergeben, der bis zu 79 Zeichen lang sein kann. Zuerst steht allerdings hinter den Files noch nichts. Um dies zu erreichen, müssen Sie diesen Requester wieder verlassen und auf das bereits erwähnte [READ]-Gadget klicken.

#### "Hidden"

Ist dieses Gadget aktiviert, so werden Dateien/Verzeichnisse, deren 'Hidden'-Flag gesetzt ist, nicht im Fenster dargestellt. Die genaue Beschreibung des 'Hidden'-Flags entnehmen Sie bitte dem Glossar.

### "Sort Dir"

Mit diesem Gadget bestimmen Sie die Reihenfolge von Dateien und Verzeichnissen im Datei-Auswahlfenster nach folgenden Kriterien :

#### "Dir"

Es werden zuerst die Verzeichnisse und dann die Dateien aufgelistet.

#### "Files"

Es werden zuerst die Files und dann die Verzeichnisse angezeigt.

#### "Datum"

Verzeichnisse und Dateien werden nach dem Datum sortiert angezeigt.

#### "Größe"

Verzeichnisse und Dateien werden nach Ihrer Größe sortiert angezeigt.

#### "Name"

Verzeichnisse und Dateien werden alphabetisch sortiert angezeigt.

"FixName auf 25"

Dateinamen dürfen beim Amiga maximal 30 Zeichen lang sein. Ist dieses Gadget nicht aktiviert, so richtet DosControl die Anzeige nach dem längsten File- oder Verzeichnis-Namen aus. Schalten Sie das Gadget an, so wird die Anzeige so ausgerichtet, daß für jeden Namen 25 Zeichen reserviert werden, ganz gleich, welche Länge ein Name tatsächlich hat. Auf diese Weise können Sie noch die Länge der Files sehen, ohne die Rollbalken benutzen zu müssen.

"Include" (entspricht der Taste F4) Die Option "Include" stellt im eingeschalteten Zustand nur bestimmte Dateien im Datei-Auswahlfenster dar (siehe auch Funktion "Exclude").

"Exclude" (entspricht der Taste F5) Diese Option stellt bestimmte Dateien im Datei-Auswahlfenster NICHT dar. Am einleuchtendsten geht es auch hier wieder mit einem Beispiel: Wie Sie bereits sehen, steht bei "Exclude" im String-Gadget der Text "#?.info". Dies weist DosControl an, KEINE Dateien mit der Endung ".info" anzuzeigen. Sie können diesen Text natürlich beliebig ändern und so selbst bestimmen, welche Dateien Sie nicht angezeigt bekommen wollen. Genauso verhält es sich auch mit der Option "Include". Der Text "#?.info" hat hier aber die Bedeutung, daß NUR Dateien mit der Endung ".info" angezeigt werden. In den Commodore-Handbüchern und unserem Glossar wird genau beschrieben, wie Sie mit den sogenannten "Wildcards" oder "Jokern" arbeiten müssen oder besser arbeiten können.

> Zurück zu der Menu-Übersicht Zurück zu der Konfiguration

## **1.147 Menu Konfig**

-------------

## "Menu Konfig"

Eine sehr leistungsfähige Funktion ist "Menu-Konfig". Sie erlaubt Ihnen, auf einfache Weise die DosControl-Menus ganz nach ihrem Geschmack und gewünschten Verwendungszweck neu zu erstellen oder zu ändern. Wählen Sie diesen Konfigurationspunkt an, so erscheint ein Requester mit zwei Auswahlfenstern und zahlreichen Gadgets. Das linke Fenster beinhaltet alle Menu-Oberbegriffe ("Menus"), das rechte alle Menu-Unterpunkte ("Items") des jeweils im linken Fenster angewählten Menu-Oberbegriffs.

Das hört sich alles komplizierter an, als es ist. Beim Aufruf dieser Funktion ist zunächst der Menu-Oberbegriff "Projekt" angewählt. Rechts im Auswahlfenster sehen Sie alle Menueinträge des "Projekt"-Menus, wie z. B. "Meldungen zeigen", "Info", "Ende" usw. Wählen Sie einmal den Menuoberbegriff "Device" im linken Fenster an. Nun müßten Sie rechts Menu-Unterpunkte, wie "Diskcopy", "Format" usw. zu sehen bekommen. Unter diesen zwei genannten Fenstern, finden Sie neun Gadgets, die für die Konfiguration der Menus wichtig sind.

"Edit Menu"

Mit diesem Gadget können Sie ein bestehendes Menu, das Sie markiert haben, umbenennen. Es erscheint ein Requester mit der gleichnamigen Überschrift ("Edit Menu"), in dem der Name des Menus steht. Sie können nun den Namen verändern oder einen neuen eingeben. "Edit Menu" wird auch gestartet, wenn Sie auf ein Menu 'doppelklicken'.

"Add Menu" Mit "Add Menu" können Sie ein völlig neues Menu zu der Liste hinzufügen. Es erscheint ein Requester, der Sie auffordert, einen Namen für das neue Menu einzugeben. Dieses wird sofort nach der Eingabe am Ende der Menu-Liste eingefügt.

"Delete Menu" "Delete Menu" dient dazu, bestehende Menus zu löschen. Es wird mittels eines Requesters nachgefragt, ob das gerade selektierte Menu wirklich gelöscht werden soll. Seien Sie vorsichtig mit dieser Funktion, da alle Menu-Unterpunkte komplett mitgelöscht werden!

## "Edit Item"

Hiermit können Sie bestehende Menu-Unterpunkte ändern, also z. B. den Menueintrag "Ende" aus dem "Projekt"-Menu in "Quit" umbenennen. Dazu müssen Sie nur den Menueintrag ("Item") aktivieren, den Sie verändern möchten (in unserem Fall jetzt also "Ende") und [Edit Item] anklicken. Daraufhin erscheint ein Requester mit einem Auswahlfenster, in dem alle internen Funktionen von DosControl aufgelistet sind. Da wir ja bei diesem Beispiel nur den Namen ändern wollen, belassen wir die Markierung auf "Ende" und klicken nur in das String-Gadget im unteren Bereich. Hier schreiben Sie einfach den neuen Text, den Sie sich im Menu wünschen. Bei unserem Beispiel also: "Quit" und gehen auf [Benutzen]. Das war es auch schon.

Sie können natürlich auch die Funktionen komplett ändern, nicht nur den Namen. Hierzu wählen Sie einfach die gewünschte Funktion an und tragen wieder - sofern Sie einen anderen Namen wünschen - den Begriff ein, der Ihnen zusagt. So können Sie die Menus so beschriften, wie es Ihnen gefällt und Sie am besten damit klar kommen.

Neben dem String-Gadget sehen Sie noch ein kleines Kästchen, in dem bei unserem Beispiel ein "Q" steht. Dieser Buchstabe ist der sogenannte "ShortCut", also der Buchstabe, mit dem Sie - zusammen mit der rechten Amiga-Taste - die Funktion auch über Tastatur aufrufen können. Die Funktion "Ende" erreichen Sie jetzt über den Menupunkt "Quit". Wenn Sie auf ein Item 'doppelklicken', hat es die gleiche Wirkung, wie das einmalige Anklicken und die Anwahl der Funktion "Edit Item".

"Add Item" Mit "Add Item" fügen Sie neue Funktionen bzw. Programme in das Menu ein. Sie müssen dazu einen Menupunkt, wie z. B. "Projekt" auswählen, bei dem Sie etwas hinzufügen möchten und das [Add Item]-Gadget anwählen. Wie bei "Edit Item" erscheint daraufhin ein Requester mit allen internen Funktionen von DosControl. Haben Sie sich für eine Funktion entschieden, können Sie noch durch Anwahl eines entsprechenden Farbbalkens bestimmen, in welcher Farbe die Funktion im Menu erscheinen soll.

Wenn Sie ein eigenes Programm einbinden möchten, gibt es dafür zwei

Möglichkeiten in Form von drei vordefinierten Funktionen von DosControl: "User-Files", "User-MultiFiles" und "User-Progs".

"User-Files" und "User-MultiFiles" sind für Programme, an die Sie Argumente übergeben können, wie z. B. das Public-Domain Anzeigeprogramm "ViewTek", welches Sie mit einer Bilddatei aufrufen können. An ein in dieser Form eingebundenes Programm wird später durch DosControl das selektierte File als Parameter übergeben. "User-MultiFiles" unterscheidet sich nur in sofern, als daß alle von Ihnen selektierten Files auf einmal an ein entsprechendes Programm übergeben werden, was z. B. bei Editoren o. ä. nützlich sein kann.

"User-Progs" ist dagegen für Programme, die keine Argumente benötigen, wie z. B. das Malprogramm "DeluxePaint". Möchten Sie also eines Ihrer eigenen Programme einbinden, wählen Sie eine der zwei gerade vorgestellten Funktionen aus dem Requester aus. Im String-Gadget darunter, können Sie nun den Namen des Gadgets/Programms, den Pfad zum Programm, sowie bei "User-Files" zusätzlich noch den Platzhalter "%s" eintippen, immer getrennt durch ein Komma. Den Platzhalter "%s" sollten Sie wie hier geschrieben, immer in Anführungszeichen setzen, damit es keine Probleme mit Dateien oder Verzeichnissen gibt, die Leerzeichen in ihrem Namen haben...

Beim Beispiel des Anzeigeprogramms "ViewTek", welches sich in Ihrem "C"-Verzeichnis befinden sollte, müßten Sie folgenden Text schreiben:

ViewTek, Sys: c/ViewTek "%s"

Bei dem Beispiel des Malprogramms "DeluxePaint", welches sich im Verzeichnis "Kunst" auf Ihrer Festplatte befindet, folgendes:

DPaint,dh0:Kunst/DeluxePaint

Die Syntax für beide Formen sieht also dementsprechend so aus:

<Beliebiger\_Name\_für\_das\_Gadget>,<Pfad:Realname>, <ggf. Parameterzusatz\_"%s">

Zu jedem Programm, welches Sie einbinden, können Sie zusätzlich noch ein Tastaturkürzel einrichten, mit dem Sie das entsprechende Programm später aufrufen können. Das Tastaturzeichen können Sie rechts vom String-Gadget eingeben. Sie müssen jedoch dabei aufpassen, daß es nicht schon bei einem anderen Menueintrag Verwendung findet. Das Programm können Sie dann später mit der rechten Amiga-Taste + diesem vereinbarten Zeichen aufrufen.

"Delete Item"

"Delete Item" dient dazu, bestehende oder gerade erstellte Menueinträge wieder zu löschen. Es wird mittels eines Requesters nachgefragt, ob das gerade aktive Item wirklich gelöscht werden soll.

"Abbrechen" Bricht die Funktion ab und kehrt zum DosControl-Hauptbildschirm zurück.

"Speichern" Speichert die Konfiguration neu ab, sodaß sie beim nächsten Start von DosControl wieder verfügbar ist.

"Benutzen" Beendet die Funktion, ohne die Veränderungen abzuspeichern. Sie können dies aber noch nachträglich über den Menupunkt "Konfig. sichern" nachholen.

Zurück zu der Menu-Übersicht

Zurück zu der Konfiguration

## **1.148 Gadget Konfig**

---------------

"Gadget Konfig"

Mit "Gadget Konfig" haben Sie eine genauso leistungsstarke Funktion wie "Menu Konfig" vor sich, um Ihre komplette Gadgetleiste nach Ihren Wünschen zu konfigurieren. Wenn Sie "Gadget Konfig" aufrufen, werden Ihre beiden Datei-Auswahlfenster grau unterlegt. Dies soll Sie daran erinnern, daß Sie sich im Konfig-Modus befinden und ein Klick auf ein Gadget nicht die eigentliche Gadgetfunktion zur Folge hat, sondern Sie dieses Gadget ändern können.

Das Konfigurieren eines Gadget anhand eines Beispiels:

Klicken Sie, nach dem Sie "Gadget Konfig" aufgerufen haben, auf das Gadget [Delete]. Wie Ihnen schon vom "Menu Konfig" bekannt ist, erscheint auch hier ein Requester, mit dem Sie verschiedene DosControl-internen Funktionen auswählen können. Im Gegensatz zum "Menu Konfig" erscheint hier der Funktions-Requester aber in zweifacher Ausfertigung. Das hat auch seinen Grund, denn Sie können jedem Gadget zwei Funktionen zuordnen, wobei die 2. Funktion später durch das Klicken auf den rechten Mausknopf ausgelöst wird. Oben sehen Sie den Requester für die 1. Funktion und unten den für die 2. Funktion. Theoretisch kann man auch NUR eine 2. Funktion einrichten. Ob dies sinnvoll ist, überlasse ich Ihnen. In diesem Beispiel wollen wir lediglich das Wort "Delete" in "Löschen" ändern, weshalb wir in das Stringgadget oben klicken und den Text "Löschen" eingeben. Anders als beim "Menu Konfig" können Sie bei den Gadgets neben der Hintergrund- auch die Schriftfarbe frei wählen. Arbeiten Sie z. B. mit DosControl in 8 Farben, wäre es vorteilhaft, wenn Sie gerade das "Löschen"-Gadget mit roter Hintergrundfarbe unterlegen... Lassen Sie

Ihrer Kreativität freien Lauf... :-)

In der Mitte unter der Überschrift "Aussehen", können Sie sich einen Eindruck vom späteren Aussehen des Gadgets machen. Sie können hier auch das Gadget anklicken, um zu sehen, wie die 2. Funktion auf dem Gadget "aussieht". Haben Sie zwei Funktionen auf ein Gadget gelegt, erscheint rechts oben auf dem Gadget ein "Umblätter"(Eselsohr)-Symbol, welches Sie später erinnern soll, daß das Gadget zwei Funktionen beinhaltet. Wählen Sie nun [Benutzen] an, da unser Werk vollbracht ist. Wie Sie sehen, steht nun der gewünschte Text auf dem gewählten Gadget in der roten Hintergrundfarbe. Die eigentliche Funktion ist die gleiche geblieben. Nach dem selben Schema können Sie nun den Text der anderen Gadgets verändern, neue Funktionen hinzufügen, die Farben ändern, alte Funktionen editieren, u.s.w...

Außer mit der Maus können Sie die Gadgets auch mit der Tastatur bedienen. Klicken Sie jetzt einmal auf das [Taste]-Gadget. Es erscheint ein Requester, der alle Buchstaben des Alphabets darstellt. Die meisten Zeichen sind nicht anwählbar, weil DosControl nur Zeichen zuläßt, die auch in der jeweiligen Gadget-Beschriftung vorkommen. In unserem Beispiel handelt es sich um alle Buchstaben, die in dem Wort "Löschen" vorkommen, ausgenommen Umlaute. Auch Zahlen sind möglich, sofern sie in der Gadget-Beschriftung vorkommen. Wie Sie feststellen werden, sind bei recht langen Gadget-Beschriftungen nicht alle Zeichen erreichbar. Man kann nur Zeichen vergeben, die auch auf dem Gadget sichtbar sind, ersehen kann man dies auf dem Gadget "Aussehen". Entweder Sie verringern die Anzahl der Gadgets (Menupunkt "Oberfläche") oder Sie wählen eine höhere Auflösung und erhalten somit breitere Gadgets, auf denen dann auch mehr Text sichtbar ist. Sie können nun zunächst entscheiden, wie Sie die Funktion ansprechen wollen. Zu beachten ist, daß Sie nur die erste Funktion mit einer Taste belegen können, weil die zweite ja normalerweise nicht zu sehen ist. Die 2. Funktion eines Gadgets erreichen Sie mit dem Buchstaben zusammen mit der <Shift>-Taste bzw. mit dem Buchstaben und der <Shift>+<Ctrl>-Taste.

DosControl achtet selbständig darauf, daß Sie keine Tasten doppelt vergeben. Auf den Gadgets können Sie die zugeordnete Taste anhand eines Unterstiches erkennen, bei <Shift> ist es ein durchgezogener, bei <Shift>+<Ctrl> ist es ein unterbrochener Strich.

Wenn Sie die Konfiguration nach Ihren Wünschen gestaltet haben und den Konfig-Modus verlassen möchten, müssen Sie nur die Esc-Taste drücken, worauf das Grau der Datei-Auswahlfenster verschwindet und Sie wieder normal mit DosControl arbeiten können.

> Zurück zu der Menu-Übersicht Zurück zu der Konfiguration

## **1.149 Gadget copy**

---------------

## "Gadget copy"

Mit diesem Menupunkt können Sie ein vorhandenes Gadget samt Inhalt auf ein anderes Gadget kopieren. Die Vorgehensweise ist die folgende: Sie wählen den Menupunkt "Gadget Copy" an. Dadurch werden die beiden Datei-Auswahlfenster grau, als Zeichen, daß Sie sich im Konfig-Modus befinden. Anschließend wählen Sie das Gadget aus, welches Sie kopieren wollen und klicken dann auf das Gadget, auf das Sie kopieren wollen.

Zurück zu der Menu-Übersicht

Zurück zu der Konfiguration

## **1.150 Gadget move**

-------------

### "Gadget move"

Mit "Gadget Move" moven, also verschieben Sie Gadgets von einer Stelle zur anderen. Die Vorgehensweise ist die gleiche wie bei "Gadget Copy". Sie klicken das 1. Gadget an, welches Sie verschieben möchten und klicken dann das 2. Gadget an, wohin Sie das 1. Gadget haben möchten.

> Zurück zu der Menu-Übersicht Zurück zu der Konfiguration

# **1.151 Gadget swap**

-------------

### "Gadget swap"

"Gadget Swap" vertauscht die zwei Gadgets, die Sie selektieren miteinander. Das erste angeklickte Gadget befindet sich dann auf der Stelle des zweiten angeklickten, und umgekehrt.

Zurück zu der Menu-Übersicht

Zurück zu der Konfiguration

# **1.152 Gadget delete**

---------------

"Gadget delete"

Mit diesem Menupunkt löschen Sie den Eintrag eines Gadgets. Klicken Sie ein Gadget an, wird es wieder "leer". Das heißt, es steht kein Text mehr auf dem Gadget und der Funktionsaufruf wird gelöscht.

Zurück zu der Menu-Übersicht

Zurück zu der Konfiguration

# **1.153 Konfig sichern**

----------------

"Konfig sichern"

```
Als letzter Menueintrag im Menu "Konfig" finden Sie noch "Konfig.
sichern", welcher sich wohl selbst erklärt. Sie können damit jede
Veränderung an DosControl speichern. Die Konfiguration wird dann nach
Anwahl dieser Funktion in den drei Dateien: 'DC_5.2_Gadgets',
'DC_5.2_Konfig', 'DC_5.2_Menu' in dem von Ihnen festgelegten DC-Dir
(siehe Konfigpunkt "Allgemeines") automatisch gespeichert.
```
Zurück zu der Menu-Übersicht

Zurück zu der Konfiguration

## **1.154 Fehler-Datei**

"Fehler-Datei" DOS-Fehlermeldungen -------------- Trackdisk-Fehlermeldungen

SCSI- Fehlermeldungen In dem DC-Verzeichnis befindet sich DosControl-Fehlermeldungen (bei korrekter Installation) eine Da-DosControl-ALerts tei mit dem Namen "DC\_5.2.Fehler.TXT".

In dieser finden Sie alle Fehlermeldungen, die DosControl auswertet und ausgibt. Natürlich sind alle Meldungen auch fest in DosControl integriert, aber mit dieser Datei haben Sie die Möglichkeit, deren Text und Wirkungsweise zu verändern. Vor jeder Zeile sehen Sie ein '#' welches symbolisiert, daß nicht die Meldung aus der Datei, sondern aus DosControl direkt benutzt wird. Entfernen Sie dieses ' # ' und verändern Sie die Zeile nach Ihren Wünschen, so wird sich DosControl danach richten :-)

Schauen Sie sich die Datei einfach einmal an und experimentieren Sie mit den verschiedenen Möglichkeiten herum, bis Sie die für Sie ideale Einstellung gefunden haben. Bedenken Sie allerdings, daß Sie generell NUR den ersten Buchstaben (Art der Ausgabe) und den Fehlertext verändern sollten, da sonst das Chaos vorprogrammiert ist.

```
##############################################################
# #
# Diese Datei wird geladen, wenn sie sich unter dem Namen #
# DC 5.2.Fehler.TXT im DC-Verzeichnis befindet. #
# #
# #
# Beispiel : A, 103, DOS, Nicht genügend freier Speicher #
\# \qquad \qquad \qquad \qquad \qquad \qquad \qquad \qquad \qquad \qquad \qquad \qquad \qquad \qquad \qquad \qquad \qquad \qquad \qquad \qquad \qquad \qquad \qquad \qquad \qquad \qquad \qquad \qquad \qquad \qquad \qquad \qquad \qquad \qquad \qquad \qquad 
# | | | |- = Fehler Text #
\# || || || || || ||\# | | \----- = Herkunft \#\# | | | \## | \--------- = Fehler Nummer #
\# | \qquad | \qquad | \qquad | \qquad | \qquad | \qquad | \qquad | \qquad | \qquad | \qquad | \qquad | \qquad | \qquad | \qquad | \qquad | \qquad | \qquad | \qquad | \qquad | \qquad | \qquad | \qquad | \qquad | \qquad | \qquad | \qquad | \qquad 
# \--------- # = Art der Ausgabe #
# #
A = Alert \qquad#
# B = Abbruch-Requester #
# W = Weiter-Requester #
# N = Meldung nur in den Buffer #
# #
##############################################################
```
# **1.155 Dos-Fehlermeldungen**

DOS-"Fehlermeldungen"

103 insufficient free store

---------------------

(freier Ram reicht nicht aus) - Ein Programm oder eine Datei kann nicht geladen werden, weil eines oder mehrere Dateisegmente nicht im Speicher untergebracht werden können. Beenden Sie unnötige Programme, schließen Sie überflüssige Fenster, damit wieder mehr Arbeitsspeicher zur Verfügung steht. Tritt der Fehler weiterhin auf, starten Sie das System neu, der Gesamtspeicher ist möglicherweise zu sehr fragmentiert. Bei erneutem Fehler kaufen Sie sich mehr Speicher :-)

104 / 105 task table full (Prozeßtabelle ist voll) - Im CLI konnten unter Kickstart v1.x max. 20 Prozesse vom AmigaOS verarbeitet werden. Diese Zahl ist erreicht. Beenden Sie ggf. Programme. Ab OS2.x ist diese Begrenzung normalerweise nicht mehr vorhanden.

114 falsches Namensmuster Inkorrekte Befehlzeile, tritt insbesondere bei der Verwendung von Pattern auf, überprüfen Sie die Syntax der Zeile auf Korrektheit.

115 Falsche Anzahl Das Programm erwartet ein numerisches Argument, Sie werden wohl einen Buchstaben verwendet haben, überprüfen Sie die Syntax der Zeile auf Korrektheit.

116 Gefordertes Argument fehlt Sie haben ein von dem Befehl benötigtes Argument nicht angegeben, überprüfen Sie die Syntax der Befehlszeile auf Korrektheit.

117 Argument nach Schlüsselwort fehlt Sie haben ein von dem Befehl benötigtes Schlüsselwort nicht angegeben, überprüfen Sie die Syntax der Befehlszeile auf Korrektheit.

118 Falsche Anzahl an Argumenten Sie haben eine falsche Anzahl von Argumenten angegeben, wahrscheinlich zuviel, überprüfen Sie die Syntax der Befehlszeile auf Korrektheit.

119 Ungerade Anzahl von Anführungszeichen Sie haben eine falsche Anzahl von Anführungszeichen eingegeben, überprüfen Sie die Syntax der Befehlszeile auf Korrektheit.

120 Argumentzeile ist ungültig oder zu lang Die Befehlszeile ist inkorrekt oder enthält zu viele Argumente. Überprüfen Sie das Befehlsformat.

#### 121 Datei ist nicht ausführbar

Nur Programmfiles können durch einfache Eingabe des Namens gestartet werden. Datenfiles hingegen sind nur von Programmen aus ladbar. Dieser Fehler tritt auch auf, wenn man eine Batchdatei über ihren Namen starten will, ohne vorher den Befehl "Execute" einzugeben, sofern das "S"-Flag des Files nicht gesetzt wurde.

122 invalid resident library during load (die residente Library ist während des Ladens ungültig) - Während des Ladens einer im Speicher befindlichen Library ist ein Fehler aufgetreten, vermutlich wurde eine zu alte Version angesprochen.

202 object in use (das angesprochene Objekt wird bereits benutzt) - Die/das angegebene Datei/Verzeichnis wird bereits von einer anderen Anwendung belegt. Wenn eine Anwendung eine Datei liest, kann von anderen Programmen nicht in diese Datei geschrieben werden und umgekehrt.

### 203 object already exists

(das Objekt existiert bereits) - Das Erstellen des Objektes mit dem gewünschten Namen ist nicht möglich, weil darunter schon ein anderes Objekt existiert. Man kann nicht ein Verzeichnis und File mit dem gleichen Namen innerhalb eines Directories einrichten.

#### 204 directory not found

(das Verzeichnis existiert nicht) - Ein angegebenes Verzeichnis existiert nicht. Dies kann aber auch passieren, wenn Sie auf der Workbench ein Icon anklicken, zu dem überhaupt kein Verzeichnis existiert.

### 205 object not found

(ein Objekt konnte nicht gefunden werden) - Der von Ihnen angegebene Name weist auf eine Datei hin, die in diesem Verzeichnis nicht zu finden ist. Entweder stimmt der Name oder der Pfad nicht.

#### 206 ungültige Fensterparameter

Dieser Fehler kann bei einer Angabe der Größe für ein Shell-, ED- oder IconX-Fenster auftreten. Möglicherweise würde das Fenster zu groß oder zu klein, oder Sie haben ein Argument weggelassen. Dieser Fehler kann auch beim Befehl "NewShell" vorkommen, wenn der Name einer Einheit angegeben wird, die kein Fenster ist.

### 209 packet requested type unknown

(der Type eines Packets ist dem System nicht bekannt) - Bei der Programmierung einer Nachrichten-Kommunikation ist ein Packettyp falsch eingegeben worden. Im System kann dieser Fehler nicht auftreten. Nur wenn Sie eigene Programme schreiben, wird hier wohl der Packettyp nicht stimmen oder aber dieses Packet an ein Gerät gesendet sein, das diese Nachricht nicht kennt.

### 210 Ungültiger Objektname

Ein Teil eines (Pfad-)Namens ist nicht korrekt. Sie haben - z. B. beim Umbenennen oder Kopieren einer Datei - einen Namen eingegeben, der nicht zulässig ist. Schauen Sie im Glossar nach, welche Zeichen man vermeiden sollte.

211 invalid object lock

Der Lock zu einem File/Verzeichnis ist fehlerhaft. Der Lock auf ein File ist nicht mehr gültig. Das kann auftreten, wenn ein Lesezugriff von einem Schreibzugriff übertrumpft wird und das File nicht mehr in der Art existiert. Tritt auch häufig bei Netzwerk-Benutzung auf :-)

#### 212 object not of required type

Das angesprochene Objekt ist nicht vom geforderten Typ. Sie haben ein Verzeichnis angegeben, wo ein Dateiname erwartet wurde oder umgekehrt.

## 213 disk not validated

Der Datenträger ist nicht validiert. Amiga-DOS versucht nach jedem Einlegen eines Datenträgers, diesen zu "validieren". Dabei wird überprüft, ob die internen Datenstrukturen, die Amiga-DOS benötigt, um die Daten auf dem Datenträger wiederzufinden, vorhanden und in Ordnung sind. Dieser Vorgang kann u. U. langwierig sein und deshalb kann die entsprechende Fehlermeldung eine ganze Weile nach dem Einlegen auftauchen. Solange ein Datenträger nicht validiert ist, können keine Daten auf ihn geschrieben werden. Sollte diese Meldung dauerhaft bei einem Datenträger auftreten, so können Sie die Funktion "Repair" benutzen.

### 214 disk write-protected

(der Datenträger ist schreibgeschützt) - Ein Schreibzugriff auf diesen Datenträger ist nicht möglich. Das schließt auch das Löschen von Daten ein.

#### 215 rename across device attempted

(das Umbenennen von einem Gerät zum anderen versucht) - Sie haben versucht, eine Datei "auf eine andere Diskette umzubennen". Das geht nicht. Der neue Name einer Datei kann zwar in einem Verzeichnis liegen, aber nicht auf einem anderen Datenträger.

#### 216 directory not empty

(das Verzeichnis ist nicht leer) - Sie haben versucht, ein Verzeichnis zu löschen, das noch Daten (Dateien oder Unterverzeichnisse) enthält. Es können aber nur leere Verzeichnisse gelöscht werden. DosControl v4.0 erlaubt es jedoch auch die Inhalte direkt zu löschen, es erscheint ein entsprechender Requester...

217 Zu tiefe Schachtelung

Das Maximum von 15 "SoftLinks" wurde überschritten.

218 device not mounted (das Device ist nicht ins System eingebunden) - Es wird versucht, ein Device anzusprechen, das sich nicht in der Systemliste befindet.

219 seek error (die Seekfunktion kann nicht ordnungsgemäß arbeiten) - Der Seekbefehl hat falsche Parameter erhalten, so daß er nicht ordungsgemäß arbeiten kann.

220 comment too big Ein Kommentar zu einem File oder Verzeichnis darf maximal 79 Zeichen lang sein. Dies wurde hier überschritten.

221 disk full Es gibt keinen freien Speicher mehr auf der Diskette, so daß der Schreibvorgang abgebrochen werden mußte. Löschen Sie ggf. unnötige Daten oder brechen Sie den Vorgang ab.

222 file is protected from deletion (ein Objekt ist gegen Löschen geschützt) - Das "D"-Flag ist nicht gesetzt, somit kann das Objekt nicht gelöscht werden. Setzen Sie das "D"-Flag, um ein Löschen möglich zu machen.

223 file is protected from writing (ein Objekt ist gegen Überschreiben geschützt) - Das "W"-Flag ist nicht gesetzt, somit kann das Objekt nicht überschrieben werden. Setzen Sie das "W"-Flag, um ein Überschreiben möglich zu machen.

224 file is protected from reading (das File ist gegen Lesen geschützt) - Das "L"-Flag ist nicht gesetzt, somit kann das Objekt nicht gelesen werden. Setzen Sie das "L"-Flag, um ein Lesen möglich zu machen.

225 not a DOS disk

(es ist kein gültiger Amiga-DOS-Datenträger) - Der angesprochene Datenträger ist nicht im Amiga-Dos-Format. Es könnte sich hierbei um eine nicht-formatierte oder eine defekte Diskette handeln oder um einen Datenträger in einem Fremd-Format (z. B. MS-DOS-, Atari-SToder Apple-Format).

226 no disk in drive (kein Datenträger im Laufwerk) - Es befindet sich im angesprochenen Lauferk kein Datenträger.

232 keine weiteren Verzeichniseinträge Der AmigaDos-Aufruf "EXNEXT" findet keine weiteren Einträge in dem Verzeichnis, das Sie gerade prüfen.

233 Objekt im Verbund Sie haben versucht, eine Operation an einem Verbundobjekt ("Soft-Link") auszuführen, die nur mit einer Datei oder einem Verzeichnis möglich ist.20 "Fehler nicht bestimmbar" Es ist ein Fehler aufgetreten, dessen Ursache nicht bestimmbar ist.

Zurück zu der Menu-Übersicht

## **1.156 Trackdisk-Fehlermeldungen**

"Trackdisk-Fehlermeldungen" --------------------------- 21 "Sectorkopf nicht gefunden" ... 22 "Fehler in Sector-Preambel" ... 23 "Fehler in der Sector-ID" ... 24 "Checksumme im Header fehlerhaft" Eine Prüfsumme die das AmigaDOS über einen Teil der Daten gebildet hat, stimmt nicht mehr. 25 "Checksumme im Sector fehlerhaft" ...

26 "zuwenig Sectoren" Es wurden zwar Lesemarkierungen gefunden, aber die Anzahl stimmt nicht mit der vom AamigaDOS geforderten Anzahl überein. Es könnte sich dabei um ein Fremdformat handeln. 27 "Sectorkopf nicht lesbar" ... 28 "Schreibschutz" Der angesprochene Datenträger hat einen aktivierten Schreibschutz. 29 "Keine Diskette" ... Zurück zu der Menu-Übersicht

# **1.157 SCSI-Fehlermeldungen**

----------------------

"SCSI-Fehlermeldungen"

45 "Sense Fehler" Auf einem SCSI-Gerät ist ein sog. "Sense" Fehler aufgetreten.

Zurück zu der Menu-Übersicht

## **1.158 DosControl-Fehlermeldungen**

"DosControl-Fehlermeldungen"

```
901 "Endlos Schleife möglich"
```
----------------------------

Sie werden vermutlich versucht haben, ein Verzeichnis in das Verzeichnis selbst  $\leftarrow$ hineinzukopieren. Dies kann folgendermaßen geschehen: Sie sehen im linken ←- Fenster das Root-Verzeichnis und auf der rechten Seite den Inhalt des "C"-  $\leftrightarrow$ Verzeichnisses. Wenn Sie jetzt im linken Fenster das "C"-Verzeichnis ← selektieren und auf "COPY" klicken, so erscheint diese Fehlermeldung.

902 "Keine IFF-Datei" Es handelt sich bei der angewählten Datei um keine "IFF"-Datei, also kann diese auch nicht mit "SHOW" angezeigt werden.

903 "Disk nicht validated" Siehe Dos-Fehler "213"

904 "IFF-Datei ist defekt" Das angewählte Objekt ist eine "IFF"-Datei, deren Struktur allerdings fehlerhaft und damit unbrauchbar ist.

905 "Kein Speicher für Cache" Die im Konfigurationsmenu eingestellten Werte überfordern Ihren Hauptspeicher. Verringern Sie die angegebenen Größen oder kaufen Sie sich eine Speichererweiterung :-)

906 "Das File hat die falsche Größe" ...

907 "Das Bild hat mehr als 8 BitPlanes" DosControl kann in der aktuellen Version nur Bilder anzeigen, die maximal 8 Bitplanes haben, also zum Beispiel keine 24-Bit-Bilder.

908 "Icon kann nicht geladen werden" DosControl hat eine Icon-Datei ("Datei.info") erkannt, kann diese jedoch nicht laden, weil der Dateiname nicht mit ".info" endet.

909 "Icon ist kein Project-Icon" Sie wollten vermutlich die Funktion "DefTool" ausführen, bei dem ausgewählten Objekt handelt es sich aber nicht um ein "Project"-Icon, sondern wahrscheinlich um ein "Tool"-Icon.

910 "Diskette ist nicht mit DOS-Format" Der Datenträger ist entweder nicht formatiert oder in einem dem Amiga unbekannten Format beschrieben.

915 "Buffer Overflow" Sollten Sie mit der eingebauten Packer-Funktion ("PPCrunch" oder "PPMove") versuchen, ein bereits mit einem anderen Archiver gepacktes File erneut zu packen, so meldet sich DosControl mit dieser Fehlermeldung.

916 "Das Zeichen \* fehlt" In einem String-Gadget haben Sie das notwendige Zeichen "\*" entfernt oder nicht gesetzt. Korrigieren Sie das.

917 "Die Datei hat 0 Bytes" Sie haben versucht, eine Datei zu bearbeiten, die 0 Bytes hat.

918 "Die Funktion hat keinen LHA-Support" Nicht alle Funktionen von DosControl können Sie auf Archive anwenden, die Sie als Verzeichnis behandeln.

919 "Konnte DMS nicht anmelden" Sie wollten ein DMS-Archiv bearbeiten, jedoch kann DosControl dieses nicht korrekt anmelden. Gründe dafür könnten fehlende Dateien (Mountlist, das entsprechende Device u.s.w.) sein.

920 "Konnte Font nicht öffnen" Die haben versucht, einen Zeichensatz zu laden, der entweder defekt oder gar nicht vorhanden ist.

921 "Kann das Verzeichnis nicht wechseln" ...

922 "Der String ist leer" ...

923 "Der String enthält falsche Zeichen" Sie werden wahrscheinlich Zeichen benutzt haben, die nicht erlaubt sind.

Zurück zu der Menu-Übersicht

# **1.159 DosControl-Alerts**

"Doscontrol-Alerts"

-------------------
1000 "Programmfehler" DosControl hat einen internen Fehler festgestellt. Diese Meldung werden Sie vermutlich niemals zu Gesicht bekommen. Falls doch, setzten Sie sich bitte sofort mit unserer Hotline in Verbindung !

1001 "Konnte Screen nicht öffnen" Ein Bildschirm konnte nicht geöffnet werden. Dies kann zum Beispiel passieren, wenn zuwenig Speicher vorhanden ist.

1002 "Konnte Window nicht öffnen" Ein Fenster konnte nicht geöffnet werden. Dies kann zum Beispiel passieren, wenn zuwenig Speicher vorhanden ist.

1003 "Nicht genügend freier Speicher" ...

1004 "Konnte Med-Library nicht öffnen" Sie haben versucht, ein Lied, das mit dem Programm "MED" erstellt wurde, abzuspielen, die dafür notwendige "MED.Library" kann aber von DosControl nicht im "Libs:"-Verzeichnis gefunden werden.

1005 "Konnte Icon-Library nicht öffnen" Sie haben versucht, eine Operation mit einem Icon durchzuführen, hierbei konnte die notwendige Icon-Library nicht geöffnet werden.

1006 "Konnte IO-Block nicht öffnen" ...

1007 "Konnte Device nicht öffnen" Das angesprochene Gerät ist nicht vorhanden oder kann nicht angesprochen werden.

1008 "Fehler beim CIA" Der I/O-Port-Baustein CIA hat einen Fehler festgestellt oder ist selbst defekt.

1009 "Interrupt-Fehler" ...

1010 "Konnte Diskfont-Library nicht öffnen" Sie haben vermutlich versucht, sich mittels der "Fonts"-Funktion Zeichensätze anzusehen. Dabei konnte die notwendige "DiskFont.Library" nicht im "Libs:"-Verzeichnis gefunden werden.

1011 "Diskette hat ein BootGirl-Bild" Wenn Sie eine Diskette optimieren wollen, so funktioniert dies nicht, sofern sich auf der Diskette ein Bild, daß mit dem Programm "BootGirl" erstellt wurde, befindet. Entweder entfernen Sie dieses Bild (aber nur mit dem Programm "BootGirl" !!!) oder sie kopieren alle Files auf eine leere Diskette und optimieren dann diese. 1012 "Fehler im 1. Block (Virus ??)" Auf dem ersten Block hat DosControl einen Fehler entdeckt. Möglicherweise handelt es sich hierbei um einen Virus ?!?

1013 "Fehler im Hash" In der Hash-Table wurde ein Fehler entdeckt.

1014 "Unbekannter BlockType" Ein Block auf einem Datenträger konnte nicht erkannt werden.

1015 "Doppelter Zeiger auf einen Block" Die Filestruktur auf einem Datenträger ist fehlerhaft.

1016 "Fehler im Header-Key" Die Filestruktur auf einem Datenträger ist fehlerhaft.

1017 "Konnte PowerpackerLibrary nicht öffnen" Die benötigte Library konnte nicht im "LIBS:"-Verzeichnis gefunden und geladen werden.

1018 "Falsches Konfig-File" Das Konfig-File zu DosControl ist defekt oder von einer älteren Version. 1019 "Es wird mindestens OS 2.0 benötigt" Sie haben versucht, DosControl auf einem Rechner mit einem OS zu starten, welches älter als v2.0 ist.

1020 "Konnte arp.library nicht öffnen" Die benötigte Library konnte nicht im "LIBS:"-Verzeichnis gefunden und geladen werden.

1021 "Konnte Asl.library nicht öffnen" Die benötigte Library konnte nicht im "LIBS:"-Verzeichnis gefunden und geladen werden.

1022 "Konnte req.library nicht öffnen" Die benötigte Library konnte nicht im "LIBS:"-Verzeichnis gefunden und geladen werden.

1023 "Konnte reqtools.library nicht öffnen" Die benötigte Library konnte nicht im "LIBS:"-Verzeichnis gefunden und geladen werden.

1024 "Konnte kd\_freq.library nicht öffnen" Die benötigte Library konnte nicht im "LIBS:"-Verzeichnis gefunden und geladen werden.

1025 "Funktion-Error" Ein allgemeiner - nicht näher bestimmbarer Fehler ist aufgetreten.

1026 "DC.trans hat falsche Größe" ...

1027 "Das IFF-Bild hat Fehler" Das angewählte Bild kann nicht korrekt angezeigt werden, weil es Fehlerhaft ist.

1100 "Konnte xpk.library nicht öffnen" Die benötigte Library konnte nicht im "LIBS:"-Verzeichnis gefunden und geladen werden oder ist fehlerhaft.

1101-1103 "Konnte xpk-Sub-Library nicht öffnen" Die benötigte Library konnte nicht im "LIBS:" oder "LIBS:Compressors"-Verzeichnis gefunden und geladen werden oder ist fehlerhaft.

2001 "LHALoad -> konnte Archiv nicht öffnen"

```
Das angewählte Archiv ist entweder kein LHA-Archiv oder es ist defekt.
2002 "LHALoad -> Archiv ist defekt. Länge ?"
...
2003 "LHALoad -> Archiv ist defekt. Daten ?"
...
2004 "LHALoad -> Archiv ist defekt. Filename?"
...
2005 "LHALoad -> Archiv ist defekt. Datum ?"
...
2006 "LHASingel -> Archiv ist defekt. Länge ?"
...
2007 "LHALoad -> Unix-Archive werden nicht unterstützt"
Der verwendete LHA-Handler unterstützt zur Zeit keine Archive, die mit
einem Unix-LHA-Packer produziert wurden. In einer späteren Version
soll dieser Fehler behoben werden. Sie können aber mittels dem
normalen LHA das Archiv entpacken.
2010 "Quell-Laufwerk nicht vorhanden"
Das von Ihnen angegebene Quell-Laufwerk existiert nicht.
2011 "Ziel-Laufwerk nicht vorhanden"
Das von Ihnen angegebene Ziel-Laufwerk existiert nicht.
2012 "Falsches Argument"
Das von Ihnen angegebene Argument ist bei dieser Funktion nicht
möglich.
2013 "Falscher Parameter"
Der von Ihnen angegebene Parameter ist bei dieser Funktion nicht
möglich.
```
Zurück zu der Menu-Übersicht